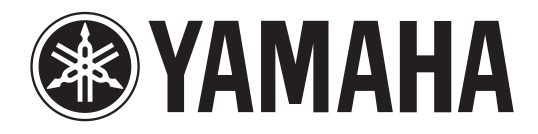

# **DIGITAL MIXING CONSOLE**

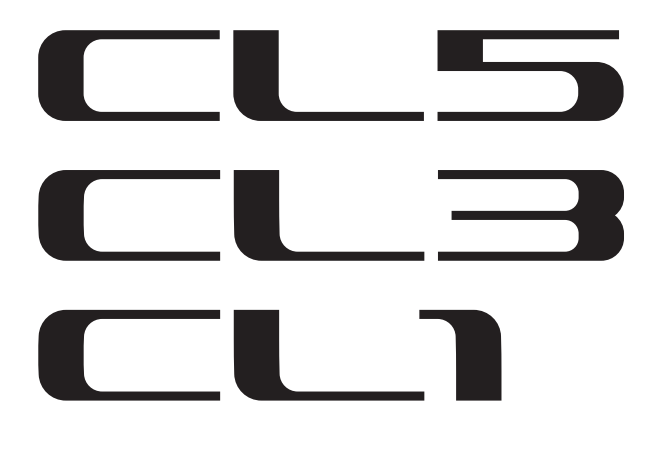

使用说明书

妥善保管本说明书以便今后取阅。

# 目录

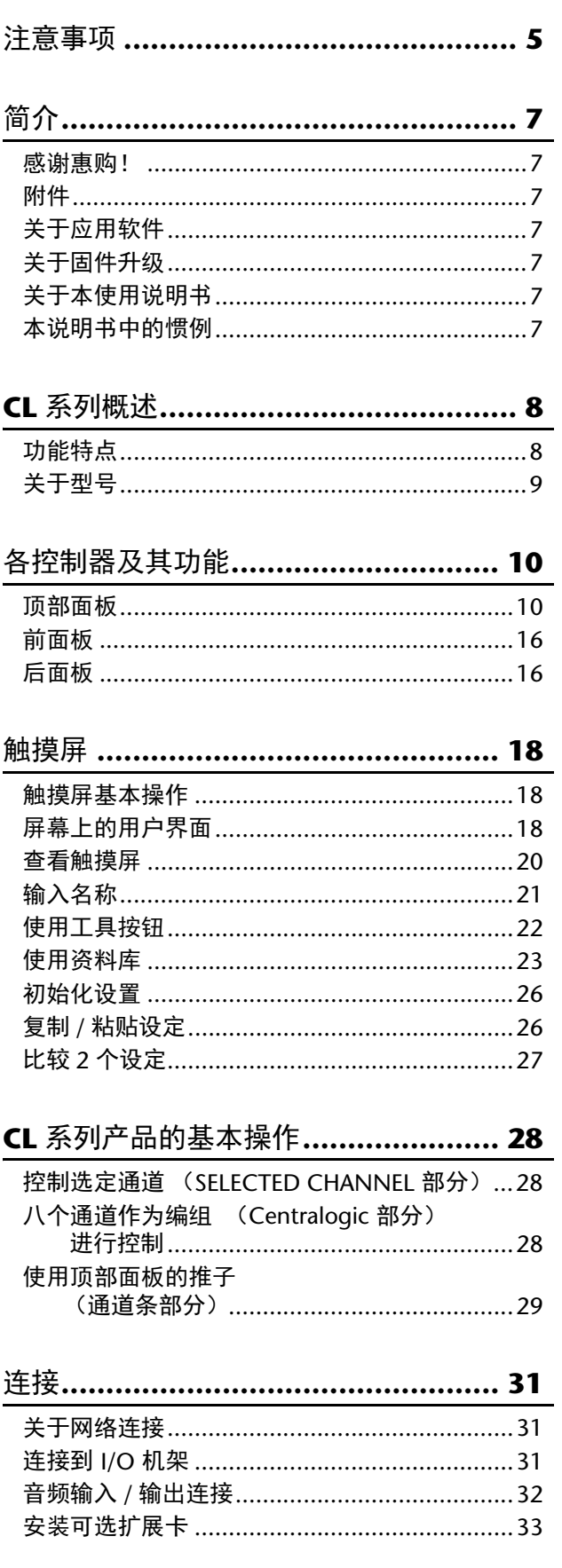

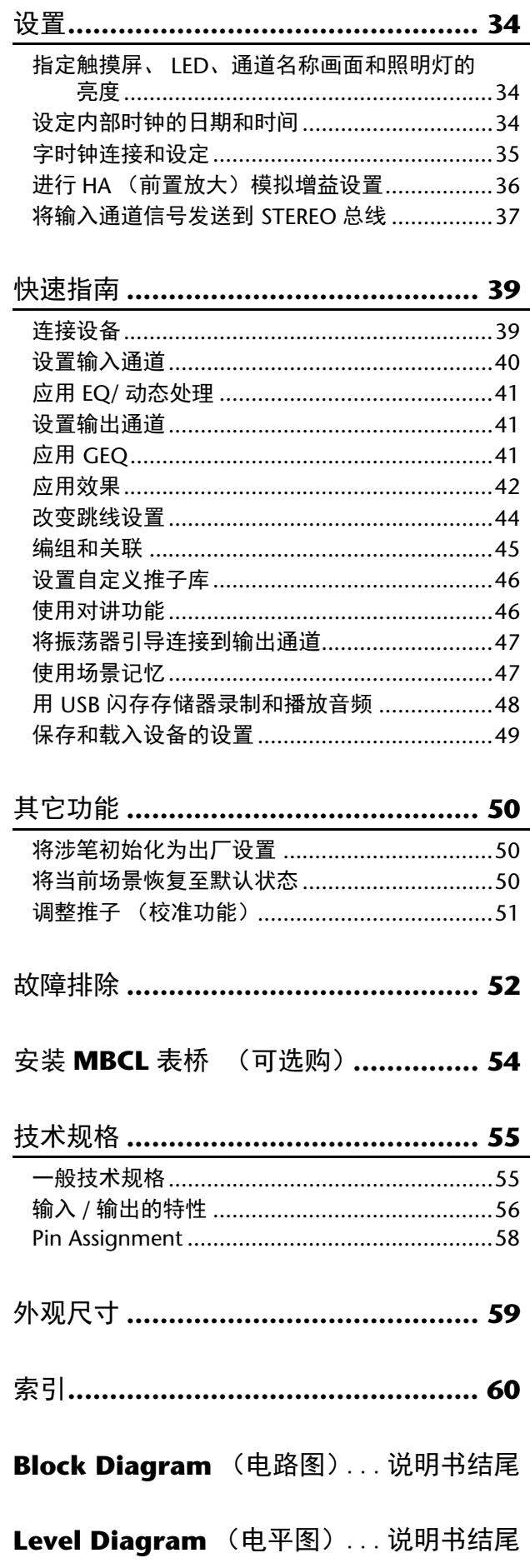

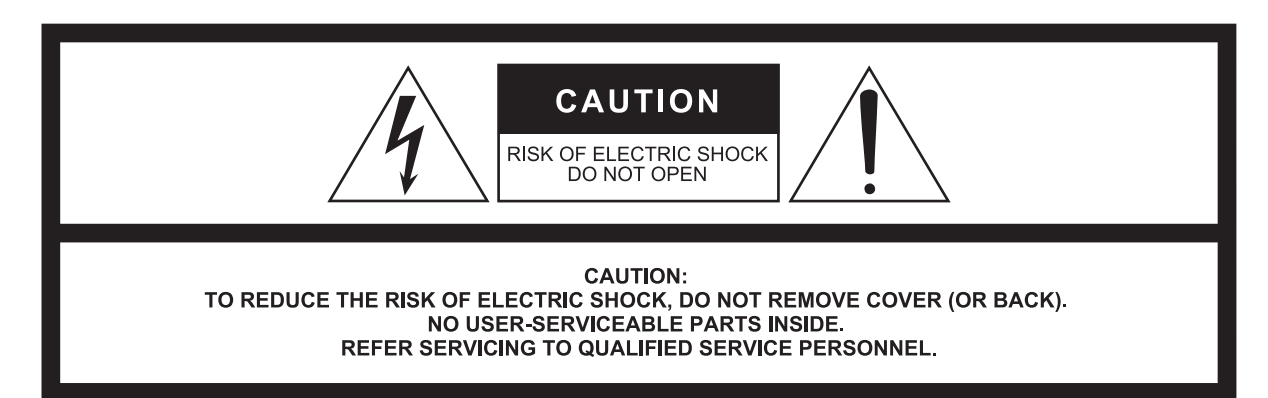

The above warning is located on the rear of the unit. L'avertissement ci-dessus est situé sur le arrière de l'unité.

### **Explanation of Graphical Symbols Explication des symboles**

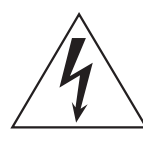

The lightning flash with arrowhead symbol within an equilateral triangle is intended to alert the user to the presence of uninsulated "dangerous voltage" within the product's enclosure that may be of sufficient magnitude to constitute a risk of electric shock to persons.

L'éclair avec une flèche à l'intérieur d'un triangle équilatéral est destiné à attirer l'attention de l'utilisateur sur la présence d'une « tension dangereuse » non isolée à l'intérieur de l'appareil, pouvant être suffisamment élevée pour constituer un risque d'électrocution.

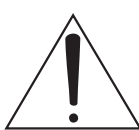

The exclamation point within an equilateral triangle is intended to alert the user to the presence of important operating and maintenance (servicing) instructions in the literature accompanying the product.

Le point d'exclamation à l'intérieur d'un triangle équilatéral est destiné à attirer l'attention de l'utilisateur sur la présence d'instructions importantes sur l'emploi ou la maintenance (réparation) de l'appareil dans la documentation fournie.

# **IMPORTANT SAFETY INSTRUCTIONS**

- **1 Read these instructions.**
- **2 Keep these instructions.**
- **3 Heed all warnings.**
- **4 Follow all instructions.**
- **5 Do not use this apparatus near water.**
- **6 Clean only with dry cloth.**
- **7 Do not block any ventilation openings. Install in accordance with the manufacturer's instructions.**
- **8 Do not install near any heat sources such as radiators, heat registers, stoves, or other apparatus (including amplifiers) that produce heat.**
- **9 Do not defeat the safety purpose of the polarized or grounding-type plug. A polarized plug has two blades with one wider than the other. A grounding type plug has two blades and a third grounding prong. The wide blade or the third prong are provided for your safety. If the provided plug does not fit into your outlet, consult an electrician for replacement of the obsolete outlet.**
- **10 Protect the power cord from being walked on or pinched particularly at plugs, convenience receptacles, and the point where they exit from the apparatus.**
- **11 Only use attachments/accessories specified by the manufacturer.**
- **12 Use only with the cart, stand, tripod, bracket, or table specified by the manufacturer, or sold with the apparatus. When a cart is used, use caution when moving the cart/apparatus combination to avoid injury from tip-over.**

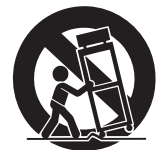

- **13 Unplug this apparatus during lightning storms or when unused for long periods of time.**
- **14 Refer all servicing to qualified service personnel. Servicing is required when the apparatus has been damaged in any way, such as power-supply cord or plug is damaged, liquid has been spilled or objects have fallen into the apparatus, the apparatus has been exposed to rain or moisture, does not operate normally, or has been dropped.**

#### **WARNING**

TO REDUCE THE RISK OF FIRE OR ELECTRIC SHOCK, DO NOT EXPOSE THIS APPARATUS TO RAIN OR MOISTURE.

(UL60065\_03)

# **PRÉCAUTIONS CONCER-NANT LA SÉCURITÉ**

- **1 Lire ces instructions.**
- **2 Conserver ces instructions.**
- **3 Tenir compte de tous les avertissements.**
- **4 Suivre toutes les instructions.**
- **5 Ne pas utiliser ce produit à proximité d'eau. 6 Nettoyer uniquement avec un chiffon propre et sec.**
- **7 Ne pas bloquer les orifices de ventilation. Installer l'appareil conformément aux instructions du fabricant.**
- **8 Ne pas installer l'appareil à proximité d'une source de chaleur comme un radiateur, une bouche de chaleur, un poêle ou tout autre appareil (y compris un amplificateur) produisant de la chaleur.**
- **9 Ne pas modifier le système de sécurité de la fiche polarisée ou de la fiche de terre. Une fiche polarisée dispose de deux broches dont une est plus large que l'autre. Une fiche de terre dispose de deux broches et d'une troisième pour le raccordement à la terre. Cette broche plus large ou cette troisième broche est destinée à assurer la sécurité de l'utilisateur. Si la fiche équipant l'appareil n'est pas compatible avec les prises de courant disponibles, faire remplacer les prises par un électricien.**
- **10 Acheminer les cordons d'alimentation de sorte qu'ils ne soient pas piétinés ni coincés, en faisant tout spécialement attention aux fiches, prises de courant et au point de sortie de l'appareil.**
- **11 Utiliser exclusivement les fixations et accessoires spécifiés par le fabricant.**
- **12 Utiliser exclusivement le chariot, le stand, le trépied, le support ou la table recommandés par le fabricant ou vendus avec cet appareil. Si l'appareil est posé sur un chariot, déplacer le chariot avec précaution pour éviter tout risque de chute et de blessure.**

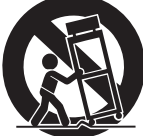

- **13 Débrancher l'appareil en cas d'orage ou lorsqu'il doit rester hors service pendant une période prolongée.**
- **14 Confier toute réparation à un personnel qualifié. Faire réparer l'appareil s'il a subi tout dommage, par exemple si la fiche ou le cordon d'alimentation est endommagé, si du liquide a coulé ou des objets sont tombés à l'intérieur de l'appareil, si l'appareil a été exposé à la pluie ou à de l'humidité, si l'appareil ne fonctionne pas normalement ou est tombé.**

#### **AVERTISSEMENT**

POUR RÉDUIRE LES RISQUES D'INCENDIE OU DE DÉCHARGE ÉLECTRIQUE, N'EXPOSEZ PAS CET APPAREIL À LA PLUIE OU À L'HUMIDITÉ.

(UL60065\_03)

### PS Leaflet 8 ӝѣᴿᇩ⢟䍞Ⲻ〦䠅

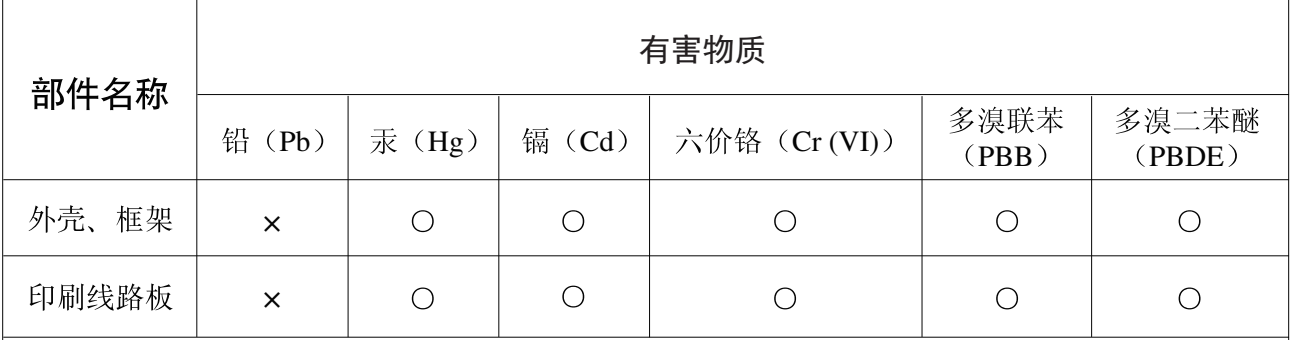

本表格依据 SJ/T 11364 的规定编制。

○: 表示该有害物质在该部件所有均质材料中的含量均在GB/T 26572 规定的限量要求以下。

X: 表示该有害物质至少在该部件的某一均质材料中的含量超出GB/T 26572 规定的限量要求。

(企业可在此处,根据实际情况对上表中打"×"的技术原因进行进一步说明。)

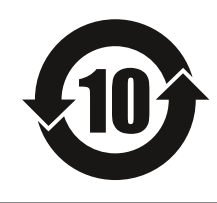

# 此标识适用于在中华人民共和国销售的电子信息产品。 标识中间的数字为环保使用期限的年数。

### 保护环境

如果需要废弃设备时,请与本地相关机构联系,获取正确的废弃方法。请勿将设备随意丢 弃或作为生活垃圾处理。

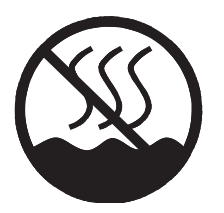

仅适用于非热带气候条件下安全使用。

 $\sim$  הלחיקיס לאלור לו היה היה הלחיקה הלוחים של התוצרות משהו היה המלחים הם אל מהלהדול. क्रं पदि बालुयानु पत्र बायनिबाधेन् पदि बालुयानि न्यालेन सेनामेन सेनामा त्युवा غەيرى ئىسسىق بەلباغ ھاۋا كىلىماتى شارائىتىدىلا بىخەتەر ئىشلەتكىلى بولىدۇ

Dan hab yungh youq gij dienheiq diuzgen mbouj dwg diegndat haenx ancienz sawjyungh.

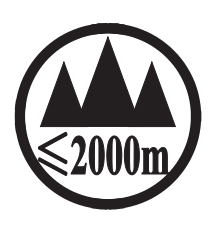

仅适用于海拔 2000m 以下地区安全使用。 ক্সু অর্স্কবি শ্র্মা অমা অর্স্র রুন্দ'ষ্ট্রা 2000অব্দ'ষ্ট্য মান্ত্রেশ শ্রিম 'ন্বিম্'ব্র্ম্বিম্'ব্র্ম্বম্বা ব্র্ دېڭىز يۈزىدىن 2000 مېتر تۆۋەن رايونلاردىلا بىخەتەر ئىشلەتكىلى بولىدۇ

Dan hab yungh youq gij digih haijbaz 2 000m doxroengz haenx ancienz sawjyungh.

关于产品上所示的图标,请按照相应图标的上述说明进行操作。

ᠪᢐᢎᠣᢉᠩᢎᡊᠣᠨ᠂ᡐᡢᢇᠷ᠆ᠷᠯᢇᡵᢉ᠇ᡳᢈᠯᡊᠰᠠᠨ᠂ᠱᠣᠰᠢᠠᢢᢩ᠂ᡐᡤᠲᠩ᠂ᡴ᠗ᡐᡢᠢᡵᡊᡡ᠅ᡐᠩ᠂ᡐᠣᢉᠷᡵᢇᠯᡜ᠇ᡴᠣ᠂ᠱᠣᠰᡳᠠᢢᢩ᠂ᡐᡤᢎᠩ᠂ᡐᠣ᠀᠇ᡴᠨᠷᠠᡍᠤᠯᠳ᠂ᠠᡔᡳᠯᠯ᠇ᡍ᠇ᠷᡞ᠃

ইর স্থম শ্লিন দী নবী শ্লির বিমা নহীবম দী মাঝন স্লেন নেন স্থিন মার্চন নের্মান৷

مەھسۇلات ئۈستىدىكى سىنبەلگىنى ماس چۈشەندۈرۈش بويىچە مەشغۇلات قىلىڭ.

Doiq gijdoz veh youq gwnz canjbinj haenx, cingj mwngz ciuq gijsaw sij youq gwnzdoz doiqndei le menh baezyamq baezyamq ma guh.

# 注意事项

请在操作使用前,首先仔细阅读下述内容

\* 请将本说明书存放在安全的地方,以便将来随时参阅。

<span id="page-4-0"></span>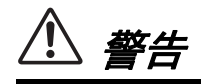

为了避免因触电、短路、损伤、火灾或其它危险可能 导致的严重受伤甚至死亡,请务必遵守下列基本注意 事项。这些注意事项包括但不限于下列情况:

### 电源 **/** 电源线

- 请勿将电源线放在热源如加热器或散热器附近,不要过分 弯折或损伤电源线,不要在其上加压重物,不要将其放在 可能被踩踏引起绊倒或可能被碾压的地方。
- 只能使用本设备所规定的额定电压。所要求的电压被印在 本乐器的铭牌上。
- 只能使用附带的电源线 / 插头。 如果您需要在购买时所在地区之外的其它地区使用本设 备,附带的电源线可能不兼容。请咨询 Yamaha 经销商。
- 定期检查电插头,擦除插头上积起来的脏物或灰尘。
- 请务必连接到带有保护接地连接的适当电源插座。接地不 当可能引起触电。

### 请勿打开

• 本乐器不含任何用户可自行修理的零件。请勿打开本设备 或试图拆卸其内部零件或进行任何方式的改造。若出现异 常,请立即停止使用,并请有资质的 Yamaha 维修人员进 行检修。

### 关于潮湿的警告

- 请勿让本乐器淋雨或在水附近及潮湿环境中使用,或将盛 有液体的容器(如花瓶、瓶子或玻璃杯)放在其上,否则 可能会导致液体溅入任何开口。如果水等任何液体渗入本 器,请立即切断电源并从 AC 电源插座拔下电源线。然后 请有资质的 Yamaha 维修人员对设备进行检修。
- 切勿用湿手插拔电源线插头。

### 火警

• 请勿在设备上放置燃烧着的物体,比如蜡烛。燃烧的物体 可能会倾倒并引发火灾。

### 当意识到任何异常情况时

- 当出现以下任何一种问题时,请立即关闭电源开关并从电 源插座中拔出电源线插头。然后请 Yamaha 维修人员进行 检修。
	- 电源线或插头出现磨损或损坏。
	- 散发出异常气味或冒烟。
	- 某些物体掉入设备中。
	- 使用设备过程中声音突然中断。

小心

为了避免您或周围他人可能发生的人身伤害、设备或 财产损失,请务必遵守下列基本注意事项。这些注意 事项包括但不限于下列情况:

### 电源 **/** 电源线

- 当从设备或电源插座中拔出电源线插头时,请务必抓住插 头而不是电源线。直接拽拉电源线可能会导致其损坏。
- 长时间不使用设备时,或者在雷电风暴期间,请从电源插 座中拔出电源插头。

### 安放位置

- 请勿将本设备放在不稳定的地方,否则可能会导致突然翻 倒。
- 请勿挡住通风口。本设备在背面有通风孔,用以防止设备 内部温度过高。尤其要注意,不要侧面朝下或上下颠倒放 置本设备。通风不畅可能导致过热,并可能损坏设备,甚 至引起火灾。
- 请勿将本设备放置在可能会接触到腐蚀性气体或含有盐 份的空气。否则可能会导致故障。
- 搬动设备之前,请务必拔出所有已连接的连接线。
- 设置设备时, 请务必选择便于插拔的 AC 电源插座。如果 出现问题或故障,请立即关闭电源开关,并将插头从电源 插座中拔出。即使关闭了电源开关,仍然会有极少量的电 流流向本产品。当您想要长时间不使用本产品时,请务必 将电源线从壁式 AC 电源插座中拔出。
- 在运输或搬动本设备时,请务必由 2 人以上进行作业。 独自一人搬动设备可能损伤背部,导致其它伤害,或者 对设备本身造成损坏。

### 连接

• 将本设备连接到其它设备之前,请关闭所有设备的电源 开关。在打开或关闭所有设备的电源开关之前,请将所 有音量都调到最小。

#### 保养维护

• 在对本设备进行清洁时,请务必将电源插头从 AC 电源插 座中拔出。

#### 小心操作

- 请勿将手指或手插入本设备的任何间隙或开口 (通风 口)。
- 请勿插入或使异物(纸张、塑料、金属等)掉入本设备的 任何缝隙或开口(通风口)中。如果发生这种情况,请立 即关闭电源,然后将电源线从 AC 电源插座中拔出。然后 请有资质的 Yamaha 维修人员对设备进行检修。
- 请勿将身体压在本设备上或在其上放置重物,操作按钮、 开关或插口时要避免过分用力。
- 请勿长时间持续在很高或不舒服的音量水平使用耳机,否 则可能会造成永久性听力损害。如果遇到失聪或耳鸣的情 况,请寻求医治。

### 备份电池

• 本设备带有内部备份电池,用以在电源关闭时保存内部时 钟数据。

但是内部电池的电量会耗尽,耗尽时内部时钟数据会被重 置。请在电量全部耗尽之前更换备份电池。

备份电池电量低时,启动系统时 LCD 显示屏会显示 Low Battery 字样。

这种情况下,请联系您的 Yamaha 经销商和有资质的 Yamaha 售后服务人员,更换备份电池。

备份电池的平均寿命约为 5 年 , 电池寿命根据操作情况的 不同有所差异。

# 注意

为避免本产品、数据或其它部件可能受到的损坏 , 请 注意下列事项。

### 操作和维护

- 请勿在电视机、收音机、立体声设备、手机或其他电子设 备附近使用本设备。这可能会在设备本身以及靠近设备的 电视机或收音机中引起噪音。
- 为了避免操作面板发生变形、损坏内部组件或不稳定操 作,请勿将本设备放在有大量灰尘、震动、极端寒冷或炎 热(如阳光直射、靠近加热器或烈日下的汽车里)的环境 中。

(已确认的操作温度范围 :5°C-40°C, 或 41°F-104°F。)

- 请勿在乐器上放含有乙烯、塑料或橡胶的物体,否则可能 使面板或键盘脱色。
- 设备周围的环境温度如果变化剧烈,可能造成设备内部结 露 (例如将设备搬移到有制冷空调或加热系统的环境 等)。

发生结露现象时使用设备会使设备发生故障。几小时内 不要打开设备的电源,直到结露消失。只有安全情况下 才能使用本设备。

#### 保存数据

• 为避免数据因存储介质损坏丢失,我们建议您把重要数据 保存到两个 USB 存储设备 / 外接存储介质。

### 信息

#### 关于版权

 \* 除个人使用外,严禁复制作为商品的音乐作品数据,包括 但不限于 MIDI 数据和 / 或音乐数据。

#### 关于本乐器的功能 **/** 数据包

- \* MPEG Layer-3 音频编码技术得到 Fraunhofer IIS 和 Thomson 的授权。
	- $\overline{\mathsf{H}}$
- 对于包含Fraunhofer mp3 编码技术的 Steinberg 产品。 以下 Thomson Licensing S.A. 条款适用: 提供本产品并非表示 许可或意味着有权在赢利的广播系统(地面、卫星、有线 和 / 或其它传播渠道)、数据流应用场合 (通过 Internet、 内联网和 / 或其它网络)、其它内容传播系统 (有偿音频 或音频点播应用场合等)或实物媒体 (CD 光盘、 DVD 光 盘、半导体芯片、硬盘驱动器、存储卡等)中传播用本产 品制作的内容。用于上述用途时,需要获得单独的许可。 有关详细说明,请访问 http://mp3licensing.com/

#### 关于本说明书

- Windows 是 Microsoft (R)Corporation 在美国及其它国家的 注册商标。
- \* Apple、Mac、Macintosh 和 iPad 是 Apple Inc. 在美国和其它国 家或地区的注册商标。
- \* 本说明书中所使用的公司名和产品名都是各自所有者的 商标或注册商标。

对由于不正当使用或擅自改造本设备所造成的损失、 数据丢失或破坏, Yamaha 不负任何责任。

当不使用本设备时,请务必关闭其电源。

为便于您理解使用说明书的内容,本公司已经依据国家的 相关标准尽可能的将其中的英文表述部分翻译成中文。但 是,由于专业性、通用性及特殊性,仍有部分内容仅以原 文形式予以记载。如您有任何问题,烦请随时与本公司客 服联系 (热线:400-051-7700)。

# <span id="page-6-0"></span>简介

# <span id="page-6-1"></span>感谢惠购!

感谢选购 Yamaha CL 系列 CL5/CL3/CL1 数字混音控 制台。如果想全面应用 CL 系列控制台的强大功能和 优越的性能,并在今后正常使用本产品,操作前请认 真阅读本说明书。阅读完本说明书后,请将其妥善存 放在安全的地方。

# <span id="page-6-2"></span>附件

- AC 电源线
- 使用说明书(本书)
- Dante Virtual Soundcard Token 宣传页

# <span id="page-6-3"></span>关于应用软件

CL 系列产品可以使用多种应用软件。

### • **CL Editor**

该软件用于从计算机设置并操作本设备。无需连接本 设备,可以用应用程序备份控制台的设置或设定控制 台参数。

### • **Console File Converter**

该软件可以将 Yamaha PM5D、M7CL 或 LS9 的设置文 件转换为 CL 系列产品的设置,也可以将 LS9 的设置 转换为前者的设置。

### • **CL StageMix**

该软件用于从 WiFi 联网的 iPad 远程控制本设备。

这些软件应用程序的相关信息可以从 Yamaha pro audio 网站获取 :

http://www.yamahaproaudio.com/

软件的下载、安装和设置等信息也可以从上述网址获 得。另外,请参考每种下载软件的安装指南。

# <span id="page-6-4"></span>关于固件升级

本产品能够升级固件,以利提高操作性、增加功能并 排除可能的故障。以下两种类型的固件可供本设备 使用。

- 控制台固件
- Dante 模块固件

您必须单独升级每个类型的固件。

有关固件升级的详情请参考下列网址: http://www.yamahaproaudio.com/

有关升级和设置本设备的信息请参考网站提供的固件 升级指南。

# <span id="page-6-5"></span>关于本使用说明书

### 使用说明书(本书)

本说明书主要介绍 CL 系列产品的面板控制器、功能 和基本操作。

### 参考说明书(**PDF** 格式 **;** 可以从官网下载)

本书详细介绍了功能、效果参数和 MIDI 等内容。

### 使用 **PDF** 说明书

参考说明书是 PDF 格式的电子文档。您可以在计算机 上阅读该说明书。用 Adobe Reader 在计算机屏幕上阅 读本书、快速搜索词条、打印特定页面或点击链接, 显示自己有兴趣的章节。这种电子文件格式的优势就 是能够搜索词条、从链接直接跳跃到相关章节。我们 建议您充分利用这种优势。

您可以从下列网址下载 Adobe Reader 软件应用程序。 http://www.adobe.com/

### 帮助文件(**XML** 文件 **;** 从网站下载)

您可以在本设备的屏幕上阅读该帮助文件。在本设备 上安装文件,然后按下画面中的 Help 按钮浏览相关章 节。

您还可从下列网址下载参考说明书和帮助文件。 http://www.yamahaproaudio.com/

# <span id="page-6-6"></span>本说明书中的惯例

在本说明书中,面板上的切换型控制器称为按键。面 板上的控制器旋钮称为旋钮。有些旋钮可以从最小值 转动到最大值,而有些可以无限转动。 画面中显示的虚拟按钮称为按钮,虚拟旋钮称为旋钮。 面板上的控制器包含在方括弧[ ]中(例如,[CUE] 键),以便将其与画面上显示的虚拟按钮和旋钮进行 区分。对于某些控制器,其所属部分的名称显示在[ ] 之前(例如, SCENE MEMORY [STORE] 键)。

# <span id="page-7-0"></span>**CL** 系列概述

# <span id="page-7-1"></span>功能特点

CL 系列数字混音控制台能够创造音质优良、效果出色 的现场扩声环境。

这些调音台将一系列革命性的数字音频理念发扬光 大,其中包括能更加直观和方便地操作控制台的 Yamahas 专利技术–Centralogic™ 控制界面。 内建效果器和 I/O 设备能以最高水平满足最严格的现 场扩声要求,同时能按照您的需要保留对系统进行配 置的灵活性。

### 老用户熟悉的用户界面,而新手操作同样简 单友好

全部通道都连接引导到顶部面板推子,形成一个推子 资料库,供您方便地切换选择和切换通道编组。推子 资料库包括输入和输出通道库以及自定义推子库。无 论通道类型如何,自定义推子库都可以选择多种通道 组合。每个通道条提供方便的视觉辨识方式。通道名 称会出现在画面中,指示灯可以显示通道颜色。可以 按照现场环境的多种昏暗程度调整各指示灯的亮度。 使用显示屏左侧的 SELECTED CHANNEL 部分,您可 以用旋钮控制所需特定通道的主要参数(增益、EQ、 动态阀值、总线发送电平等)。该部分更像模拟调音 台上模块。

顶部面板的中央是 Centralogic 部分,可一次控制 8 个 通道。您只需按单个按键,即可控制 8 个通道的推子、 提示和开 / 关设定或调用至此部分的 DCA 编组。 显示屏为触摸屏设计。只需碰触屏幕中的按钮或旋钮 即可打开 / 关闭功能或选择项目。

MIX 参数设置,包括了输出通道的增益和幻象电 源,可存储和调用场景。面板上所有的推子都是可移 动推子。调出一个场景时,已记录的推子位置会被瞬 间还原。

### <span id="page-7-2"></span>使用 **Dante** 技术的灵活系统配置方式

兼容以太网的 Dante 音频网络协议使 CL 系列控制台 连接 Rio3224-D I/O 设备接口等设备变得更简单和方 便。连接好的并已分配了独立 ID 的 I/O 设备设备能够 自动被识别,这样,更有助于跳线操作。

使用 I/O 设备,您就可以配置一个冗余网络,从而避 免大规模 Dante 网络中难以预料的难点。如果多台 CL 设备共享同一 I/O 设备,增益补偿功能能以固定水平 保证网络音频流的稳定,帮助您获取大规模音响系统 的优势。

Dante Virtual 声卡软件驱动,可以帮助您在计算机安 装的 DAW 软件中进行多通道录音。无需再使用其它 的音频接口。

### <span id="page-7-3"></span>模拟声音的数字化逼真再现 **PREMIUM RACK**

CL 系列产品带有 PREMIUM RACK, 它采用了 VCM 技 术。该技术从部件层面模仿模拟电路进行建模,从而 忠实地还原动人的模拟音色。通过对模拟电路的建模 并忠实捕捉模拟电路精密调制的原始声音特性, PREMIUM RACK 所创造的声音惊人的真实 。CL 的 PREMIUM RACK 包括 Rupert Neve Design 开发的 Portico 5033 EQ/Portico 5043 压缩器、一个 U76 压缩 器、一个 Opt-2A 电平放大等 7 种类型。

### 多种效果器和 **GEQ** 机架造就的声音灵活性

 CL 系列产品内建有独立的 PREMIUM RACK、高品质 的综合效果器,最多 8 种效果可以同时使用。混响、延 迟、多频段压缩等效果和各种调制效果可通过内部总 线进行路由或插入所需的通道。

除了效果,CL 系列还配备了 GEQ 机架。包含一个 31BandGEQ、一个 Flex15GEQ、一个 8BandPEQ、一个 8 通道 Automixer 和一个 16 通道 Automixer,并全部能 够插入任何输出总线。Flex15GEQ 可以调整 31 个频段 中的任意 15 个。由于 2 个 GEQ 单元可以安装在同一 个虚拟机架上,因此最多可同时使用 32 个 GEQ 单 元。若要使用效果或图形 EQ,您需要将其安装在触摸 屏幕中显示的虚拟机架上。当前安装的模块一目了 然,您可直观地切换模块及改变输入 / 输出分配。

### 完备的支持工具

CL 系列产品可以使用多种实用工具软件。CL Editor 软 件可以安装在 Windows 或 Mac 计算机上, 可用来编辑 设备参数设置。它还可以最为独立宿主程序操作,不连 接控制台情况下也能脱机设置参数。

CL StageMix 是 iPad 应用程序,可以在 Wifi 网络环境 下通过直观的图形化界面从任何地点实现对 CL 控制 台的网络化远程遥控 。该软件还特别设计为能让调音 师一边从舞台的演员位置监控混音一边调整 EO, 或 一边监听声音一边从现场的多个点控制混音参数。

控制台文件转换器是一种应用程序,可以将 PM5D/M7CL/LS9 和 CL 系列的设置文件格式互相进 行转换。因此您可以在 CL 系列上使用雅马哈其它型 号产品的数据。

### **I/O** 接口卡和处理卡扩展能力

后面板上提供了 3 个插槽,可安装另售的微型 YGDAI 卡。您可以在这些插槽中安装 AD 卡、DA 卡或数字 I/O 卡增加输入和输出路数。还可以通过安装 DSP 卡 扩展处理能力和效果。

### 数字范畴的 **Cascade** 级联

用户可以通过插槽中安装的数字 I/O 卡级联第二台 CL 系列设备或数字调音台,如 Yamaha M7CL、PM5D 或 LS9 。

您还可以级联任意的 MIX, MATRIX、STEREO  $(L/R)$ 、MONO 和 CUE  $(L/R)$  总线。

### 实用的录音机功能,可实现声音的检查和混 音的录音

CL 配备 USB 存储录音机功能,能从 STEREO 或 MIX 总线将输出信号录制到 USB 闪存驱动器。 它还可以将存储在 USB 闪存驱动器中的音频文件分 配到输入通道或监听输出路径,从而播放文件。支持 MP3 格式(MPEG-1 Audio Layer-3)的录音。在回放方 面,支持 MP3、WMA (Windows Media Audio)和 MPEG-4 AAC (Advanced Audio Coding)格式。如果要 录制某些总线的混音输出信号或播放一些音乐以检查 音箱时,该功能非常实用。

### <span id="page-8-1"></span>用户级别和系统级别的权限安全功能

用户能够使用的功能分为三个级别的安全管理权限 : 管理员、来宾和用户。管理员和用户可指定的密码, 防止意外变更的重要设置。

可将各用户(用户级别、系统设定和用户定义键/旋 钮设定)的特定信息作为"用户验证密钥"存储在 USB 闪存存储器中。载入您个人的用户识别密钥, 就 可为自己立即设置理想的操作环境。

#### 帮助文件可以下载到本机

您可以从官网下载能够在屏显示的参数、信息的相关 介绍。帮助文件一旦下载就可以存储在本机中,这样 您就能在今后任意时间使用帮助功能。

<span id="page-8-0"></span>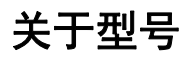

CL 系列有三种型号 :CL5、CL3 和 CL1。每种型号具有 不同数量的模拟输入通道和顶部面板通道条。另外, CL5 还配备了输出电平表功能区。CL3 和 CL1 可以安 装可选购的 MBCL 表桥。三种型号的其它功能相同。 各型号的区别见下表。

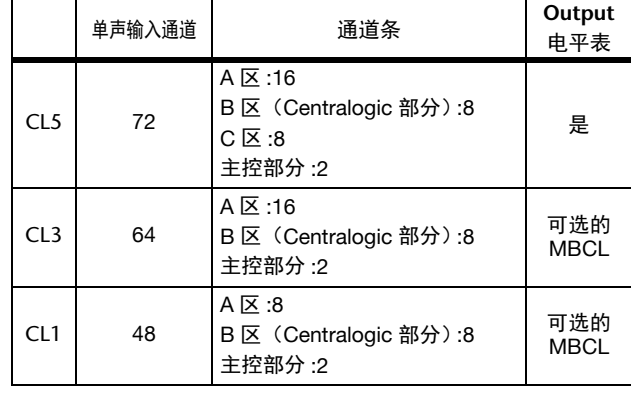

#### 注

本说明书中,大部分介绍内容以 CL5 为例。

#### • **CL5** Output 电平表  $\begin{array}{|c|c|c|c|c|c|} \hline \textbf{0} & \textbf{0} & \text$ ÷ 同 —<br>⊞ª ∘ -----------------000000000 EE. 00 00 00 00 00 00 00  $\mathfrak{L}$ FFFFFFF FFFFFFFF FFFFFFFF त्रात FFFFFFFF ĪĪ 88<br>88 自由 FEEDDA **00**<br>00 自由

### A 区 Centralogic 部分(B 区)

主控部分

C 区

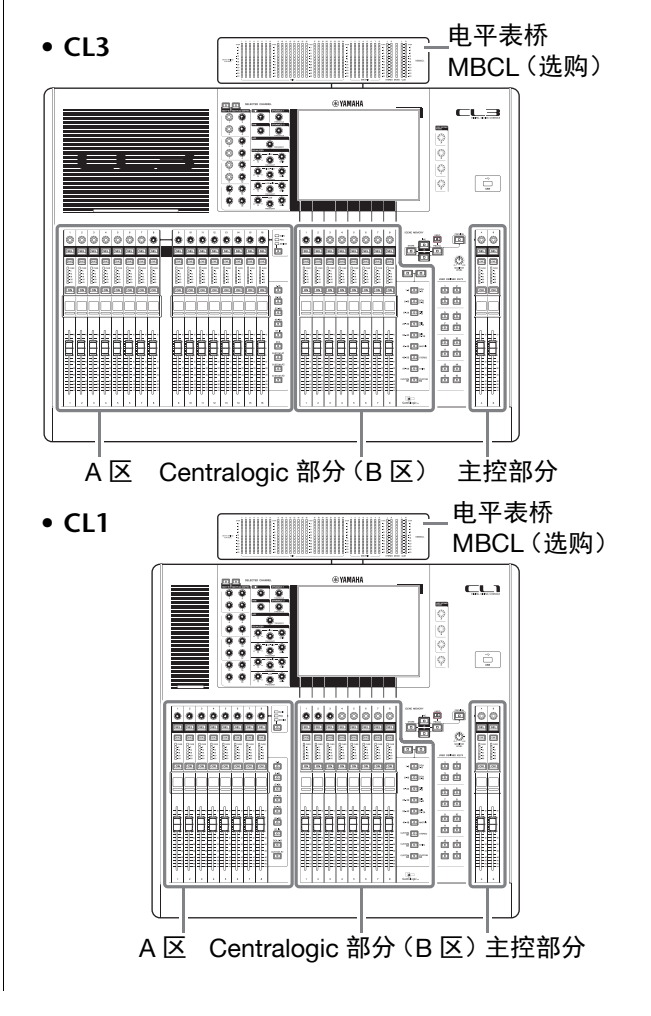

# <span id="page-9-0"></span>各控制器及其功能

## <span id="page-9-1"></span>顶部面板

CL 系列的顶部面板分成以下几部分。

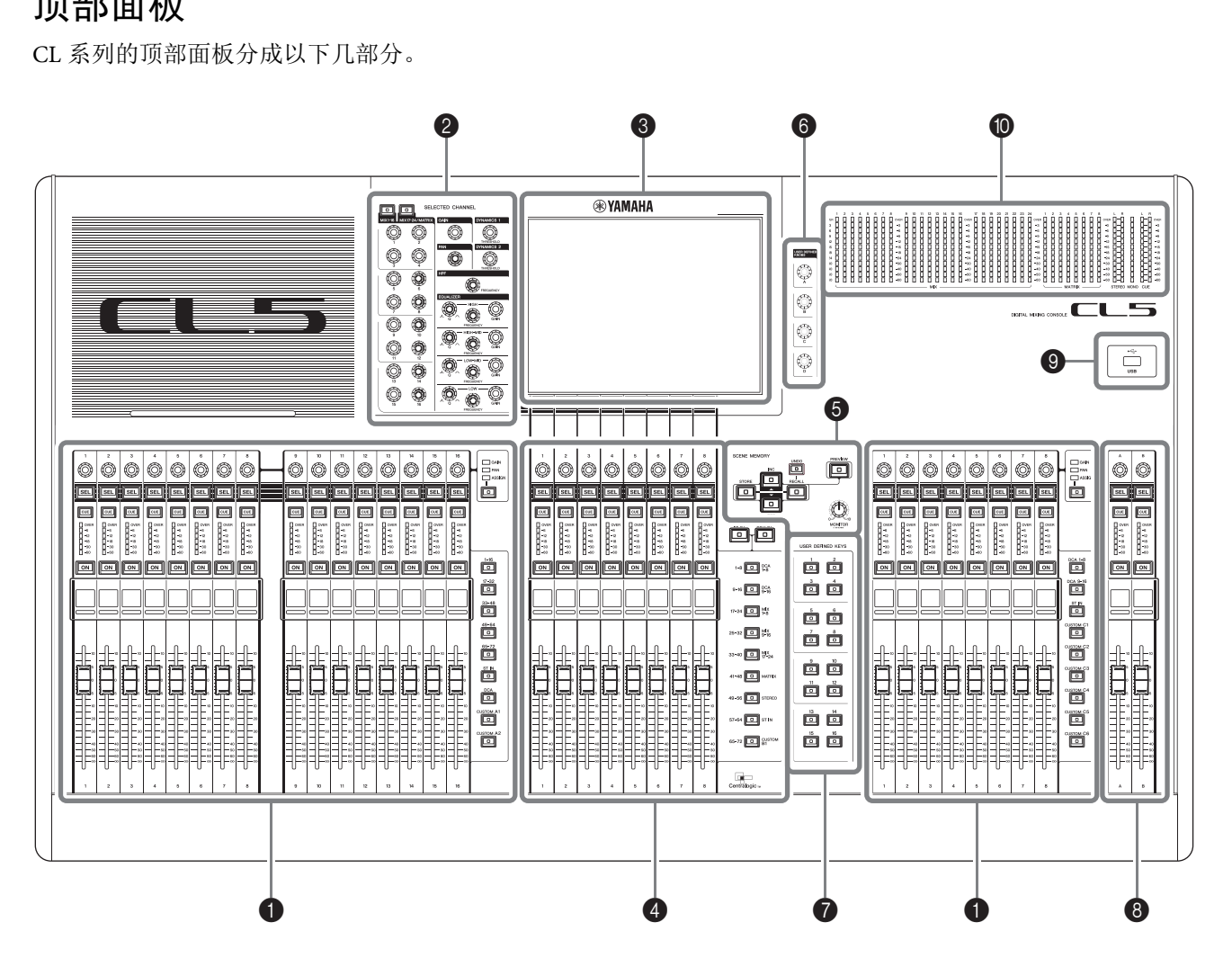

**4 [通道条部分](#page-10-0) → 第 11** 页

**② [SELECTED CHANNEL](#page-11-0)** (选定通道) 部分 → 第 12 页

**6 [显示屏部分](#page-12-0) → 第 13 页** 

- **4** [Centralogic](#page-12-1) 部分 → 第13页
- **6** [SCENE MEMORY/MONITOR](#page-13-0) 部分 → 第 14 页
- 6 **[USER DEFINED KNOBS](#page-13-1)** 部分 ➔ 第 **14** 页
- **<sup>2</sup>** [USER DEFINED KEYS](#page-13-2) 部分 → 第 14 页
- **<sup>3</sup>** [主控部分](#page-14-0) → 第15页
- **<sup>3</sup>** USB [接口](#page-14-1) → 第15页
- **10** [电平表部分\(仅限](#page-14-2) CL5) → 第 15 页

### 注

插图所示为 CL5 的顶部面板。 CL3 和 CL1 不包含电平表部分,但能够安装可选的 MBCL 表桥。

<span id="page-10-2"></span><span id="page-10-1"></span><span id="page-10-0"></span>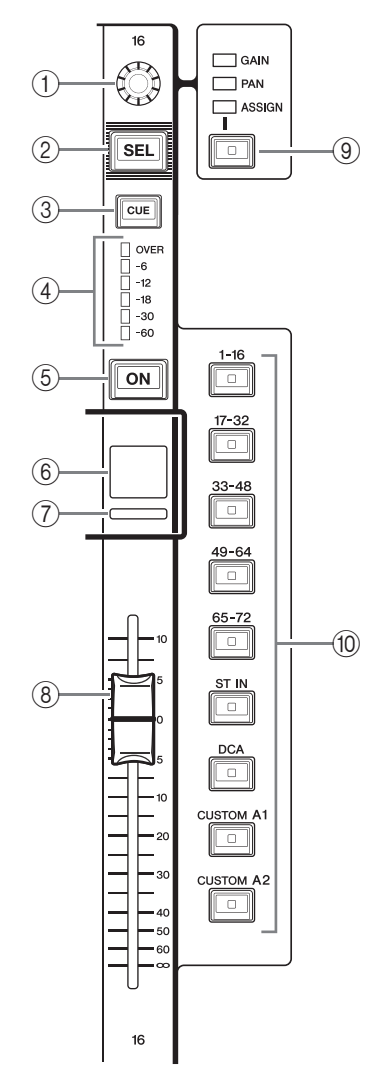

#### 1**GAIN/PAN/ASSIGN** 旋钮

调整通道的增益或声像。也可以将其它参数分配 到此旋钮。

可以用 9 [GAIN/PAN/ASSIGN] 键切换旋钮的功 能。

画面或通道名称画面所显示的增益参数值,代表 当前输入信号的放大量。输入信号灵敏度之间关 系请参考换算表。

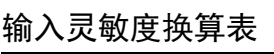

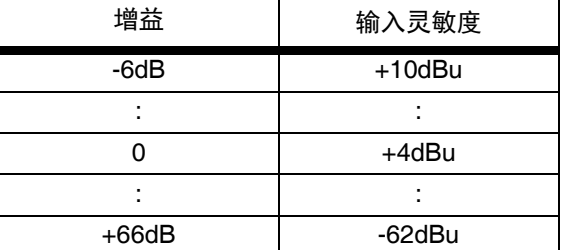

### 2**[SEL]** 键

选择要通过通道条部分和触摸屏进行控制的通 道。如果通道被选定,则按键的 LED 将亮起。 如果在通道条部分的 A 区控制 ST IN 通道,L 通 道会被连接到一个奇数通道,R 通道会被引导到 相邻的偶数通道。

如果在 CUSTOM 库或通道条部分的 C 区控制一 个通道,并且如果要分配 L/R 通道,那么每次按 下 [SEL] 键, 选择的控制目标会在 L 和 R 通道之 间变换。

#### 注

如果要只分配 L 或 R 通道,该键只会选择通道。

#### 3**[CUE]** 键

可选择要被提示监听的通道。如果 cue 开启,则 按键的 LED 将点亮。

#### 4电平表 **LED**

显示通道的电平。

#### 5**[ON]** 键

切换通道的开 / 关。如果通道开启,则按键的 LED 将点亮。在 SENDS ON FADER 模式中, 此键 是开启 / 关闭从各通道发送信号至当前所选 MIX/MATRIX 总线的开关。

#### 6通道名称画面

显示通道名称、旋钮数值、推子数值等。您可以设 置画面,让它显示通道名称。用 USER SETUP 画 面中的 PREFERENCE 标签选择要显示的信息。

Bass

Drum

00a Gatn BassDrum ch8 +10.00

#### 7通道颜色标识

在 PATCH/NAME 画面中以某种特定颜色亮起。 你可以从 8 个选项中选择通道颜色。

#### 8准子

用于调节通道的输入 / 输出电平。在 SENDS ON FADER 模式中,该推子可调节从各通道发送到当 前选定 MIX/MATRIX 总线的信号的发送电平。

#### 9**[GAIN/PAN/ASSIGN]** 键

切换通道条上各个区的旋钮功能。选定功能的 LED 将亮起。ASSIGN 功能被选定时, 用 USER SETUP 画面中的 USER DEFINED KNOBS 标签选 择一个参数进行控制。

#### 0资料库选择键

这些键可以切换受通道条部分控制的通道推子。 [CUSTOM] 键可用来选择自定义推子资料库。有 关自定义推子库的详情请参考第 47 页。

在此部分中,您可设定当前所选通道的混音参数。

<span id="page-11-1"></span><span id="page-11-0"></span>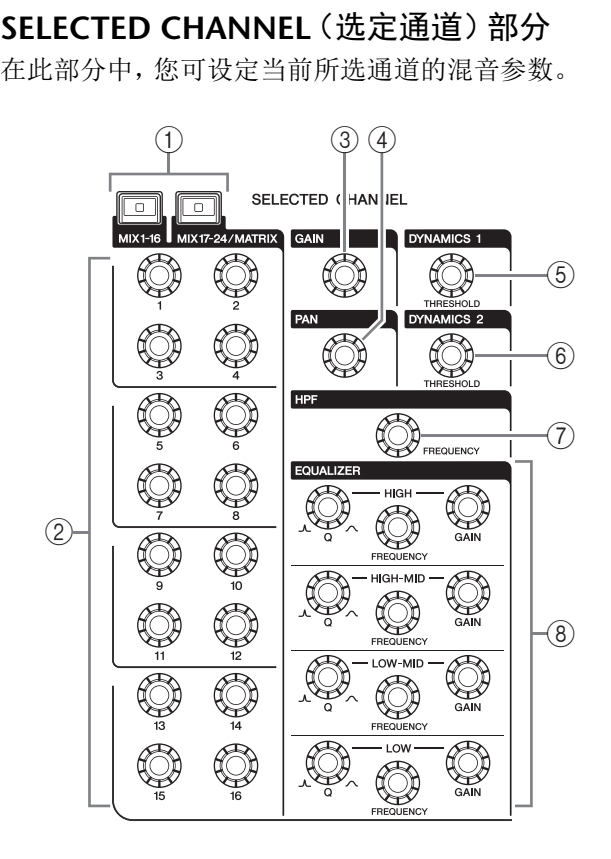

### 1**[MIX1–16]** 键 **/[MIX17–24/MATRIX]** 键

选择一个能受位于该键下方的旋钮所控制的 MIX 或 MATRIX 总线。

#### 2**[1]–[16]** 旋钮

调整从当前选定通道到 MIX 或 MATRIX 总线的 发送电平。

在 SENDS ON FADER 模式下,按下一个旋钮可以 选择对应的目标总线。再次按下旋钮打开对应 MIX/MATRIX 通道的提示监听。

#### 注

如果目标总线的 SIGNAL TYPE 设置为 STEREO,可以用左边的旋钮(奇数通道)调整 PAN, 用右边的旋钮(偶数通道)调整发送电平。

#### 3**[GAIN]** 旋钮

可调节一个输入通道的前置模拟放大增益。 另一方面,如果在 USER SETUP 画面中的 PREFERENCE 标签中将 GAIN KNOB FUNCTION 设置为 DIGITAL GAIN, 它还可以用来调整数字 增益。

该旋钮不会影响其它类型的通道。

#### 注

- 在 +17 dB 和 +18 dB 之间调整 HA 模拟增益时, PAD 会在内部被打开或关闭。 请记住,在使用幻象电源时,如果连接到 INPUT 接口的外部设备的热、冷端的输出阻抗不同,则 可能会产生噪音。
- 增益参数值表示当前输入信号放大的量。常规输 入信号灵敏度之间关系请参考换算表[\(第](#page-10-1) 11 [页\)](#page-10-1)。

#### 4**[PAN]** 旋钮

选定一个单声通道时,该旋钮可以调整发送到 STEREO 总线的信号的声像位置。 选定立体声通道时,无论选择哪个通道,该旋钮 都可以调整 PAN 或左右平衡。

### 5**[DYNAMICS 1]** 旋钮

6**[DYNAMICS 2]** 旋钮

可调节门限、压缩等的 THRESHOLD 等参数。 如果选定 MIX、MATRIX、STEREO 或 MONO 通 道,[DYNAMICS 2] 旋钮不产生作用。

### 7**[HPF]** 旋钮

此编码器可调节输入通道的 HPF 截止频率。不会 影响其它类型的通道。

#### 8**EQ [Q]**、**EQ [FREQUENCY]**、**EQ [GAIN]** 旋钮

对于 4 频段 EQ 的各频段,这些旋钮可调节 Q、 中央频率(截止频率)和增益。

同时按下 EQ [Q] 和 EQ [GAIN] 旋钮,可以将各频 段的 GAIN 设置重置为默认值(0.0 dB)。

### <span id="page-12-3"></span><span id="page-12-0"></span>显示屏部分

这是一个触摸屏,您可通过触摸屏幕表面来进行操 作。您可以用手指触摸屏幕旋转菜单或设置参数。请 注意,不能同时触摸屏幕的多点来操作本设备。

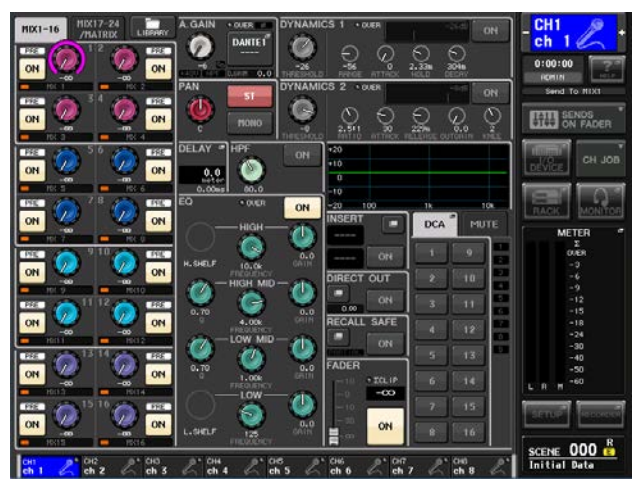

#### 注

如果触摸屏变脏,请用柔软干布进行擦拭。

### 注意

切勿使用锋利或尖锐物体(如指甲)操作触摸板。 否则可能会刮伤屏幕,造成触摸屏无法使用。

### <span id="page-12-2"></span><span id="page-12-1"></span>**Centralogic** 部分

该部分可以控制最多 8 个通过库选择键从通道编组、 DCA 编组或自定义编组选定的通道模块 。

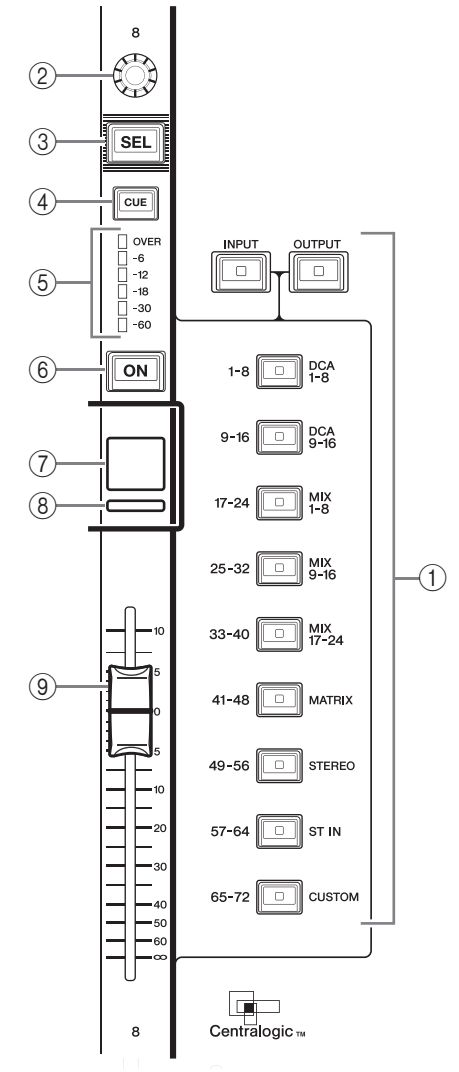

#### 1资料库选择键

选择一个要在 Centralogic 部分中被控制的库。按 下 [INPUT] 键, 然后按下下面一个库选择键, 将 一个通道库(该键左侧标注的)引导连接到 Centralogic 部分。按下 [OUTPUT] 键, 然后按下 下面一个库选择键,将一个通道(该键右侧标注 的)引导连接到 Centralogic 部分。

2多功能旋钮

在触摸屏上控制当前选定的旋钮。旋钮功能可以 根据当前显示的画面进行变化。

- 3**[SEL]** 键
- 4**[CUE]** 键
- 5电平表 **LED**

与通道条部分中相同。

6**[ON]** 键

切换通道的开 / 关。如果通道开启,则按键的 LED 将点亮。在 SENDS ON FADER 模式下,这是 一个从各通道发送到当前选定 MIX/MATRIX 总 线的信号的打开 / 关闭开关。如果使用了 EQ, 该 键可以将增益重置为 0 dB。

### 7通道名称画面

### 8通道颜色标识

与通道条部分中相同。如果使用了图形 EO, 该指 示灯会显示频率和增益参数值。

### 9推子

用于调节通道的输入 / 输出电平。您也可进行内 部设定,使得这些推子可用作调节各 GEQ 频段 增益的控制器。

## <span id="page-13-3"></span><span id="page-13-0"></span>**SCENE MEMORY/MONITOR** 部分 3

在此部分中,您可对场景记忆和监听进行操作。

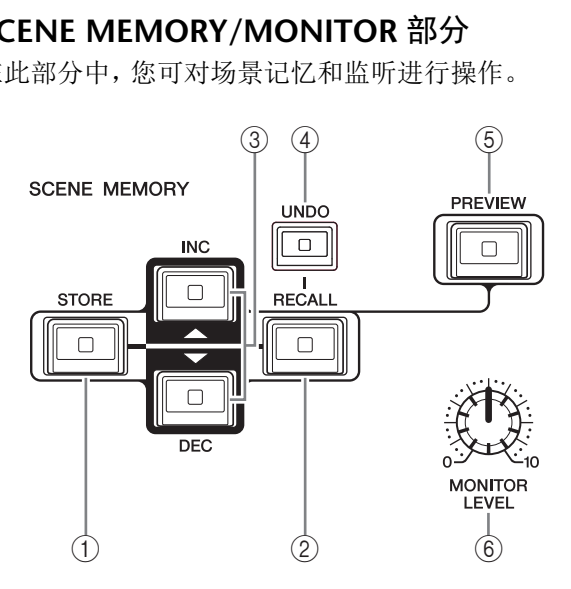

### 1**SCENE MEMORY [STORE]** 键

可将当前混音参数设定存储至专用场景记忆。

### 2**SCENE MEMORY [RECALL]** 键 从场景记忆中调出场景(先前保存的设置)。

### 3**SCENE MEMORY [INC]/[DEC]** 键

选择一个要存储或调出的场景的号码。当前所选 场景的编号显示在触摸屏右侧的功能存取区域 中。

同时按下 [INC]/[DEC] 键可以返回当前场景号 码。

### 4**[UNDO]** 键

取消场景调出,恢复调出之前的状态。如果还可 以取消场景的调出,键的 LED 灯将亮起。

#### 5**[PREVIEW]** 键

该键可以在不影响当前场景的信号处理操作前提 下,选择 PREVIEW 模式,从而在显示屏中和面板 上查看场景设置。

### 6**[MONITOR LEVEL]** 旋钮

此旋钮可调节监听输出的信号电平。如果在 MONITOR 画面中打开了 PHONES LEVEL LINK 功能,则此旋钮也可用于调节前面板的 PHONES Out 插口的信号电平。

### <span id="page-13-5"></span><span id="page-13-1"></span>**USER DEFINED KNOBS** 部分

### USER DEFINED 旋钮 [A]**–**[D]

用于控制已由用户分配的参数(输入 通道数字增益、高通滤波器频率等)。 当然您也可以分配多种参数。可以用 SETUP 画面中的 USER SETUP 弹出窗 口分配参数。

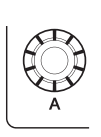

USER DEFINED

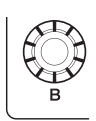

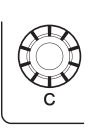

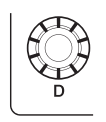

### <span id="page-13-4"></span><span id="page-13-2"></span>**USER DEFINED KEYS** 部分

### USER DEFINED 键 [1]**–**[16]

这些键可执行用户所分配的功能(场 景变换、打开 / 关闭对讲或内部振荡 器等)。用 USER SETUP 弹出窗口分 配功能。

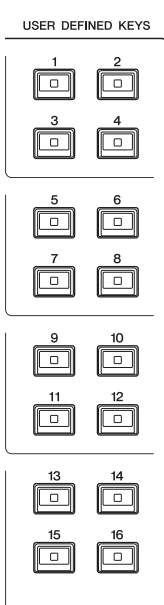

### <span id="page-14-5"></span><span id="page-14-0"></span>主控部分

该部分类似通道条部分,可用来控制已分配通道的重 要参数。当本设备处于默认状态下,STEREO/MONO 1通道被指定。

1**GAIN/PAN/ASSIGN** 旋钮 调整通道的增益或声像。也 可以将其它参数分配到该旋 钮。

CL5 上,可以用位于主控部 分左侧的

[GAIN/PAN/ASSIGN] 键切换 旋钮的功能。CL3 和 CL1 上,可以用位于通道条部分 A 区右上角的 [GAIN/PAN/ASSIGN] 键切换

旋钮的功能。

### 2**[SEL]** 键

选择要控制的通道。按下该 键会让通道的 LED 灯亮起, 您既可在 SELECTED CHANNEL 部分又可在触摸 屏中控制通道。

如果已指定 STEREO 通道, 每次按 [SEL] 键时所选的控 制对象将在 L 和 R 通道之间 进行切换。

### 3**[CUE]** 键

可选择要被提示监听的通 道。如果提示开启,则 LED 将点亮。

### 4**[ON]** 键

切换通道的开 / 关。如果通 道开启,则按键的 LED 将点 亮。 如果已指定了 MONITOR,

该键可以打开 / 关闭监听输 出。

### 5通道名称画面

### 6通道颜色标识

与通道条部分中相同。

#### (7) 推子

调节通道的输出电平。

如果 MONITOR 已经被指定,本推子可以调节监 听输出电平。

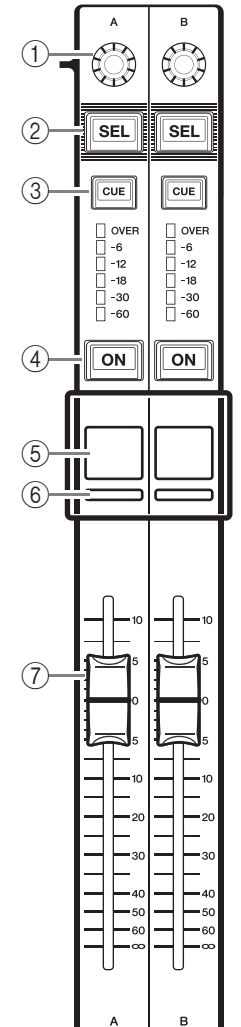

### <span id="page-14-4"></span><span id="page-14-1"></span>**USB** 接口

可以将 USB 闪存存储器连接到 USB 接口,从而录制或播放音频 文件,或保存或载入内部数据。可 以从 USB 闪存存储器中载入本设 备画面中显示的帮助文件。

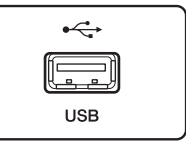

您也可以在 USB 闪存中保存用户 身份密钥,从而决定来宾用户进行访问时的用户级别 和功能权限等级。

### 注

只有在连接了 USB 闪存时才能保证该操作的执 行。

### ■ USB 闪存容量和格式

USB 闪存最高可以使用 32 GB。(但不保证能使用所 有种类的 USB 闪存存储器。) 支持 FAT16 和 FAT32 格式。

#### ■ 避免意外删除

某些 USB 闪存设备具有写保护设定,可防止数据被意 外删除。如果您的闪存设备含有重要数据,强烈推荐 您使用写保护设定防止数据被意外删除。

另一方面,在保存数据前,需要确认 USB 闪存设备的 写保护设定已关闭。

#### 注意

当存取数据(保存、载入或删除)时,功能存取区 域中将出现 ACCESS 标识。该过程中,不要断开 USB 闪存或关闭 CL 设备的电源。否则会损坏闪 存存储器或损坏 CL 设备或介质中保存的数据。

### <span id="page-14-3"></span><span id="page-14-2"></span>电平表部分(仅限 **CL5**)

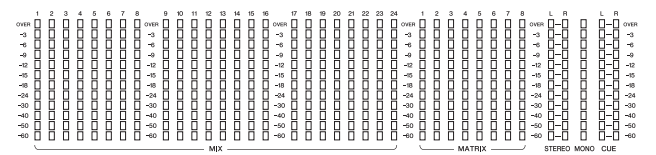

显示 MIX/MATRIX、STEREO/MONO 和 CUE 通道电 平。可从 PRE EQ(恰在 EQ 之前)、PRE FADER(恰在 推子之前)或 POST ON(恰在 [ON] 键之后)中选择监 听位置。

如果按照了可选的 MBCL 表桥,您也可以在 CL3 或 CL1 上使用该功能。

### <span id="page-15-2"></span><span id="page-15-0"></span>前面板

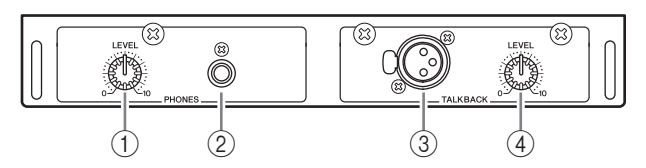

### 1**PHONES LEVEL** 旋钮

此旋钮可调节从 PHONES OUT 插孔输出信号的 电平。

### 2**PHONES OUT** (耳机输出)插孔

可用来监听 MONITOR OUT 或 CUE 信号。

### 3**TALKBACK** 插孔

可连接对讲话筒的平衡型 XLR-3-31 插孔。您可在 画面中进行设定,从而向该插孔提供 +48V 幻象 供电。该插孔用于将调音师的指令发送到所需的 输出通道。

#### 4**TALKBACK LEVEL** 旋钮 此旋钮可调节连接到 TALKBACK 插孔的话筒的 输入电平。

<span id="page-15-3"></span><span id="page-15-1"></span>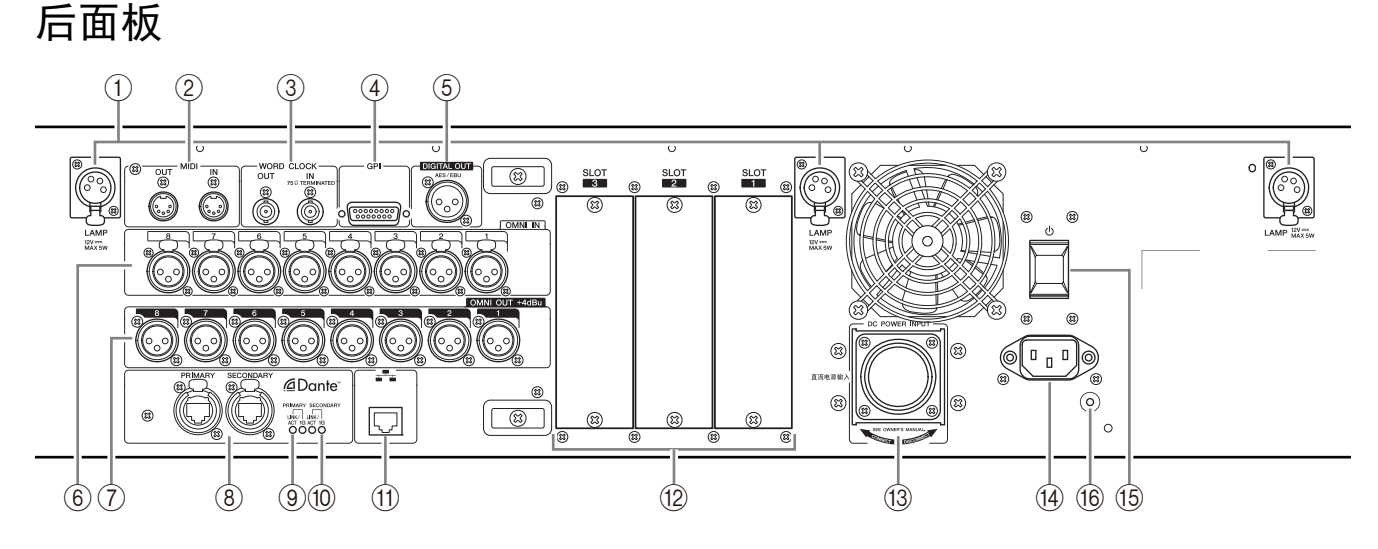

### 1**LAMP** 接口

四针母头 XLR 输出插口,可以为另售的鹅颈照明 灯(如 Yamaha LA1L)供电 。(CL3 的两处位置配 备了这种接口。CL1 有一处。)

#### 2**MIDI IN/OUT** 接口

用于从外部 MIDI 设备传输和接收 MIDI 消息。 MIDI IN 接口接收来自外接设备的讯息, MIDI OUT 接口发送来自 CL 设备的信息。

这些接口主要用于将 CL 设备的参数操作或场景 / 库选择记录到外接设备上,或从外接设备上控 制 CL 系列产品的参数。

#### 3**WORD CLOCK IN/OUT** 接口

BNC 接口用于往返外部设备自传输和接收字时钟 信号。WORD CLOCK IN 接口带有 75 欧姆终端。

### 4**GPI** 接口

D-sub 15 针母头接口用来与兼容 GPI 的外接设备 进行信息通讯 (5 进 /5 出 )。

### 5**DIGITAL OUT** 接口

此 AES/EBU(XLR-3-32 公头)插孔能够以 AES/EBU 格式输出所需通道的数字音频信号。此 接口主要用于输出 STEREO/MONO 通道的信 号。

#### 6**OMNI IN** 插孔

平衡式 XLR-3-31 母头输入插孔用来输入设备线 路电平或话筒的模拟音频信号。额定输入电平为 **–**62 dBu 至 +10 dBu。

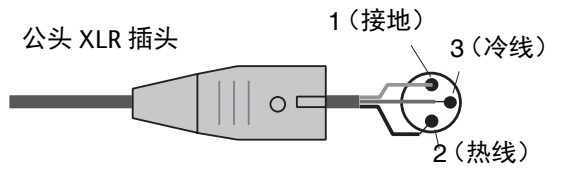

#### 7**OMNI OUT** 插孔

XLR-3-32 公头输出插孔可输出模拟音频信号。这 些插孔主要用于输出 MIX 通道或 MATRIX 通道 的信号。标称输出电平为 +4 dBu。

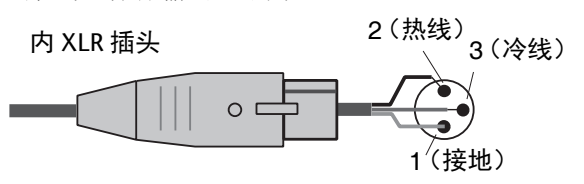

#### 注

虽然 OMNI OUT 插孔的额定输入 / 输出电平为 +4 dBu(最大电平为 +24 dBu),如有需要可用内 置开关将其改变为 **–**2 dBu(最大电平为 +18 dBu)。(此更改需要收费。)详情,请联系 YAMAHA 经销商。

### 8**Dante PRIMARY/SECONDARY** 接口

用于连接其它 Dante 兼容网络设备, 如 Rio3224-D I/O 设备。

使用带有兼容 Neutrik etherCON CAT5 的 RJ-45 插头的标准以太网线。

#### 注

使用 STP(屏蔽双绞)电缆可防电磁干扰。确保 插头的金属部分已使用导电胶带或等同方式通 过电力连接到 STP 屏蔽线。

#### 9**LINK/ACT** 指示灯

这些指示灯可以显示 PRIMARY 和 SECONDARY 接口的通讯状态。如果一以太网线连接正确, 它 们将会闪烁。

#### 0**1G** 指示灯

当 Dante 以千兆网络形式工作时,这些指示灯会 亮起。

#### A**NETWORK** 接口

通过以太网线(推荐 CAT5e 或更高级)可以将 CL 设备连接到计算机。此接口主要用于控制混音参 数、通过专用的 CL Editor 应用程序或 StageMix iPad 应用程序编辑场景记忆和库。

#### 注

使用 STP(屏蔽双绞)电缆可防电磁干扰。确保 插头的金属部分已使用导电胶带或等同方式通过 电力连接到 STP 屏蔽线。

#### B插槽 **1–3**

可以安装另售的 DSP 卡或 mini-YGDAI I/O 卡, 扩展更多数量的输入 / 输出端口。

#### C**DC POWER INPUT** 接口

您可将另售的 PW800W 电源连接在此处作为备 用外接电源使用。如果连接了 PW800W, 则即使 CL 设备自己的内部电源由于故障而关闭,但仍将 接收来自 PW800W 的供电。

#### 小心

如果您连接了 PW800W,则您必须先关闭 CL 设 备和 PW800W 的电源。然后使用电源线 (PSL360)进行连接。否则可能会造成故障或触 电。

#### 注

- 如果连接了 PW800W,则无论 CL 设备本身的内 部电源和 PW800W 的电源都打开,还是只打开其 中之一,都可正常运行。
- 如果两个电源都打开,且检测到两者之一有故障, 则 CL 产品将自动切换至另一个电源。如果出现 这种情况,触摸屏上将显示一条信息进行提示。

### D**AC IN** 接口

此处连接附带的 AC 电源线。先将 AC 电源线连 接到 CL 设备,然后将电源线插头插入 AC 电源 插座。

电源线带有特殊的锁死装置(V-LOCK),防止电 源线被意外断开。

将电源线全部插入直至锁定。

#### 小心

连接或断开电源线时,请确保关闭设备电源。

如要断开电源线,请按住 插头上的锁定装置按钮。

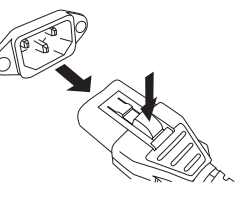

#### $(15)$  (电源开关)

此开关可以打开 / 关闭电源。电源开关设置为

- 时,设备的电源打开。电源开关设置为
- 时,设备的电源关闭。

### 小心

- •频繁快速打开和关闭设备会造成其损坏。关闭电源 后,等待至少 6 秒钟后才能再次打开。
- 即使电源开关关闭,设备电路中仍存在少量电流。 如果您长时间不想使用电源装置,请从 AC 电源 插座中拔出电源线。

#### (16) 接地螺钉

附赠的 AC 电源线为三线型。因此,如果 AC 插座 能正确接地, CL 的接地状态也同样良好。另外, 将该螺丝接地也能有效消除嗡音和干扰等噪音。

# <span id="page-17-4"></span><span id="page-17-0"></span>触摸屏

# <span id="page-17-1"></span>触摸屏基本操作

本章节介绍在 CL 系列触摸屏上执行操作的基本步 骤。通常,您将使用本章节中介绍的正确操作组合来 操作 CL 设备。

### 按触摸屏

这些操作主要用于切换画面和页面、选择要操作的参 数以及打开 / 关闭按钮。根据您所点按的某些按钮本 身所处的区域,这些按钮可以用来指定一个数量。

### 多重选择(指定一个范围)

当用手指按触摸屏时,沿着左 / 右方向移动手指可在 字符串上指定一个范围。在将名称分配到场景或资料 库时,可以优先使用该技巧。

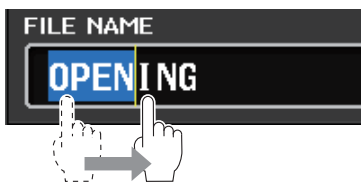

对于通道选择按钮,您可通过在按住手指的同时在触 摸屏上移动来选择多个按钮。

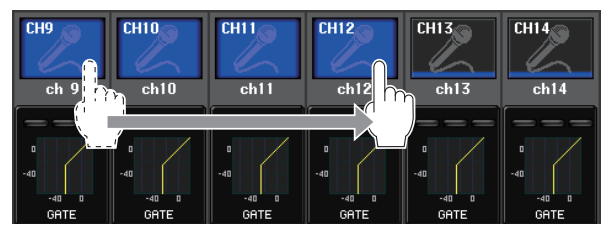

### 注

当要同时打开或关闭一系列按钮时,此操作相当 有用。

### 特殊按钥操作

通常您需要按一下顶部面板上的按键,但是在某些情 况下,您可通过快速连续按键两次来进入特殊功能。

### 旋钮操作

通常,向左 / 向右旋转旋钮可改变相应参数的数值。 按下旋钮可调出特定画面。

对于某些参数,您可通过在按住按钮的同时旋转按钮 来微调数值。

### <span id="page-17-5"></span>多功能旋钮操作

多功能旋钮 1-8 可用于操作在触摸屏中选定的旋钮。 如果能被多功能旋钮控制,选定的旋钮周围会出现粗 线。(通常,此类型的旋钮对应位于该旋钮正下方的多 功能旋钮,可允许您同时控制最多 8 个参数。) 选择一个旋钮时,转动位于该旋钮正下方的多功能旋 钮将改变相应参数的数值。

在 SCENE LIST 画面中,您可在按住旋钮的同时转动 多功能旋钮进行多重选择。

# <span id="page-17-2"></span>屏幕上的用户界面

本章节介绍触摸屏上显示的各种用户界面组成部分及 其使用方法。

### <span id="page-17-7"></span>选项卡

选项卡可用来在多个页面间进行切换。每个选项卡都 会显示它的页面的名称。

### <span id="page-17-3"></span>按钮

按钮用于执行指定功能、打开 / 关闭参数, 或从多个 选项中选择一个。执行打开 / 关闭操作的按钮打开时 会以单一颜色出现,关闭时会变暗。

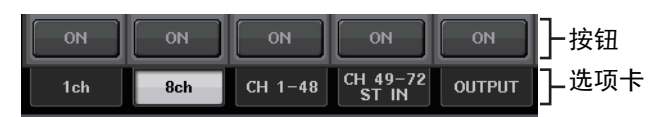

当您按下一个标有两个重叠的 ■ 图标或 ▼ 标记的按 钮时,会打开另外的窗口,在新窗口中可以进行详细 设置。

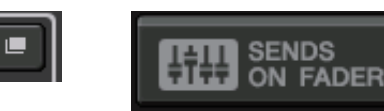

### <span id="page-17-6"></span>推子 **/** 旋钮

当您操作顶部面板上的推子和旋钮时,屏幕中的推子 和旋钮也会跟着移动。当前数值会立即出现在推子或 旋钮下方。

如果按一次可以用多功能旋钮操作的旋钮,它的周围 会出现粗线组成的方框。该框表示旋钮已被选定进行 操作。

### 注

按下某些有方框围起的旋钮超过一秒,可以打开 一个窗口,在这个窗口中您可以执行额外的详细 设置。

### <span id="page-18-2"></span>列表窗口

类似下列的窗口可用来从列表中选择项目,如 USER DEFINED 键的列表。

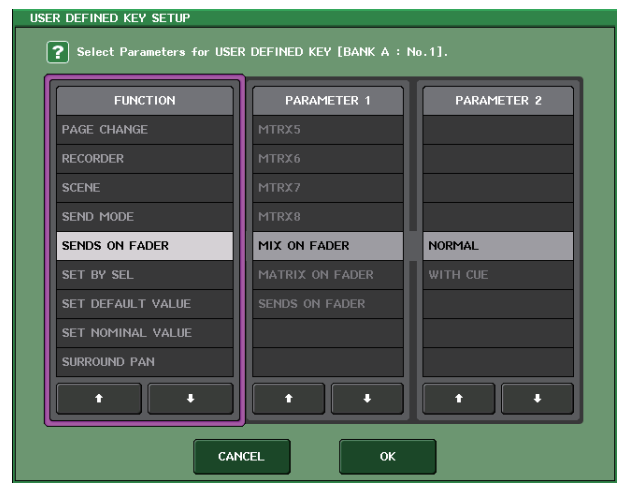

画面当中高亮的项目表示它已经被选定进行操作。按 列表下方的箭头 个/ 事可以上下滚动列表。

#### 注

- **•** 也可以用多功能旋钮上下滚动列表。
- **•** 如果画面中有一个以上的列表,则您的操作将应 用于被粉色方框包围的列表。您可按多功能旋钮 将操作对象移动到下一栏。

### <span id="page-18-1"></span>键盘窗口

键盘窗口可用来将名称或注解分配到场景或资料库, 或将名称分配给通道。在窗口中按下该键,输入对应 字符。

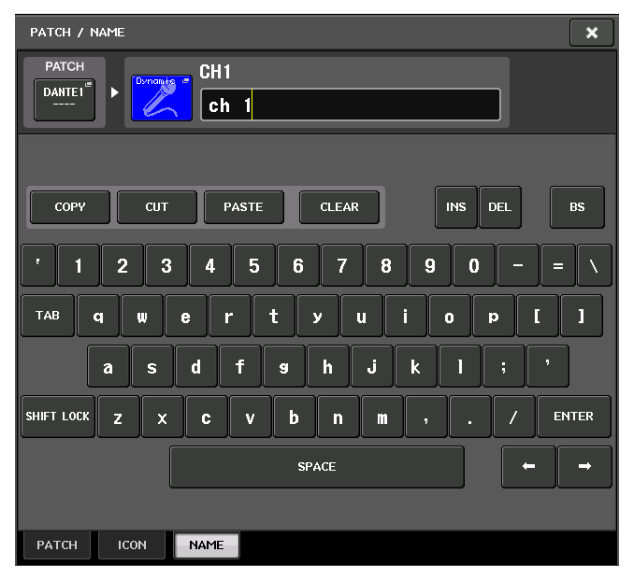

### <span id="page-18-3"></span>弹出窗口

当您在画面中按特定参数的按钮或字段时,将出现一 个显示详细参数或列表的窗口。此类型的窗口称为弹 出窗口。

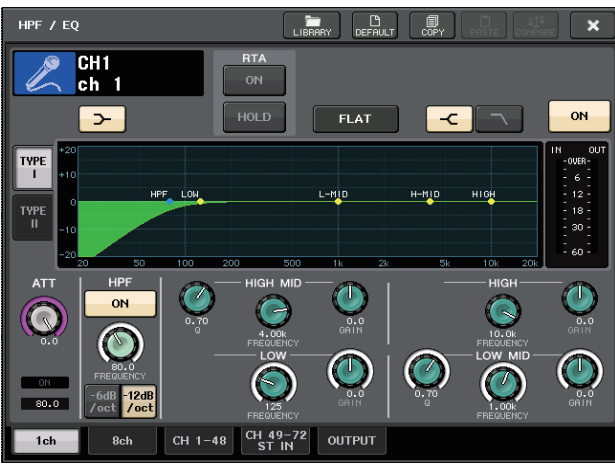

您可以用选项卡按需在弹出窗口之间进行切换。 某些弹出窗口在窗口顶部显示多个称为工具按钮的按 钮。您也可以使用这些工具按钮调用库或执行复制和 粘贴操作。

按"X"符号可关闭弹出窗口并返回之前的画面。

### <span id="page-18-0"></span>对话框

类似下列的对话框可以用来确认您刚刚执行的操作。

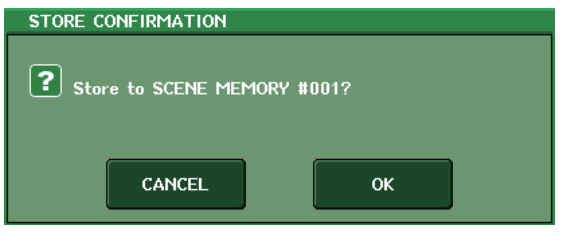

按 OK 按钮执行操作。如果您按 CANCEL 按钮,则操 作将被取消。

# <span id="page-19-0"></span>查看触摸屏

CL 系列的触摸屏能够显示下列信息,并能被分为两个 区域。

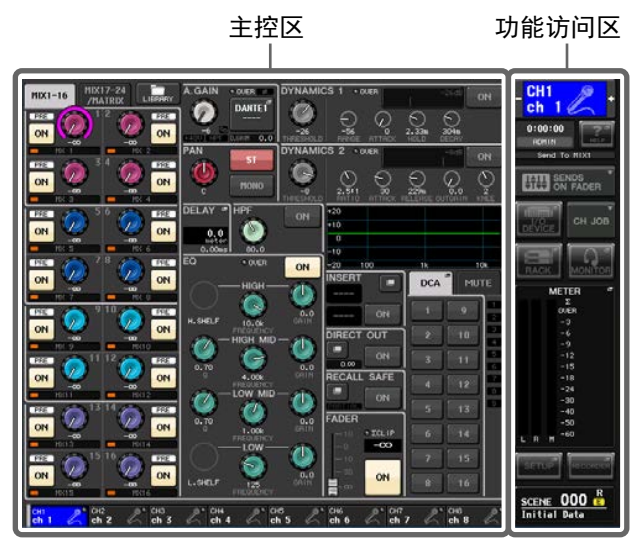

### <span id="page-19-2"></span>功能访问区

②时间

3状态指示

# 1选定的通道

此区域显示当前时间。

此区域显示设备当前状 态。一般显示当前登录 (即,经过验证并允许操作

以下图表介绍了标识和它

系统)的用户名。

们的对应状态。

此区域显示当前选定进行 操作的通道的号码、名称、 图标和通道颜色。按下选 定通道的左半边可以切换 到前一个通道;按下选定 通道的右半边可以切换到 下一个通道。

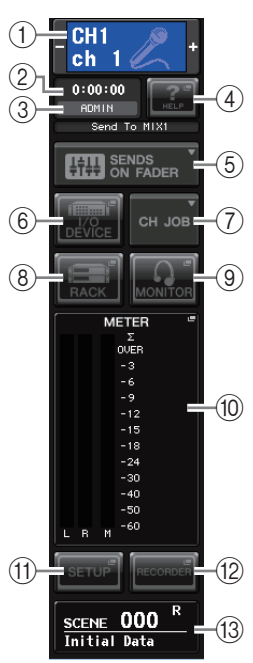

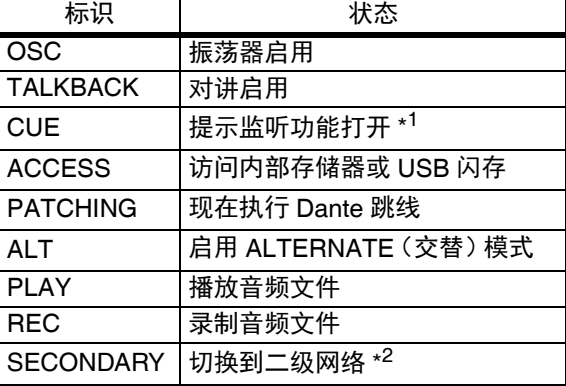

\* <sup>1</sup>信号类型 (IN/OUT/DCA/KEYIN/EFFECT) 会出现 在 CUE 电平表的上部。

\* <sup>2</sup>在冗余连接情况下,执行从主要 Dante 音频网络 切换到二级 Dante 音频网络的操作时,会出现该 标识。

#### 注意

当存取数据(保存、载入或删除)时,功能存取区域 中将出现 ACCESS 标识。该过程中,不要断开 USB 闪存或关闭 CL 设备的电源。否则会损坏闪存 存储器或损坏 CL 设备或介质中保存的数据。

#### <span id="page-19-1"></span>4**HELP**

按下该按钮可以在主功能区显示在线帮助内容。 如需查看在线帮助内容,首先必须从 USB 闪存存 储器载入帮助文件。一旦帮助文件被载入,就会 保留在内存中。

### 5**SENDS ON FADER**

按此按钮可切换至 SENDS ON FADER 模式,在此 模式中您可使用上面板的推子调节 MIX/MATRIX 发送电平。此时,触摸屏的功能访问区域将切换 到可选择发送目标 MIX/MATRIX 总线的画面。

### 6**I/O DEVICE**

按下该按钮时, I/O DEVICE 屏幕会在主功能区中 出现,从执行 I/O 设备和外接前级放大器的设 置。

### 7**CH JOB**(通道作业)

当按下该按钮时,用于编组和关联通道的 CH JOB 菜单将出现,以便选择要操作的功能。

### 8**RACK**

当您按此按钮时,主区域中将出现 VIRTUAL RACK 画面,在此画面中您可编辑 GEQ 和效果等 设置。

### 9**MONITOR**

当您按此按钮时,主区域主将出现 MONITOR 画 面,在此画面中您可编辑监听或振荡器设定。

#### 0**METER**

电平表用于监控 STEREO 总线(L/R)、MONO 总 线(M)和提示信号(CUE)的电平。按下这个区 域时,METER 画面会出现在主区域中。提示监听 功能打开时如果按下 CUE 电平表部分,提示监听 功能将被取消(等于 CUE CLEAR)。

#### A**SETUP**

当您按此按钮时,主区域中将出现 SETUP 画面,在 此画面中您可进行基本系统设定和用户特定设定。

### B**RECORDER**

按下该按钮时,录音机画面会出现在主功能区 中,您可以操作并设置音频录音和回放的录音机 功能(USB/Nuendo Live)。

#### **(13) SCENE**

该区域会显示最后一次存储或调出的场景的号码 和标题。"R"符号出现表示这是只读场景,锁头图 标出现表示这是一个写保护场景。如果您从上次 存储或调用状态编辑参数,则右下方将出现"E" 符号。当您按此区域时,主区域中将出现 SCENE LIST 画面,在此画面中您可存储或调用场景。 在 PREVIEW 模式下,该区域会显示为红色。

当您按按钮(6,0,8,0,0,0,0,1),0,0,0,过入相应 画面时,按钮将高亮显示。在此状态下,再按一下此 按钮将返回最近调用的 SELECTED CHANNEL VIEW 画面或 OVERVIEW 画面。

### <span id="page-20-1"></span>主控区

主区域的内容将根据当前所选的功能进行变化。混音 操作主要包括下列 2 种画面。

### ■ **SELECTED CHANNEL VIEW** 画面

此画面显示了当前所选通道的混音参数。若要进入此 画面,按下 SELECTED CHANNEL 部分的旋钮之一。

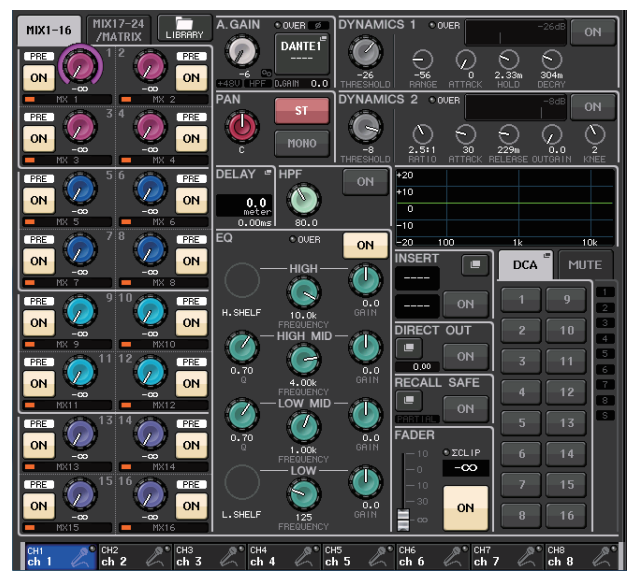

#### ■ OVERVIEW 画面

此画面可同时显示当前分配至中央逻辑部分的(最 多)8 个通道的主要参数。若要进入此画面,按 Centralogic 部分的 BANK SELECT 键或多功能旋钮之 一。

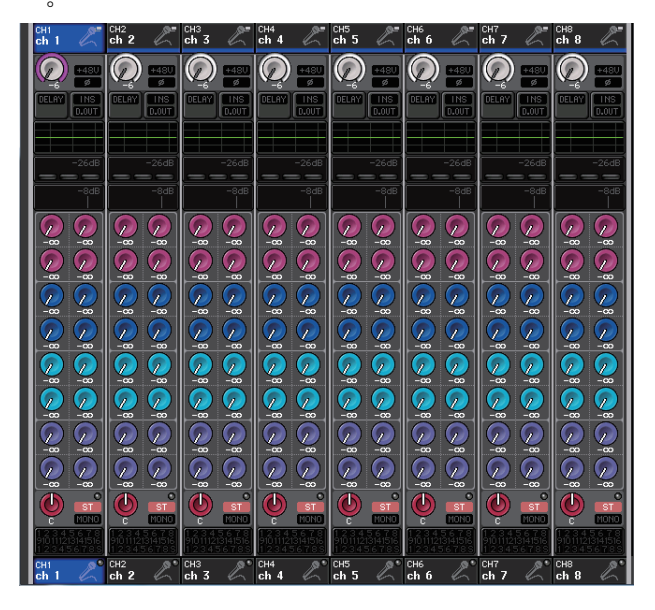

### 注

当 HELP、METER 或 SCENE 画面出现在主控区 中时,即使按下了 Centralogic 部分中的 BANK SELECT 键,OVERVIEW 画面也不会打开。如要 返回 OVERVIEW 画面,请按下被分配了 OVERVIEW 功能的用户自定义键。再次交替按下 高亮的 HELP、METER 或 SCENE 区域。

# <span id="page-20-0"></span>输入名称

在 CL 系列产品上,您可对各输入通道、输出通道和 DCA 组指定名称,并可在保存场景和库数据时指定一 个标题。

若要指定名称,请使用主控区上显示的键盘窗口。

#### **1.** 进入名称指定画面。

以下截图显示了如何将名称分配到通道。

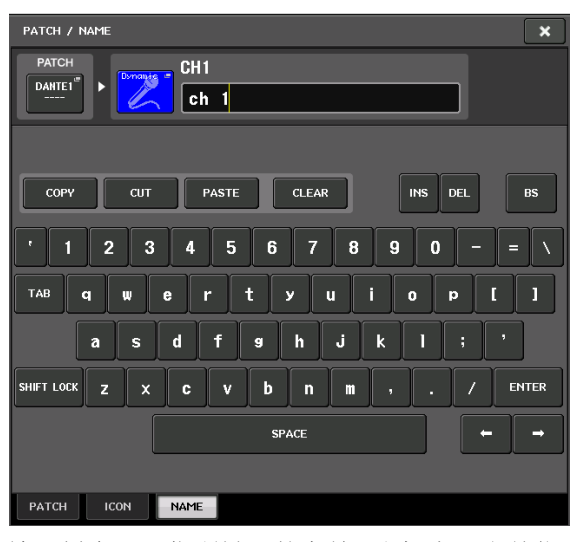

输入栏会显示您所键入的字符,光标表示当前位 置。

- **2.** 使用触摸屏上的键盘窗口输入所需的字符。 当您按键盘窗口中的字符时,相应字符将被输入 到输入栏中,光标将向右移动。
- **3.** 以相同方式输入后续字符。 键入字符时,您可使用键盘窗口中的下列按钮。
	- **COPY** 按钮
		- 复制文本框中选定(高亮显示)的字符串。
	- **CUT** 按钮 删除并复制文本框中选定(高亮显示)的字符串。
	- **PASTE** 按钮 插入在光标位置通过 COPY 或 CUT 复制的字符 串(或覆盖当前所选范围的字符)。
	- **CLEAR** 按钮 删除文字输入框中已输入的所有字符。
	- **INS** 按钮 在光标位置插入一个空格。
	- **DEL** 按钮 删除光标右侧的字符(或文本输入框中所选的字 符串)。

**• BS** 按钮

删除光标左侧的字符(或文本框中所选的字符 串)。

**• TAB** 按钮

访问下一个选定的项目。例如,在 SCENE STORE 窗口中,您可使用此按钮在 2 个文本输入框中进 行切换,在 PATCH/NAME 窗口中,您可使用此 按钮切换通道。

**• SHIFT LOCK** 按钮

在大写字母和小写字母的字符之间切换。此按钮 启用时,您可输入大写字符和符号,当此按钮关 闭时,您可输入小写字符和数字。

**• ENTER** 按钮

定下您的登录名。

**4.** 当您输入了名称后,请按**STORE**按钮或**ENTER**<sup>按</sup> 钮。

您输入的名字将被应用。

注

- **•** 此基本操作步骤也适用于输入通道或其它库项目 的画面。当您对通道输入名称时,您的输入将立 即反映出来,而无须按 ENTER 按钮。
- **•** 点按文本输入框,移动输入位置。如果您选择了 一个在框中输入的字符区域,然后输入新字符, 则新输入的字符将覆盖所选区域。

# <span id="page-21-1"></span><span id="page-21-0"></span>使用工具按钮

在某些弹出式窗口中,窗口顶部的标题栏包含附加功 能的工具按钮。您可使用这些按钮进入相关库或将参 数从一个通道复制到另一个通道。本部分介绍如何使 用工具按钮。

### 关于工具按钮

在 HPF/EQ、DYNAMICS 1/2、GEQ、EFFECT 和

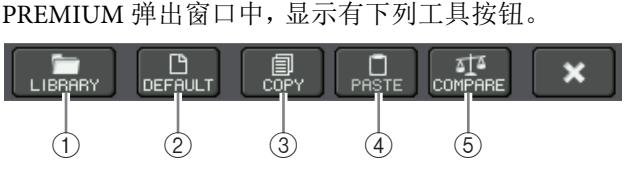

### 1**LIBRARY** 按钮

此按钮可打开与当前弹出式窗口相关的库(EQ、 动态、GEQ 效果库或 PREMIUM RACK)。

### 2**DEFAULT** 按钮

此按钮可将当前所选通道(EQ/ 动态)或机架(效 果 /Premium Rack)复位到默认状态。

#### 注

GEQ 不包含该按钮。如要初始化 GEQ, 请在 GEQ 编辑窗口中使用 FLAT 按钮。

### 3**COPY** 按钮

此按钮对当前选定的通道(EQ/ 动态)或 RACK (GEQ/ 效果 /Premium Rack)的设置进行拷贝。 复制的内容被保存在缓存(临时存储区域)中。

### 4**PASTE** 按钮

此按钮可将设定从缓存粘贴到当前所选通道 (EQ/ 动态)或机架(GEQ/ 效果 /Premium Rack)。

### 5**COMPARE** 按钮

此按钮可对缓存和当前所选通道(EQ/ 动态)或 机架(GEQ/ 效果 /Premium Rack)的设定进行互 换和比较。

某些窗口中,也会显示一些工具按钮。

# <span id="page-22-1"></span><span id="page-22-0"></span>使用资料库

此部分介绍库的基本操作。使用库可存储和调用当前 所选通道(EQ/ 动态)或机架(GEQ/ 效果 /Premium Rack)的设定。

以下所示的库所提供的

- **•** 输入通道记忆库
- **•** 输出通道库
- **•** 输入 EQ <sup>库</sup>
- **•** 输出 EQ <sup>库</sup>
- **•** 动态资料库
- **•** GEQ <sup>库</sup>
- **•** 效果库
- **•** Dante 输入跳线库
- **•** Premium Rack <sup>库</sup>

各种库的操作方法基本上相同。

注

Premium Rack 库包含各种 Premium Rack 类型 的资料库。

### ■ 从库中调用设定

### **1.** 打开带有工具按钮的弹出式窗口。

若要进入各弹出式窗口,请按照以下步骤进行操 作。如要从通道资料库调出设置,首先要显示 SELECTED CHANNEL VIEW 画面。然后进入步 骤 3。

### **[SELECTED CHANNEL VIEW** 画面 **]**

按 SELECTED CHANNEL 部分的任意一个旋钮进 入 SELECTED CHANNEL VIEW 画面。

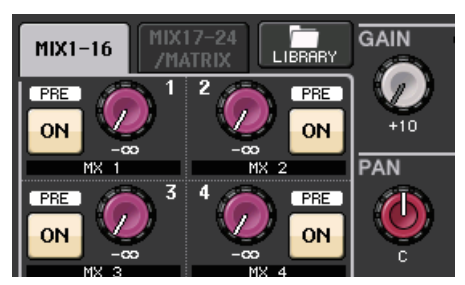

**[HPF/EQ** 弹出窗口 **] [Dynamics 1/2** 弹出窗口 **]** 在 SELECTED CHANNEL VIEW 画面或 OVERVIEW 画面中,按 EQ 或 Dynamics 1/2 的相

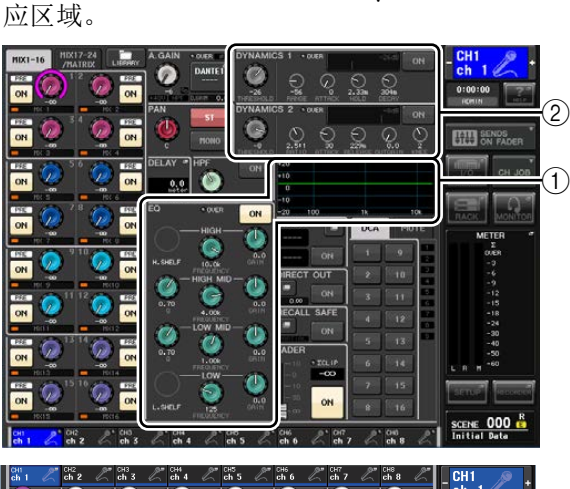

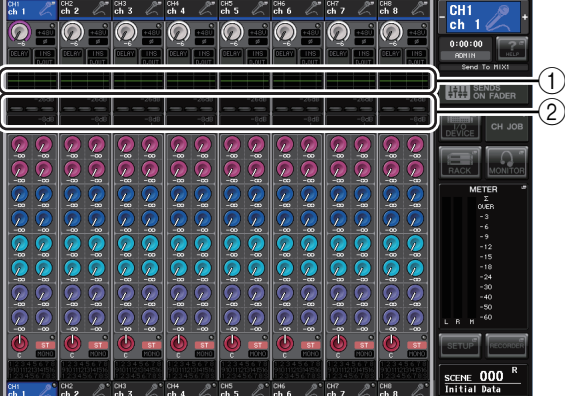

1 **EQ** 区域

2 **Dynamics 1/2** 区域

**[GEQ/EFFECT/PREMIUM RACK** 弹出窗口 **]** 在按功能存取区域中的 RACK 按钮后出现的 VIRTUAL RACK 窗口中,按已经安装了 GEQ/ 效

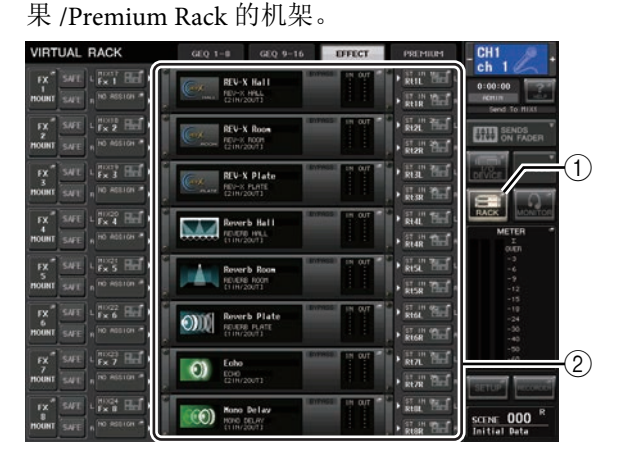

1 **RACK** 按钮 2 机架

**2.** 选择您要调用设定的通道(**EQ/** 动态)或机架 (**GEQ/** 效果 **/Premium Rack**)。

通道或机架的选择方法视显示的弹出式窗口类型而 定。

**[HPF/EQ** 弹出窗口(**1ch**)**] [DYNAMICS 1/2** 弹出窗口(**1ch**)**]** 使用功能存取区域中的面板 [SEL] 键或通道选择 按钮选择通道。

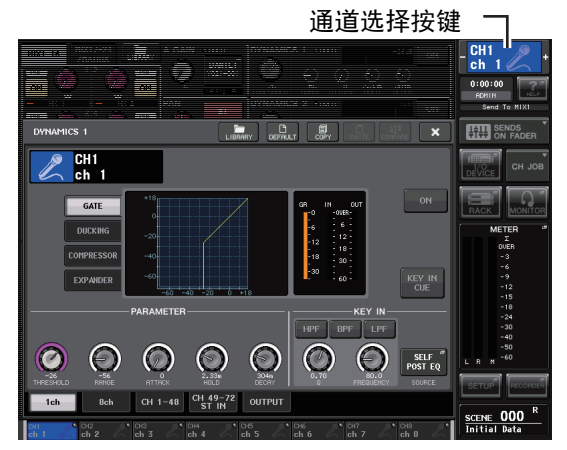

### **[HPF/EQ** 弹出窗口(**8ch**)**] [DYNAMICS 1/2** 弹出窗口(**8ch**)**]**

除了使用功能存取区域中的面板 [SEL] 键或通道 选择按钮以外,您还可通过按弹出式窗口中的通 道编号 / 通道名称按钮来选择通道。

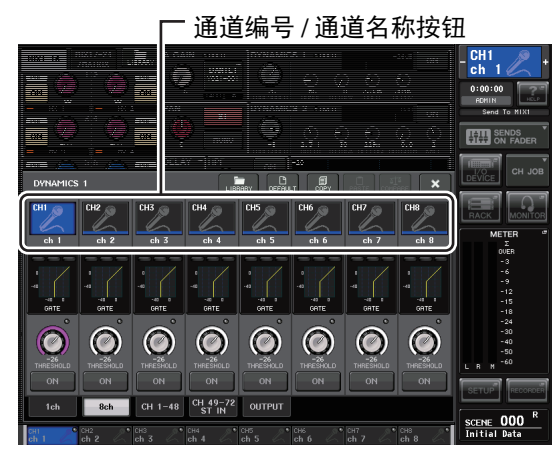

如果您使用 8ch 弹出窗口中的通道编号 / 通道名 称按钮,您可通过选择区域来选择多个通道。在 这种情况下,相同的库数据将被调用至所有所选 通道。

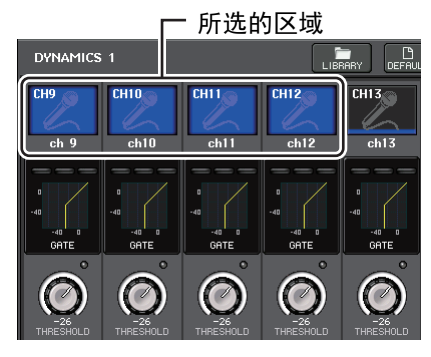

### **[GEQ/EFFECT/PREMIUM RACK** 弹出窗口 **]**

使用弹出式窗口底部的机架选择选项卡选择机架。

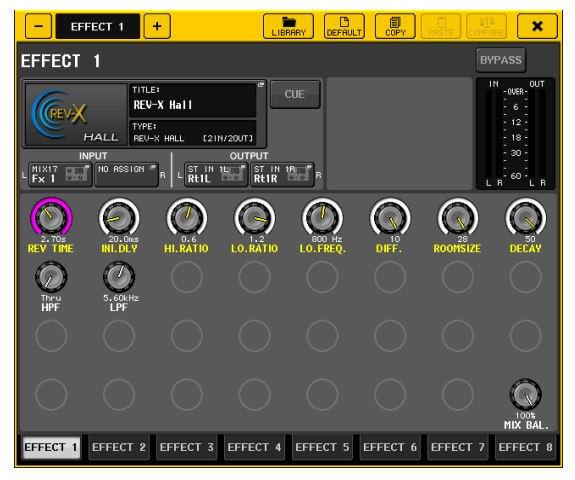

### 注

您无法选择未安装 GEQ、效果或 Premium Rack 的机架选择选项卡。

**3.** <sup>按</sup> **LIBRARY** 工具按钮打开相应的库窗口。 库窗口中包含下列项目。

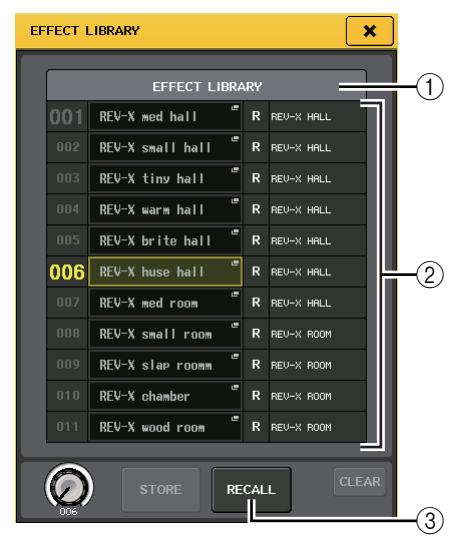

### 1**CURRENT TYPE** (仅供输出通道资料库)

该区域可以显示通过 [SEL] 键选定的通道的类 型。

### 2列表

该列表显示资料库中保存的数据。 高亮显示的线表示选定用于操作的数据。只读数 据用 R 符号表示。

## 注

列表的右侧可以显示相关设置数据(如被使用的 输出通道类型、动态类型或效果类型)的信息。动 态库中也显示有表示数据是否可被调用至 Dynamic 1 和 / 或 Dynamics 2 的符号。

### 3**RECALL** 按钮

此按钮可将列表中所选数据调用到当前所选通道 (EQ/ 动态)或机架(GEQ/ 效果 /Premium Rack)。

**4.** 转动任意多功能旋钮可以向上或向下移动高亮 线,选择您要调出的资料库项目。

视选择调用的数据而定,可能无法将其调用至当 前所选通道或机架。各库都有如下所示的限制。

#### **•** 通道库

如果用 [SEL] 键所选定通道的类型不同于输出通 道资料库中列表下所选定的类型,CURRENT TYPE 的右侧会出现"CONFLICT"标识。即使 "CONFLICT"字样出现,同时尽管数据包含不同 的参数,您也可以调出数据。不存在于资料库中 的参数会被设置为默认值。

#### **•** 动态资料库

动态资料库包含三个类型的数据 : 输入通道的 Dynamics 1 和 Dynamics 2, 输出通道的 Dynamics 1。如果在库中选择了不正确类型的动态数据,则 您无法调用数据。

#### **• GEQ** 库

GEQ 库包含两个类型的数据 :31BandGEQ 或 Flex15GEQ。如果数据包含 16 个或更多频段的增 益设置,就不能将 31BandGEQ 资料库的数据调出 到 Flex15GEQ 资料库。

#### **•** 效果库

使用效果类型"HQ.Pitch"或"Freeze"的效果资 料库项目只能调出到效果机架 1、3、5 或 7。如果 选定了任何其它机架,它们就无法调出。

如果您选择了无法调用的库编号,则无法按 RECALL 按钮。

### **5.** <sup>按</sup> **RECALL** 按钮。

**6.** 所选数据将被立即载入您在步骤 **<sup>2</sup>** 中所选定的通 道(**EQ/** 动态)或机架(**GEQ/** 效果 **/Premium Rack**)。

#### 注

如果将通道库数据调出到关联了另一个通道的通 道,数据被调出所到达的目标通道的关联设置将 被取消。

- 将设定保存到库中
- **1.** 打开带有工具按钮的弹出式窗口。
- **2.** 选择您要存储设置的通道(**EQ/** 动态)或机架 (**GEQ/** 效果 **/Premium Rack**)。

#### 注

您可只选择一个通道或机架作为存储源。如果在 dynamics 或 EQ 弹出窗口中选定了多个通道,将 不能执行存储操作。

**3.** 在弹出窗口的上部,按 **LIBRARY** 按钮进入库。

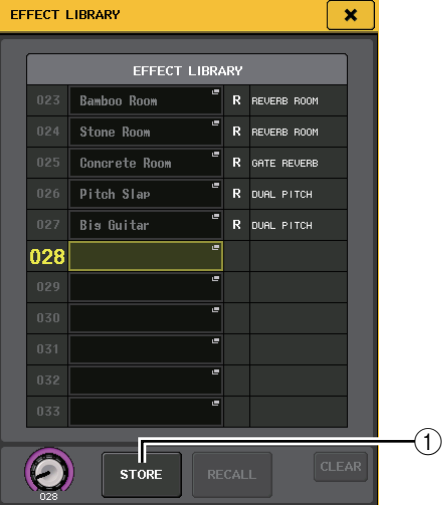

#### 1**STORE** 按钮

当前所选通道(EQ/ 动态)或机架(GEQ/ 效果 /Premium Rack)的设置将被存储至列表中所选位 置。

**4.** 转动任意一个多功能旋钮选择存储目标库编号。

### 注

您不能将信息存储到包含只读数据(用 R 符号表 示)的库编号。

### **5.** <sup>按</sup> **STORE** 按钮。

将出现 LIBRARY STORE 弹出式窗口,在此窗口 中您可对设定指定标题。插入文本的详细资料, 请查阅["输入名称"\(见第](#page-20-0) 21 页)。

**6.** 当您对设定指定完标题后,按 **LIBRARY** 存储弹出 式窗口中的 **STORE** 按钮。

对话框将询问您确认存储操作。

**7.** 若要执行存储操作,请按 **OK** 按钮。 当前设置会被存储到您在步骤 4 中选定的资料库 号码。如果想取消存储操作,请按下 CANCEL 按 钮,而非 OK 按钮。

- 注
	- **•** 即使您存储了设定后,您也可通过按列表中的数 据标题进入 LIBRARY TITLE EDIT 弹出式窗口来 编辑设定标题。但是,您无法编辑只读库项目(用 R 符号表示)的标题。
	- **•** 请注意,如果您将设定存储到已经包含数据的位 置,则现有数据将被覆盖。(无法覆盖只读数 据。)
- 删除库中的设定
- **1.** 打开带有工具按钮的弹出式窗口。
- **2.** 在弹出窗口的上部,按 **LIBRARY** 按钮进入库。

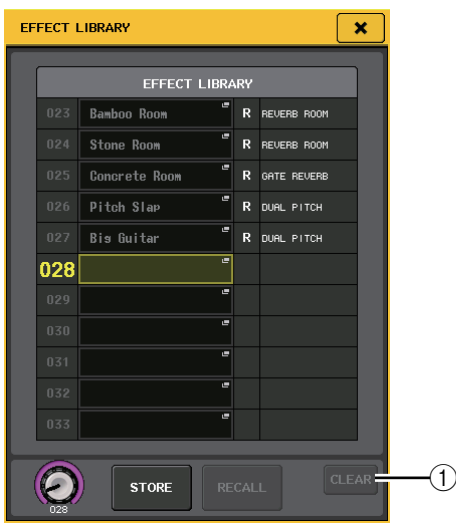

### 1**CLEAR** 按钮

此按钮可清除在列表中选择的设定。

**3.** 转动任意一个多功能旋钮选择您想要清除的库项 目。

### 注

您无法清除只读数据(用"R"符号表示)。

- **4.** <sup>按</sup> **CLEAR** 按钮。 对话框将询问您确认清除操作。
- **5.** 若要执行清除操作,请按 **OK** 按钮。

您在第 3 步骤选定的数据将被清除。如果您决定 取消清除操作,请按 CANCEL 按钮而不要按 OK 按钮。

# <span id="page-25-2"></span><span id="page-25-0"></span>初始化设置

本章介绍如何将当前所选通道的 EQ/ 动态设定或机架 的效果设定返回其默认状态。使用屏幕上的 FLAT 按 钮,可对 GEQ 进行初始化。

- **1.** 打开带有工具按钮的弹出式窗口。
- **2.** 选择您要调用其设定的通道(**EQ/** 动态)或机架 (效果 **/Premium Rack**)。

### **3.** <sup>按</sup> **DEFAULT** 按钮。

将出现一个提示您确认初始化操作的对话框。

**4.** 若要执行初始化操作,请按 **OK** 按钮。

您在步骤 2 中所选通道的 EQ/ 动态,或机架的效 果 / 处理器设定将被初始化。如果您决定取消初 始化,请按 CANCEL 按钮而不要按 OK 按钮。

注

对于 EQ/ 动态,您可使用 8 ch 或 ALL 弹出式窗 口中的通道编号 / 通道名称按钮选择一系列通道 并以单步操作对其进行初始化。

# <span id="page-25-3"></span><span id="page-25-1"></span>复制 **/** 粘贴设定

本章介绍如何可以将当前选定通道的 EQ/dynamics 设 置或当前选定 RACK 的 GEQ/ 效果 /Premium Rack 设 置拷贝到缓冲闪存,然后粘贴它们到不同通道或 RACK 上。

复制 / 粘贴操作不可用于下列组合:

- **•** 在输入通道 EQ 设定之间
- **•** 在输出通道 EQ 设定之间
- **•** 在粘贴目的地与复制源具有相同类型(GATE、 DUCKING、COMPRESSOR、EXPANDER、 COMPANDER-H、COMPANDER-S 或 DE-ESSER) 的动态处理器之间
- **•** 在机架中安装好的效果 /GEQ 模块之间
- **•** Premium Rack 中安装的相同处理器之间

#### 注

只可将使用小于 15 频段的 31BandGEQ 设定复 制到 Flex15GEQ。

- **1.** 打开带有工具按钮的弹出式窗口。
- **2.** 选择您要复制其设置的通道(**EQ/** 动态)或机架 (**GEQ/** 效果 **/Premium Rack**)。
- **3.** <sup>按</sup> **COPY** 按钮。 当前设定将被保存在缓存中。
- 注
- **•** 请注意,如果您在粘贴前复制其它设定,则缓存 将被覆盖。
- **•** 您可只选择一个通道或机架作为复制源。如果 8 ch/ALL 弹出窗口中选定了多个通道 , COPY 按钮 将不可用。
- **4.** 选择粘贴 **-** 目的地的通道或 **RACK**。

#### 注

如果您要粘贴 EQ/ 动态设定,您可使用 8 ch 或 ALL 弹出窗口选择多个通道作为粘贴目的地。在 这种情况下,相同的内容将被粘贴到所有所选通 道。

### **5.** <sup>按</sup> **PASTE** 按钮。

您在步骤 2 选定的通道(EQ/ 动态)或 RACK (GEO/ 效果 /Premium Rack)设置将被粘贴。

注

- **•** 请注意,当您粘贴时,设定将覆盖粘贴目的地。
- **•** 如果缓存中没有存储任何数据,则无法按 PASTE 按钮。
- **•** 在 2 种 GEQ 中,使用选择了 Flex15GEQ 的机架 中的工具按钮将使机架 A 或机架 B 的设定被单独 复制 / 粘贴。
- **•** 不能将使用了效果类型 HQ.Pitch 或 Freeze 的效 果设置粘贴到机架 2、4、6 或 8。

# <span id="page-26-1"></span><span id="page-26-0"></span>比较 **2** 个设定

您可使用 COMPARE 按钮将缓存中保存的设定与当前 所选通道(EQ/ 动态)或机架(GEQ/ 效果 /Premium Rack)的设定进行互换。当您想要临时将设定保存在 某个位置并随后将其与后续编辑的设定进行比较时, 此按钮非常方便。

- **1.** 打开带有工具按钮的弹出式窗口。
- **2.** 选择通道(**EQ/** 动态)或 **RACK**(**GEQ/** 效果 **/Premium Rack**)。
- **3.** <sup>按</sup> **COPY** 按钮将当前设定放到缓存中。 这是第一次保存的设定。

注

请注意,如果您在比较前复制其它设定,则缓存 将被覆盖。

**4.** 编辑当前选定的通道(**EQ/**动态)或**RACK**(**GEQ/** 效果 /Premium Rack) 设置。

这是第二次保存的设定。

注

在您将第一次保存的设定存储到缓存中以后,您 可对通道或机架进行初始化,并可根据需要从初 始化后的状态编辑第二次保存的设定。

**5.** 若要比较第一次保存的设定与当前设定(第二次 保存的设定),请按 **COMPARE** 按钮。 您将返回第一次保存的设定。此时,第二次保存 的设定将被保存到缓存中。

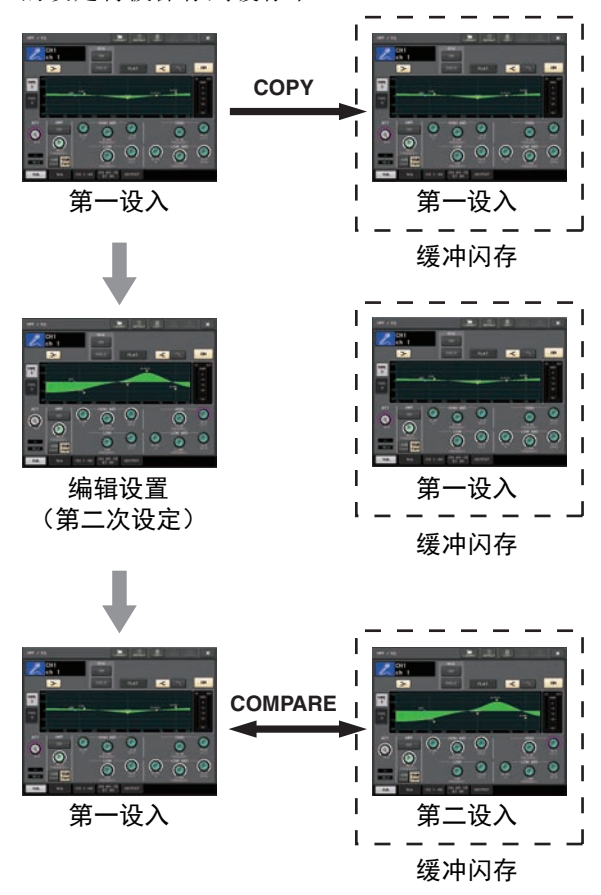

### **6.** 您可反复按 **COMPARE** 按钮将第一次设定与第二 次设定进行比较。

每次您按 COMPARE 按钮,当前设定将与保存在 缓存中的设定进行互换。与粘贴操作不同,只要 缓存没有被覆盖,比较操作将始终让您返回之前 的设定。

### 注

- **•** 缓存中的设定也可用于粘贴操作。
- **•** 在 2 种 GEQ 中,使用选择了 Flex15GEQ 的机 架中的工具按钮将使机架 A 或机架 B 的设定被 单独用缓存记忆数据替代。

# <span id="page-27-0"></span>**CL** 系列产品的基本操作

本章介绍 CL 系列产品的基本操作。 CL 系列的操作分为三个主要类别 :

- **•** 控制选定的通道 (**SELECTED CHANNEL** 部分)
- **•** 八个通道作为编组进行控制 (**Centralogic** 部分)
- **•** 使用顶部面板推子 (通道条部分)

一般来说,您会在 CL 系列产品上组合使用这些操作 手段进行混音。

# <span id="page-27-1"></span>控制选定通道(**SELECTED CHANNEL** 部分)

SELECTED CHANNEL 部分位于显示屏左侧,相当于 传统模拟调音台的调音模块,允许您用手动调节当前 所选通道的所有主要参数。本部分中的操作将影响到 通过[SEL]键最常选择的通道。基本操作程序如下:

- **1.** 按下包含您要控制的通道所对应库的库选择键 在通道条部分或 Centralogic 部分中选择一个预设 或自定义推子库。
- **2.** 使用 **[SEL]** 键选择您想要控制的通道。 若要选择 MIX 或 MATRIX 通道,请使用 Bank Select(库选择)键将所需通道调用到 Centralogic 部分,然后按所需通道的 [SEL] 键。
- **3.** <sup>按</sup> **SELECTED CHANNEL** 部分中的任意一个旋 钮。

将出现所选通道的 SELECTED CHANNEL VIEW 画面。您可以在屏幕上查看实际设置值。 即使选择了另一个画面,SELECTED CHANNEL 部分的旋钮将始终影响当前所选通道。在此情况 下,当您操作旋钮时,画面中将出现显示该参数 数值的小型弹出窗口。

### **4.** 使用 **SELECTED CHANNEL** 部分的旋钮和 **SELECTED CHANNEL VIEW** 画面中的按钮编辑 所选通道的参数。

# <span id="page-27-2"></span>八个通道作为编组 (**Centralogic** 部分)进行控制

Centralogic 部分位于触摸屏下方,可调用和同时控制 一组最多 8 个输入通道、输出通道或 DCA 组。用 Centralogic 部分右方的 Bank Select 键选择您要控制的 通道。当您按钮下该键,对应的通道或 DCA 编组会被 分配到 Centralogic 部分,触摸屏会为这些通道显示 OVERVIEW 画面。OVERVIEW 画面会显示您能够用 Centralogic 部分中的推子和按键进行控制的主要参 数。基本操作程序如下:

**1.** 使用 **Bank Select** 键选择您要控制的通道或 **DCA** 编组。

按下 [INPUT] 键可以从 Bank Select 键左侧标注的 通道编组中进行选择 , 按下 [OUTPUT] 键可以从 Bank Select 键右侧标注的通道编组中进行选择。 当按下 Bank Select 键时,触摸屏会出现 OVERVIEW 画面,您所选定的 8 个通道的参数将 出现。

### 注

当 SELECTED CHANNEL VIEW 画面出现时, 您 可以按下任何多功能 1-8 旋钮,切换到 OVERVIEW 画面。这是一种保留选定相同通道或 DCA 编组的控制权,同时又能快速切换到 OVERVIEW 画面的便捷方法。

**2.** <sup>用</sup> **Centralogic** 部分和 **OVERVIEW** 画面区域中的 控制器控制通道。

### 注

- **•** OVERVIEW 画面的最下面一行显示可由 Centralogic 部分的推子、[ON] 键和 [CUE] 键控制 的通道或 DCA 编组。
- **•** OVERVIEW 画面的顶部线条,表示可以用多功能 旋钮 1-8 控制的通道。

### 在 **OVERVIEW** 画面中控制另一组的 **8** 个通 道。

您可让由 Centralogic 部分的推子、[ON] 键、电平表、 [CUE] 键和 [SEL] 键控制的通道或 DCA 组保持不变。 在这种情况下,多功能旋钮可以控制 Centralogic 部分 中的控制器所控制通道以外不同的一组 8 个通道。

### **1.** 按下 **Centralogic** 部分中要保留的通道或 **DCA** 编组所对应的 **Bank Select** 键,然后按住超过 **2** 秒钟。

Bank Select 键的 LED 将闪烁。闪烁表示 Centralogic 部分中相应通道或 DCA 组已经固定 和保留。

**2.** 按下 **Bank Select** 键选择要在 **OVERVIEW** 画面中 控制的 **8** 个通道(除了 **DCA** 编组)。

Bank Select 键将亮起。亮起状态表示相应通道 可在 OVERVIEW 画面中使用多功能旋钮进行 控制。

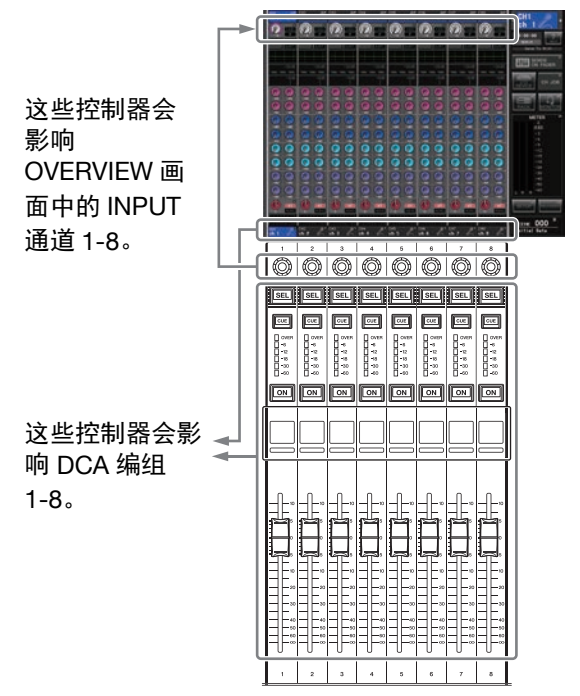

**3.** 若要释放 **Centralogic** 部分中固定保留的通道或 **DCA** 组,请再按一下您在步骤 **1** 中操作的 **Bank Select** 键,并将其按住直到 **Bank Select** 键 **LED** 从闪烁变为亮起为止。

当 Bank Select 键 LED 变为亮起时,其通道或 DCA 组将被同时分配到 Centralogic 部分和 OVERVIEW 画面。

## <span id="page-28-0"></span>使用顶部面板的推子 (通道条部分)

顶部面板的通道条部分可以用来控制选定通道的电平、 增益、声像、CUE 和其它参数。基本操作程序如下:

### **1.** 用通道条部分右方的 **Bank Select** 键选择您要控 制的通道或 **DCA** 编组。

每个 Bank Select 键负责一个 Bank, Bank 包含了 一组的多个通道。

CUSTOM Bank Select 键可用来分配和调出一个带 有您自定义的关联了通道或 DCA 编组的库。这 些库称为自定义推子库。由于自定义推子库能够 允许您分配不同类型通道的一种组合,因此可以 像控制编组一样控制不同的类型的通道。

### **2.** 使用通道条部分中的控制器。

用通道旋钮调整一个通过 [GAIN/PAN/ASSIGN] 键选择的参数。

各通道画面会显示当前分配通道的信息。对于通 道显示信息的操作,您可以进入 SETUP→USER SETUP→PREFERENCE, 然后将 NAME DISPLAY 设置为 NAME ONLY 或 FULL FUNCTION。

### <span id="page-28-1"></span>自定义推子库设置

按照下列方法设置自定义推子库,从而能在通道条部分 中进行控制。

- **1.** 按下位于功能存取区域的 **SETUP** 按钮。
- **2.** 按下位于 **SETUP** 画面左上方的 **USER SETUP** 按钮。
- **3.** 按下靠近 **USER SETUP** 画面底部的 **CUSTOM FADER** 选项卡。

CUSTOM FADER BANK / MASTER FADER 画面将 出现。

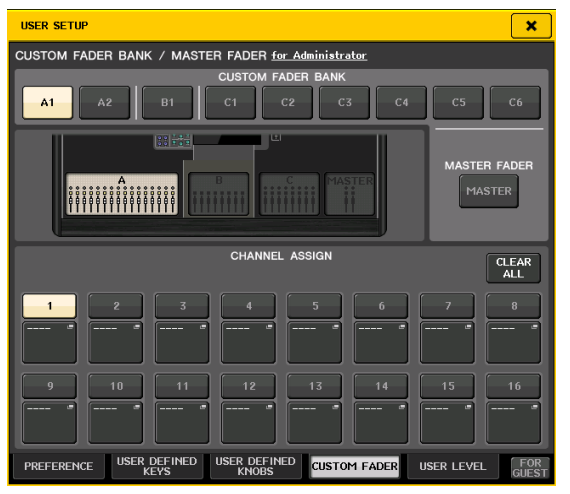

#### **CL** 系列产品的基本操作

**4.** 选择目标自定义推子库。 通道条由 4 个区组成; 从左开始, A 区、B 区 (Centralogic 部分)、C 区(仅限 CL5)和主控区。

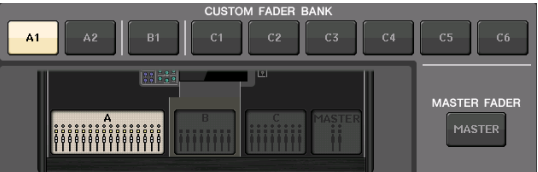

**5.** <sup>在</sup> **FADER** 区域按下号码,然后按下您要分配到该 推子的通道所对应的 **[SEL]** 键。

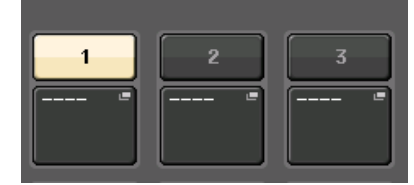

您也可以在画面中选择一个通道。按下需要的号 码下方的按钮,显示 CH SELECT 画面。先选择一 个通道组的选项卡,然后选择单独的通道。按 CLOSE 按钮可以返回到前一画面。

- **6.** 重复步骤 **<sup>5</sup>**,选择您要分配到自定义推子库的所 有通道。
- **7.** 完成后,按下画面右上角的 **<sup>X</sup>** 符号。

### <span id="page-29-1"></span><span id="page-29-0"></span>调节发送到 **MIX** 总线或 **MATRIX** 总线 (**SENDS ON FADER** 模式)的信号的电平

顶部面板上的每个推子都可用来调节对应通道的电平 以及从各通道引导到当前选定 MIX/MATRIX 总线 (SENDS ON FADER 模式)的信号的发送电平。 按照以下方法,使用上面板的推子调节从所有输入通<br>道发送到特定 MIX 总线的信号。 道发送到特定 MIX 总线的信号。

**1.** 在画面的功能访问区中,按下 **SENDS ON FADER** 按钮。

> CL 将被切换到 SENDS ON FADER 模式。最近所选的 MIX/MATRIX 总线组将被分 配到 Centralogic 部分。通道条 部分中的推子会移动,显示从 各通道引导到当前选定 MIX/MATRIX 总线的信号的 发送电平 。

在 SENDS ON FADER 模式 下,画面中的功能访问区会 显示能用来在 MIX1–16 和 MIX17–24/MATRIX 之间切 换的按钮 ,也会显示能用来 选择目标 MIX/MATRIX 总线 的按钮。

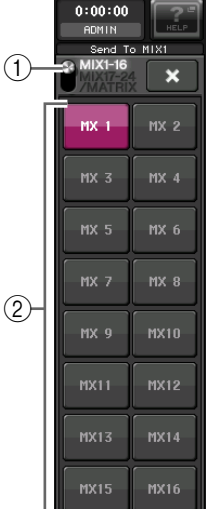

### 1**ON FADER** 切换按钮

重复按下该按钮可以在 MIX1–16 和 MIX17–24/MATRIX 之间进行切换。

2**MIX/MATRIX** 总线选择按钮

这些按钮能用来选择目标 MIX/MATRIX 总线。配 对为立体声的两个总线用一个按钮代表。

**2.** 重复按下 **ON FADER** 开关按钮,选择 **MIX1–16**  或 **MIX17–24/MATRIX**。

用这种方式,您可以用 MIX/MATRIX 总线选择按 钮指定目标 MIX/MATRIX 总线。

### **3.** 使用功能访问区中的**MIX** 或 **MATRIX**总线选择按 钮,选择发送目标 **MIX/MATRIX** 总线。

注

- **•** 另一方面,按下 SELECTED CHANNEL 部分中的 一个 SEND LEVEL 旋钮能够显示弹出窗口,从该 窗口中您可以选择 MIX/MATRIX 总线。
- **•** 您也可使用 Bank Select 键和 Centralogic 部分中 的 [SEL] 键选择 MIX/MATRIX 总线。如果用 [SEL] 键选择了 MIX 总线或 MATRIX 总线, MIX/MTRX ON FADER 切换按钮的设置将被自动改变。
- **•** 如果再次按下当前选定的 MIX/MATRIX 总线的选 择按钮,相关 MIX/MATRIX 通道的提示监听功能 就会自动打开。当您想要监听正发送到所选 MIX/MATRIX 总线的信号时,此方式非常方便。
- **4.** <sup>用</sup>**INPUT**部分中的推子调节从输入通道发送到选 定 **MIX/MATRIX** 总线的信号的发送电平。

### 注

您可将 SENDS ON FADER 功能分配到 USER DEFINED 键。这样您可快速切换到特定 MIX/MATRIX 总线的 SENDS ON FADER 模式, 并快速切换回来。

- **5.** 以相同方式重复步骤 **3-4**,调节其它 **MIX/MATRIX** 总线的发送电平。
- **6.** 当您完成调节 **MIX/MATRIX**发送电平时,按功能 访问区中的 **X** 符号。 功能访问区的画面会返回它的前一状态,本机也 会返回到普通模式。

# <span id="page-30-0"></span>连接

# <span id="page-30-7"></span><span id="page-30-1"></span>关于网络连接

### <span id="page-30-3"></span>关于 **Dante**

本设备采用了 Dante 技术作为协议传输音频信号。 Dante 是一种由 Audinate 公司开发的网络协议。它设 计为以多种采样率和比特率传输多通道音频信号,同 时通过 Giga-bit Ethernet (GbE)网络传输设备控制信 号。Dante 技术还提供了下列优势 :

- 能够通过 GbE 网络传输最多 512 路进 /512 路出、总 共 1024 通道(理论上)的音频。(CL 系列产品能以 24/32-bit 精度处理 64 进 /64 出的音频。)
- **•** Dante 可兼容产品能自动配置它们的网络接口并能 在网络中互相搜索。您可以用自己理解的名称标注 Dante 设备和它们的音频通道。
- **•** Dante 采用了高精度网络同步标准,从而以极低的延 迟和抖动获取精准的回放效果 。CL 系列产品提供四 个类型的 latency: 0.25 msec、0.5 msec、1.0 msec 和 5.0 msec。
- **•** Dante 技术支持 resilient redundant 连接,能通过首要 和次要网络防止意外网络问题的发生。
- **•** 用以太网连接方式将计算机连接到 Dante 可兼容设 备,那么无需使用任何音频接口设备即可直接输入 或输出音频信号。
- **•** 使用 CAT5e 网线,音频可以在不超过 <sup>100</sup> <sup>米</sup> \* 的距 离上传输。
	- \* 最大使用距离可能会根据使用线缆的不同 而变化。

通过利用这些优势,您可以 : 跳过任何复杂的操作自 动连接并设置 Dante- 可兼容设备 ; 从混音控制台远程 控制 I/O 设备 ; 通过网络中连接的计算机上安装的诸 如 Nuendo 等 DAW 软件进行多轨录音。

请访问 Audinate 官方网站获取更多详细信息。 http://www.audinate.com/

有关 Dante 技术的额外信息也发布在 Yamaha Pro Audio 网站上 :

http://www.yamahaproaudio.com/

### 注

请勿在 Dante 网络中使用网络交换机的 EEE 功 能 (\*)。

虽然在支持 EEE 的交换机上会自动适应电源管 理,但是某些交换机无法正确执行自适应。设置 不当时,在 Dante 网络中启用 EEE 功能,可能会 导致不同步和断线。

- 因此我们强烈建议执行以下操作:
- **•** 如果您使用了受管理的交换机,请确认其可禁用 EEE。请确认所有用于实时 Dante 传输的所有端 口都禁用了 EEE。
- **•** 如果您使用的是不受管理的交换机,请勿使用支 持 EEE 功能的网络交换机,因为在这些交换机中 无法禁用 EEE 操作。
	- EEE (能效以太网)是一种能在低网络流量期 间,降低交换机功耗的技术。其还被称为绿色 以太网和 IEEE802.3az。

### <span id="page-30-4"></span>关于 **Dante** 控制器

Dante Controller 软件是一种软件应用程序,能够实现 Dante 网络的配置和音频信号路径引导。用这种应用 程序可以连接或设置不具备 CL 本地支持功能的 Dante 兼容设备(如 Dante-MY16-AUD),或在希望在 Dante 网络中设置复杂的信号路径引导时使用。更多 信息发布在下列网址。

http://www.yamahaproaudio.com/

要运行 Dante Controller 软件,计算机必须配备有 GbE 兼容以太接口。

详情请参考 Dante Controller 的使用说明书。

# <span id="page-30-5"></span><span id="page-30-2"></span>连接到 **I/O** 机架

本章节介绍如何在菊型链网络和星型网络(冗余网 络 )中将 CL 系列产品连接到 I/O 设备(如 Rio3224-D)。进行 I/O 设备的连接之前," 安装和设置 Dante 网络" ([参考](#page-38-2) 39 页) 章节中所述步骤, 然后关闭 CL 系列的电源。

### <span id="page-30-6"></span>菊型链网络

菊型链是一种连线方案,该方案中多台设备按顺序连 接在一起。这种方式下,联网简单,不需要网络交换 机。这种连接方式适用于应用少量设备的简单系统。 然而,如果连接大量的设备,延迟就会增加。如果菊 型链网络中的连接被破坏,信号流会在该点中断并且 没有信号会穿过该点传输。

### ■ 将 I/O 设备连接到 CL 系列

如下所示用 CL 系列和 I/O 设备的 Dante 接口进行连 接,然后设定 I/O 设备的旋转开关和 DIP 开关。

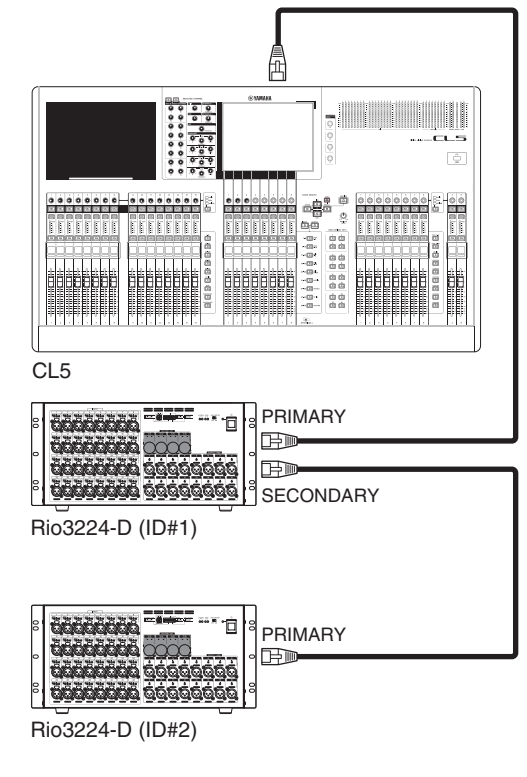

■ I/O 设备的旋转开关和 DIP 开关设置

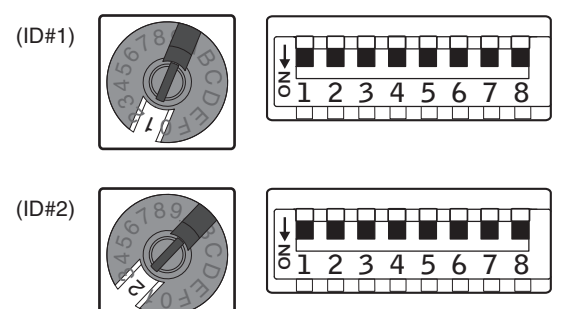

### 星型网络(冗余网络)

在一个星型网络中,每台设备都连接到中央交换机。 使用 GbE 兼容网络交换机,可以配置大带宽大规模的 网络。我们推荐使用带有控制、监视网络功能能力的 网络交换机(如 Qos, 能为数据流分配优先权 - 如字时 钟同步或某些数据环路上的音频传输。)

用这种技术一般配置的是冗余网络,可以消除意外网 络问题对音频或数据稳定传输的影响。

### 关于冗余网络

冗余网络包括 2 个环路,主要和次要。一般来说,网络 工作在主要环路上。但如果主要连接中断,次要链路 会自动接管连接。因此,应用采用星型技术的冗余网 络,能够提高稳定性,防止与菊型链网有关的意外网 络问题的发生。

#### <span id="page-31-1"></span>■ 将 I/O 设备连接到 CL 系列

如下所示用 CL 系列和 I/O 设备的 Dante 接口进行连 接,然后设定 I/O 设备的旋转开关和 DIP 开关。

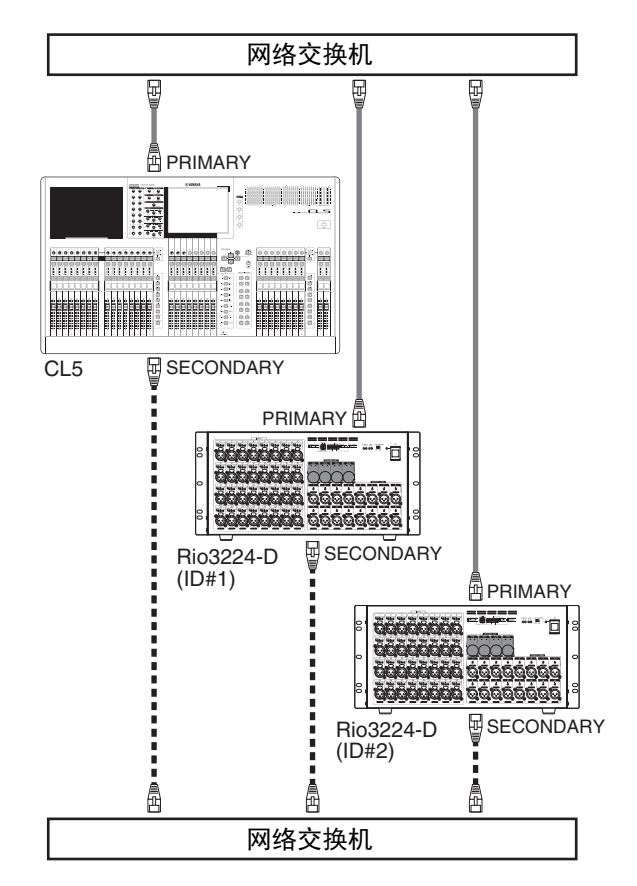

■ I/O 设备的旋转开关和 DIP 开关设置

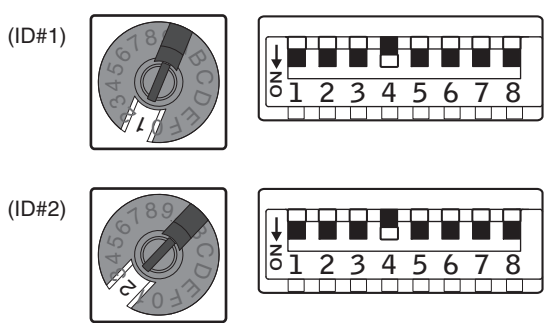

# <span id="page-31-0"></span>音频输入 **/** 输出连接

模拟输入链接

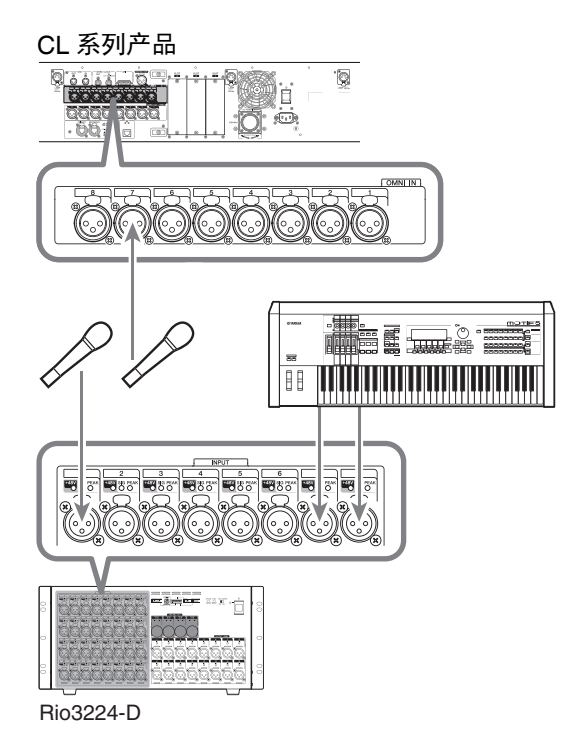

I/O 设备上的 INPUT 插孔和 OMNI IN 插孔主要用于 连接话筒或其它单声道线路型设备。

注

在默认状态下, OMNI IN 插孔不被占用。若要将 此处连接的信号用作输入端,您需要进行分配设 定。

### 模拟输出连接

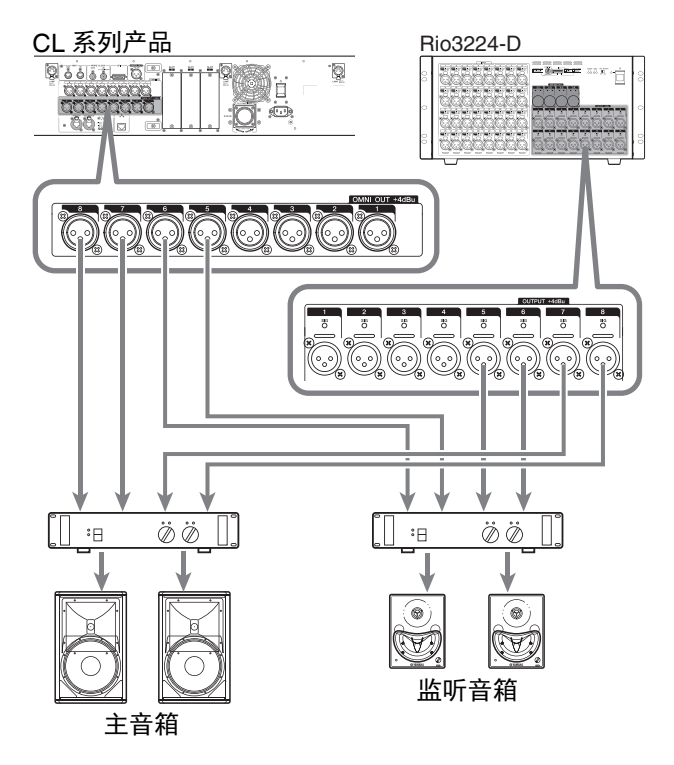

对于 CL 系列产品上的 OMNI OUT 插孔和 Rio3224-D 设备上的 OUTPUT 插孔,您可分配来自输出通道 (MIX, MATRIX, STEREO (L/R), MONO (C))的输 出信号、监听信号(MONITOR OUT L/R/C 通道)以及 输入通道的直接输出信号。关于具体情况,请参阅快 速指南部分的"将混音输出分配到 I/O 设备["\(见第](#page-39-1) 40 [页\)。](#page-39-1)

前面板上的 PHONES Out 插孔用于监听监听来源信 号。通过分配 MONITOR OUT L/R/C 通道到想得到的 输出插孔,您可通过外部音箱同时监听相同的信号。

### **Digital** 输入 **/** 输出链接

可以使用 DIGITAL OUT 插孔将 CL 的内部信号发送 至外接数字音频设备。当 CL 处在默认状态下时, STEREO 通道的输出信号会分配至 DIGITAL OUT 插 孔,并可用于将主混音信号记录到 CD 录音机或其它 设备。

您可以将该插孔连接到诸如 Rio3224-D 的 I/O 设备上 的 AES/EBU 插孔。另外,您还可以将另售的

mini-YGDAI I/O 卡安装到插槽 1–3, 从而增加 CL 设备 的输入 / 输出口或连接音箱处理器设备。

有关可用的 I/O 卡的最新信息,请参见 YAMAHA 专 业音响网站。

http://www.yamahaproaudio.com/

# <span id="page-32-1"></span><span id="page-32-0"></span>安装可选扩展卡

在将 I/O 卡安装到插槽 1-3 之前,您必须在 YAMAHA 网站上查看此卡是否与 CL 产品兼容,并确认可与此 卡一起安装的 YAMAHA 或第三方卡的总数。

Yamaha 网站: http://www.yamahaproaudio.com/

若要安装选购的微型 YGDAI 卡,请执行以下操作。

- **1.** 请确认电源是关闭的。
- **2.** 松开固定插槽盖的螺钉,然后拆下插槽盖。 请确保将移开的盖子和螺丝放置于安全的地方。

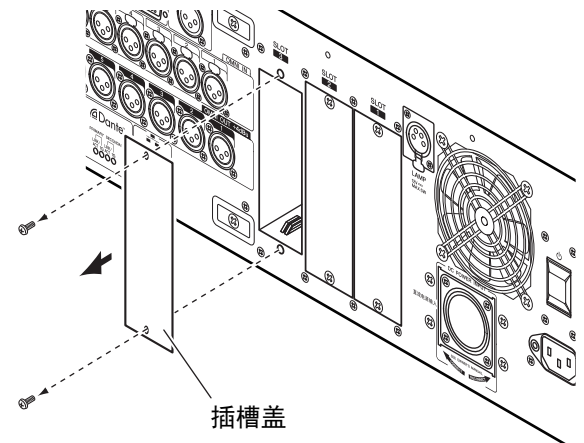

**3.** 将卡的边缘对准插槽内的导轨,然后将卡插入插 槽。

将卡完全推入插槽内,使卡末端的连接器正确插 入插槽内的连接器。

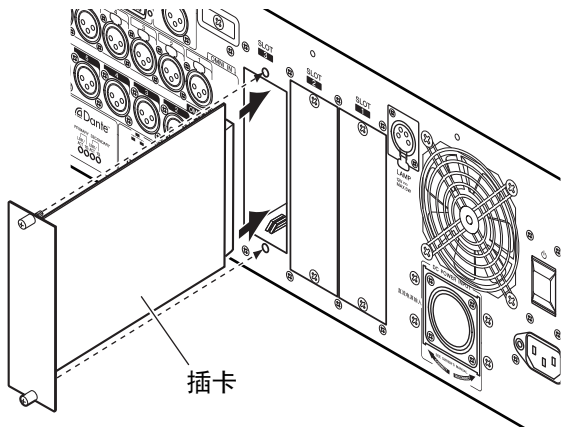

**4.** 使用卡附带的螺钉将卡固定到位。 如果卡未固定到位,则可能会造成故障或运行异 常。

小心

将另售的微型 YGDAI I/O 卡连接至 CL 设备之 前,您必须关闭 CL 设备的电源开关以及 PW800W 电源。否则可能会造成故障或触电。

<span id="page-33-5"></span><span id="page-33-0"></span>设置

本章节介绍初次启动 CL 时所需的设定。我们也将介绍 从 STEREO 总线发送输入通道信号的基本操作,以便您 可查看连接。

## <span id="page-33-6"></span><span id="page-33-1"></span>指定触摸屏、**LED**、通道名称画面 和照明灯的亮度

本章节介绍如何指定触摸屏、顶部面板 LED、通道名 称画面以及与后面板 LAMP 接口相连的照明灯的亮 度。

- **1.** 在功能存取区域中,按**SETUP**按钮进入**SETUP**<sup>画</sup> 面。
- **2.** <sup>在</sup> **SETUP** 画面底部靠右侧的区域中,按下 **BANK A** 或 **BANK B** 按钮。

您可在库 A 和 B 中保存 2 种不同亮度设定,并在 需要时迅速切换。

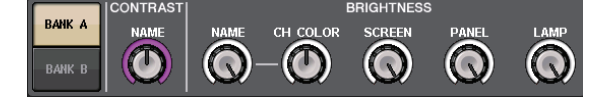

**3.** 用多功能旋钮设置下列参数。

### **CONTRAST** 区域

**• NAME**

在顶部面板的通道名称画面中调整字符的对比 度。

#### **BRIGHTNESS** 区域

**• NAME**

在顶部面板上调整通道名称画面的亮度。

**• CH COLOR**

指定顶部面板通道颜色标识和通道名称画面之间 的亮度平衡。

- **SCREEN**
	- 调节触摸屏的亮度。

如果将亮度设置为低于级别 2, CL 设备在下一次 启动时会将亮度设置为级别 2 ,使您能看得见屏 幕。

**• PANEL**

调节上面板 LED 的亮度。如果 CL3/CL1 上安装 了选购的 MBCL 电平表桥,该旋钮设置也将影响 电平表桥上的 LED 灯。

**• LAMP**

调节连接到后面板 LAMP 插孔的照明灯的亮度。

<span id="page-33-3"></span>**4.** 如有需要,可在库 **A**和**B**之间进行切换,并以相同 方式进行其它库的设定。

现在,您即可在 BANK A 和 BANK B 按钮之间进 行切换,以单步操作改变触摸屏、LCD、通道名称 画面和照明灯的亮度。您也可将该参数分配到 USER DEFINED 键,并按下该键,在库 A 和 B 之 间进行切换。

## <span id="page-33-4"></span><span id="page-33-2"></span>设定内部时钟的日期和时间

本章节介绍如何设定 CL 内部时钟的日期和时间,以 及如何选择日期和时间的显示格式。 在此处指定的日期和时间将影响保存场景时使用的时 间印记。

- **1.** 在功能存取区域中,按**SETUP**按钮进入**SETUP**<sup>画</sup> 面。
- **2.** <sup>按</sup> **SETUP** 画面底部的 **DATE/TIME** 按钮打开 **DATE/TIME** 弹出式窗口。

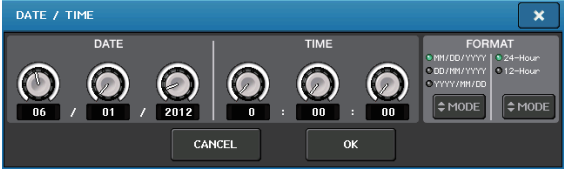

该弹出式窗口包含以下所示的项目。

### **1**) **DATE**

该区域可以指定内部时钟的日期。

#### **2**) **TIME**

该区域可以指定内部时钟的时间。

- **3**) **DISPLAY FORMAT** 该区域可以指定内部时钟时间的显示格式。
- **3.** <sup>在</sup> **DISPLAY FORMAT** 区域中,按 **MODE** 按钮几 次,选择日期和时间显示的所需格式。 可从下列显示格式中进行选择。

**•** 日期 MM/DD/YYYY(月 / 日 / 年) DD/MM/YYYY(日 / 月 / 年) YYYY/MM/DD(年 / 月 / 日)

**• Time**

24 小时(小时值在 0–23 的范围内显示) 12 小时(小时以 0am—11am 和 0pm —11pm 格 式显示)

- **4.** 使用上面板的多功能旋钮 **1-6** 指定当前日期和时 间。
- **5.** 完成设定后,请按 **OK** 按钮。 您指定的日期、时间和显示格式将被最终化,且 弹出式窗口将关闭。如果按 CANCEL 按钮或 X 符号而不是 OK 按钮, 则所作的变更将取消, 同 时弹出窗口将关闭。

## <span id="page-34-1"></span><span id="page-34-0"></span>字时钟连接和设定

要在 CL 设备和已连接的外接设备之间发送和接收数 字音频信号,两台设备的字时钟都必须同步。

**1.** 在功能访问区中,按 **SETUP** 按钮。

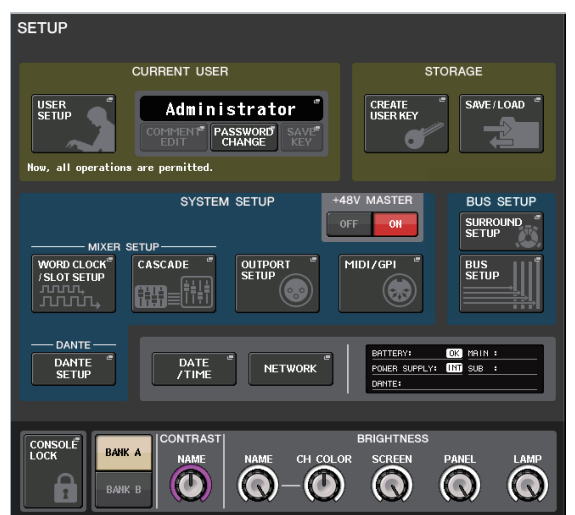

**2.** 在窗口中间的 **SYSTEM SETUP** 区域按下 **WORD CLOCK/SLOT** 按钮。

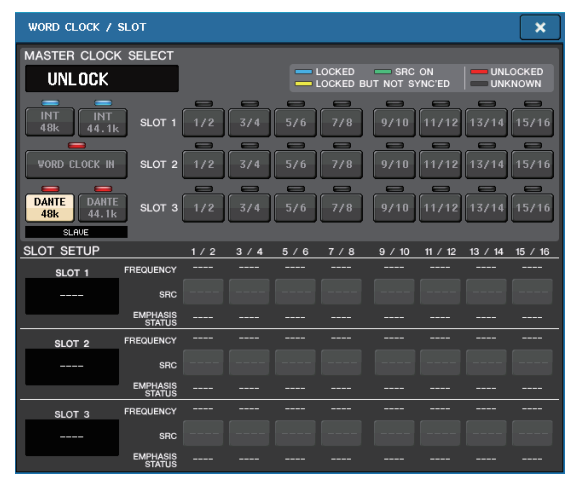

- **3.** <sup>在</sup>**WORD CLOCK SELECT**区域中,选择需要的时 钟源。
	- **•** 使用内部时钟时 按下 INT 48k 或 INT 44.1k 按钮。
	- **Dante** 网络中的设备作为时钟主机时 按下 DANTE 48k 或 DANTE 44.1k 按钮。
	- **•** 当使用来自数字音频信号的时钟数据作为时钟源 时

按相应插槽的有效双通道按钮。

**•** 当使用来自 **WORD CLOCK IN** 插孔的字时钟数 据作为时钟源时

按 WORD CLOCK IN 按钮。 如果 CL 设备使用新时钟运行正常,则相应按钮 上方的符号将变为亮起的蓝色。

注

由插槽 1–3 其中之一的数字 I/O 卡提供的数字音 频信号的时钟数据能够以 2 通道单位进行选定。

- **4.** 若要关闭 **WORD CLOCK/SLOT** 弹出式窗口,请 按位于右上部分的 **X** 符号。 您将返回到 SETUP 画面。
- **5.** 若要关闭 **SETUP** 画面,请按功能存取区域中的 **SETUP** 按钮。

### <span id="page-35-1"></span><span id="page-35-0"></span>进行 **HA**(前置放大)模拟增益设 置

本章节介绍如何调节已连接了话筒或乐器的各输入通 道的 HA(前置放大)模拟增益。

在 CL 设备上有两种控制通道参数的方式 : 用 SELECTED CHANNEL 部分进行单独通道的的设置 ; 用 Centralogic 部分可以执行最多 8 通道的共同设置。

使用 **SELECTED CHANNEL** 部分(设定一个 通道)

- **1.** 将麦克风或乐器连接至 **INPUT** 插孔。
- **2.** 在顶部面板的通道条部分中,按您想要控制的 **INPUT** 插孔所对应的通道的 **[SEL]** 键。
- **3.** 演奏乐器或向话筒输入讲话语音信号,转动 **SELECTED CHANNEL** 部分中的 **[GAIN]** 旋钮调 节当前选定通道的增益。

在不让最高音频输入电平使通道条电平表的 OVER 段亮起的前提下,将增益电平调整到尽可 能的高。

当按下触摸屏中靠左侧的 SELECTED CHANNEL 部分中的旋钮之一时, SELECTED CHANNEL VIEW 画面将出现在触摸屏中。当您转动 SELECTED CHANNEL 部分中的 [GAIN] 旋钮时, SELECTED CHANNEL VIEW 画面的 HA 区域中 的旋钮也将跟着一起移动。

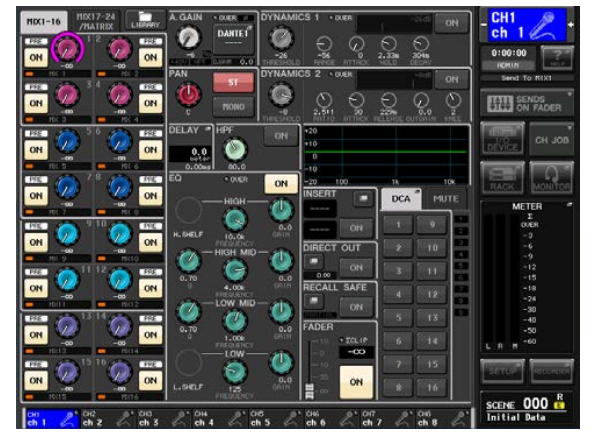

**4.** 按另一个输入通道的**[SEL]**键,然后以相同方式调 节前置放大增益。

当您按 [SEL] 键选择另一个通道时, SELECTED CHANNEL VIEW 画面中显示的通 道将相应改变。

### <span id="page-35-2"></span>使用中央逻辑部分(设定 8 个通道)

使用中央逻辑部分和 OVERVIEW 画面最多可设定 8 通道的前置放大设定。当您想要同时调节多个通道的 相同参数时,此方法非常方便。

- **1.** 将麦克风或乐器连接至 **INPUT** 插孔。
- **2.** <sup>按</sup> **Centralogic** 部分中的 **Bank Select** 键,使得您想要控制的 输入通道分配至 **Centralogic** 部分。

按下 [INPUT] 键,然后按下您要 控制的通道所对应的键。 如果要控制 STEREO IN 通道,请 按下 [OUTPUT] 键, 然后按下 [ST IN] 键。

当您按 Bank Select 键时,显示屏 上将出现 OVERVIEW 画面,可以 同时显示最多 8 个选定通道的主 要参数。

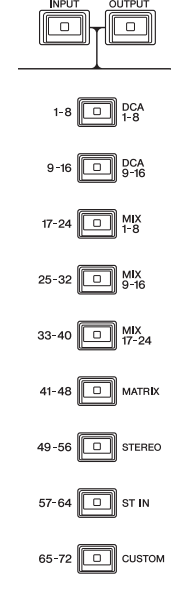

**3.** 按画面的 **HA/PHASE** 区域中的一个旋钮进行选 择。

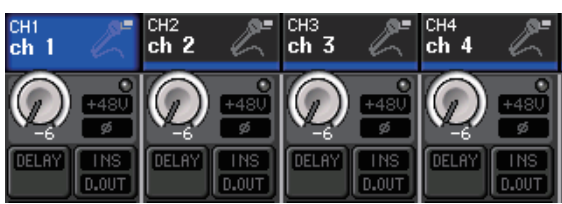

当您按 OVERVIEW 画面中显示的旋钮时,相同 类型的水平行的旋钮四周将显示粗框。此框表示 您可使用 Centralogic 部分的多功能旋钮操作相应 旋钮。

**4.** 演奏乐器或向着话筒演唱时,用 **Centralogic** <sup>部</sup> 分的多功能旋钮 **1-8** 调节各通道的 **HA** 增益。 在不让最高音频输入电平使 Centralogic 部分中的 通道条电平表的 OVER 段亮起的前提下,将增益 电平调整到尽可能的高。

输入电平也显示在相应的 INPUT 部分或 ST IN 部分的电平表中。

**5.** 使用**Bank Select**键切换由**Centralogic**部分控制 的 **8** 个通道,并以相同方式调节其它输入通道的 增益。

## <span id="page-36-2"></span><span id="page-36-0"></span>将输入通道信号发送到 **STEREO** 总线

本章节介绍如何调节从输入通道发送到 STEREO 总线 的已调节过增益值的信号的电平、如何调节声像 / 平 衡以及如何通过与 STEREO 通道相连的外接音箱监听 信号。下列方法可以检查话筒、乐器和主音箱的连接 是否正确。

在这种情况下,您可使用 SELECTED CHANNEL 部分 一次性设定一个通道的设置值,也可使用 Centralogic 部分同时对最多 8 个通道进行设定。

### 使用 **SELECTED CHANNEL** 部分(设定一个 通道)

- **1.** 按您想要控制的输入通道的 **[SEL]** 键。
- **2.** <sup>按</sup> **SELECTED CHANNEL** 部分中的任意一个旋 钮。

将出现所选通道的 SELECTED CHANNEL VIEW 画面。

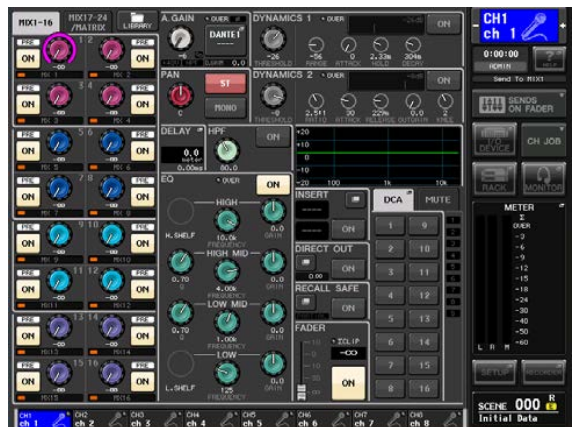

**3.** <sup>在</sup> **SELECTED CHANNEL VIEW** 画面的 **To ST PAN/BALANCE** 区域中,确认 **ST** 按钮打开(粉 红背景上的白色字符)。

在 TO ST PAN/BALANCE 区域中, 您可使用 ST/MONO 按钮打开 / 关闭从输入通道发送至 STEREO/MONO 总线的信号。此区域中的旋钮表 示发送至 STEREO 总线的信号的声相 / 平衡。 如果 ST 按钮关闭(灰色背景上的黑色字符),请 按此按钮将其打开。

**4.** 在上面板上确认相应输入通道的 **[ON]** 键是否打 开。

如果 [ON] 键关闭(LED 熄灭),请按此按键将其 打开(LED 亮起)。

**5.** <sup>在</sup> **STEREO/MONO MASTER** 部分中,确认 **STEREO** 通道的[**ON**]键为打开,然后推高 **STEREO** 通道的推子到 **0 dB**。

<span id="page-36-1"></span>**6.** 将当前所选输入通道的推子推到合适音量。 在这种状态下,您应该能听到从分配至 STEREO 通道的扬声器系统发出的声音。 如果您听不到声音,请检查功能存取区域的 METER 区域中的 LR 电平表是否正在移动。

如果 **LR** 电平表正在移动: 可能是 STEREO 通道未正确分配 至与扬声器系统相连的输出插 孔。请检查输出端口的分配。

如果 **LR** 电平表没有移动: 确保信号被正确引导到已分配的 输入通道。

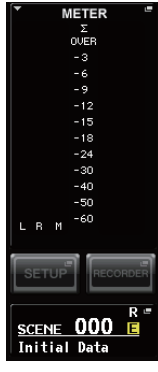

**7.** 若要调节从输入通道发送至 **STEREO** 总线的信号的声像 **/** 平 衡,请转动 **SELECTED CHANNEL** 部分的 **[PAN]** 旋钮。

> 当您转动 [PAN] 旋钮时, SELECTED CHANNEL VIEW 画面的 TO ST PAN/BALANCE 区域中的旋 钮将跟着 [PAN] 旋钮一起移动。

**8.** 按下另一输入通道的**[SEL]**键,然后从步骤**2**开始 重复本操作。

当您按 [SEL] 键选择另一个通道时, SELECTED CHANNEL VIEW 画面中显示的通 道将相应改变。

### 使用 **Centralogic** 部分(八通道的设置)

本部分介绍如何使用 Centralogic 部分和 OVERVIEW 画面同时调节发送至 STEREO 总线的最多 8 个信号的 输入电平和声像 / 平衡。

**1.** <sup>按</sup>**Bank Select** 键,使得您想要控制的输入通道被 分配至 **Centralogic** 部分。

所选的 8 个通道显示在 OVERVIEW 画面中。

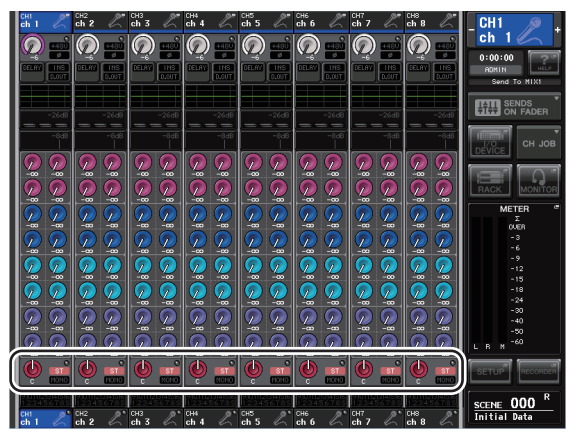

TO STEREO/MONO 区域

- **2.** 在画面**TO STEREO/MONO**区域中确认各通道的 **ST** 符号开启(粉红背景上的白色字符)。 OVERVIEW 画面中的 ST/MONO 符号表示从该 输入通道发送至 STEREO/MONO 总线的信号的 开 / 关状态。如果 ST 符号为关闭(黑色背景上的 灰色字符),请按下 SELECTED CHANNEL VIEW 页面上的 TO ST PAN/BALANCE 区域让弹出窗口 出现,将状态打开。
- **3.** <sup>在</sup>**Centralogic**部分确认相应输入通道的**[ON]**<sup>键</sup> 为打开。
- **4.** <sup>在</sup> **STEREO/MONO MASTER** 部分中,确认 **STEREO** 通道的[**ON**]键为打开,然后推高 **STEREO** 通道的推子到 **0 dB**。
- **5.** 在中央逻辑部分中,将相应输入通道的推子推高 到合适音量。

在这种状态下,您应该能听到从分配至 STEREO 通道的扬声器系统发出的声音。

- **6.** 若要调节从各输入通道发送至 **STEREO** 总线的信 号的声像 **/** 平衡,请按画面 **TO STEREO/MONO** 区域中的旋钮进行选择,然后转动 **Centralogic** 部分的多功能旋钮。 当您转动多功能旋钮时,OVERVIEW 画面的 TO STEREO/MONO 区域中的旋钮也将转动。
- **7.** 使用**Bank Select**键切换由**Centralogic**部分控制 的 **8** 个通道,并以相同方式调节其它输入通道。

# <span id="page-38-2"></span><span id="page-38-0"></span>快速指南

本章介绍混音工作流中的基本操作。以下实例以一台 CL5、一台 I/O 设备、一台功放和一对音箱组成的系统 为例。如果还有多种方法获得相同的调音结果,那么 本章采用的是最简单的方法。

有关功能和参数的详细说明,请参见参考手册。

# <span id="page-38-1"></span>连接设备

### 设置 **Dante** 网络

**1.** 按下触摸屏中的 **SETUP** 按钮。

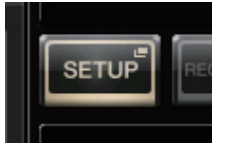

**2.** 按下 **SETUP** 画面中的 **DANTE SETUP** 按钮。

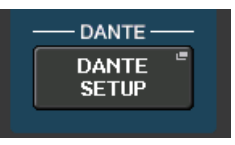

**3.** <sup>在</sup> **DANTE SETUP** 屏幕的下部 **,** 按下 **SETUP** 选项 卡。

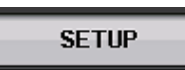

**4.** <sup>将</sup> **CONSOLE ID** 设置为 **#1,** <sup>将</sup> **SECONDARY PORT** 设置为 **DAISY CHAIN**。

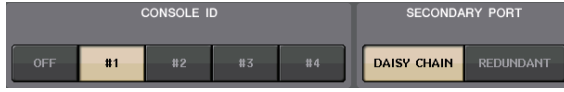

#### 注

编辑该设置前,您必须断开所有 I/O 设备的连接。 否则 I/O 设备的信息通讯将产生错误。

如果要改变设置,可以按下 APPLY 按钮 ; 当确认 屏幕出现后,单击 OK 按钮。

**APPLY** 

您改变的按钮会从红色变回白色 ; 请等待约 30 秒 让设置生效。

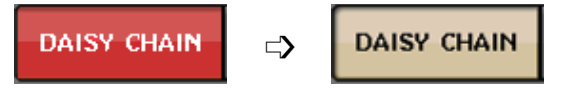

**5.** <sup>将</sup> **BIT** 设置为 **24, LATENCY** 设置为 **0.25**。

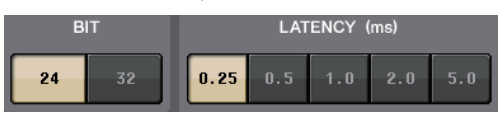

### 连接 **I/O** 设备

注

- **1.** 确保所有要连接设备的电源都已关闭。然后将 **CL** 设备上的 **Dante PRIMARY** 接口连接到 **I/O** 设备 上设备的 **Dante PRIMARY** 接口。
- **2.** 设置 **I/O** 设备的 **ID** 号码。

如果想使用一台 I/O 设备,将它的 ID 号码设置 为 1。 如果使用多台设备,要将每台设备的 ID 的号码设 置为唯一号码。

- **3.** 按顺序打开 **I/O** 设备、**CL** 系列的电源,然后是功 放的电源。
- **4.** 在触摸屏中,按下 **SETUP** 按钮,然后按下 **DANTE SETUP** 按钮,最后按下 **DEVICE MOUNT** 选项卡。

**DEVICE MOUNT** 

**5.** 检查 **I/O** 设备。

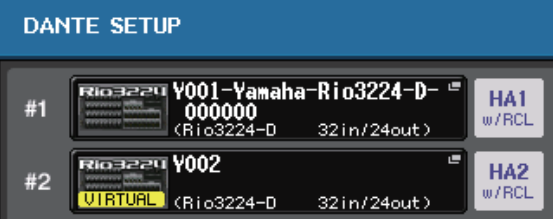

注

如果您正在连接 Rio3224-D 以外的 I/O 设备,那 么您需要将它装上机架。 详情请参考说明书。

**6.** 将话筒或乐器连接到 **I/O** 设备。

### 设置字时钟

- **1.** 在画面中按下**SETUP**按钮, 然后按下 **WORD CLOCK/SLOT** 按钮。
- **2.** 选择 **INT 48k** 或 **INT 44.1k**。

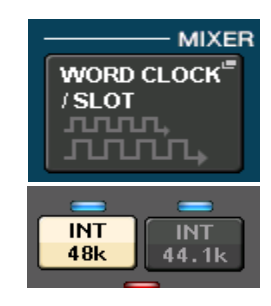

**3.** 按下 **X** 符号关闭画面。

#### 快速指南

### <span id="page-39-5"></span>分配输入端口

- **1.** 按下触摸屏中的 **I/O DEVICE** 按钮。
- **2.** <sup>在</sup>**I/O DEVICE**屏幕的上部**,**按下 **DANTE PATCH** 选项卡。
- **3.** <sup>在</sup> **I/O DEVICE** 屏幕中,按下 **DANTE INPUT PATCH** 按钮。

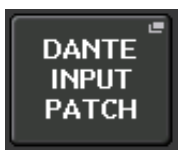

**AUTO** 

**SETUP** 

**DANTE PATCH** 

- **4.** <sup>按</sup> **AUTO SETUP** 按钮。
- **5.** 当确认信息窗口出现时,请按下 **OK** 按钮。
- **6.** 按下 **X** 符号关闭画面。

### <span id="page-39-3"></span><span id="page-39-1"></span>将混音输出分配到 I/O 设备

**1.** 在显示屏中按下**I/O DEVICE**<sup>按</sup> 钮,然后按下 **Rio** 选项卡。

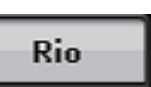

**2.** 按下将成为输出目标的 **I/O** <sup>设</sup> 备的 **OUTPUT** 画面。

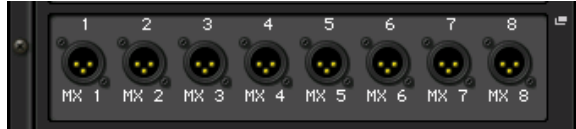

**3.** 按下 **OUTPUT 1** 按钮。

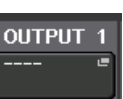

**4.** <sup>在</sup>**PORT SELECT** 画面中,选择要输出到机架的输 出通道。

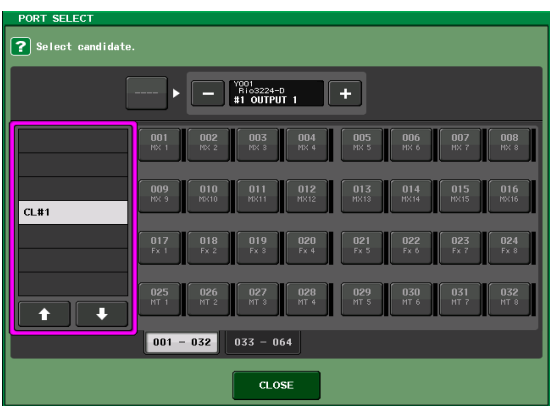

- **5.** 按下 **CLOSE** 按钮。
- **6.** 如果需要,按该方式设置 **OUTPUT 2** 和后续的输 出信号。

# <span id="page-39-2"></span><span id="page-39-0"></span>设置输入通道

<span id="page-39-4"></span>打开或关闭幻象电源

- **1.** 按下通道条部分或 **Centralogic** 部分中要进行控 制的通道对应的 **[SEL]** 键。
- **2.** <sup>按</sup> **SELECTED CHANNEL** 部分中的 **GAIN** 旋钮。

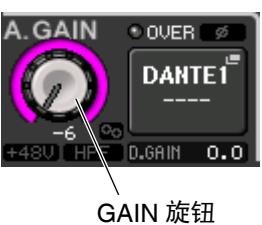

**3.** 根据要使用的话筒类型,按需要在 **GAIN/PATCH** 弹出窗口中按下 **+48V** 按钮。

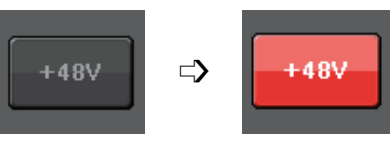

### 注

- **•** 必须先打开 I/O 设备上的幻象供电主开关。
- **•** 如果不需要使用电容话筒,请确保关闭幻象电 源。
- **•** 幻象电源打开时,注意下列现象,防止调音台或 外接设备发生损坏或产生噪音。
	- 如果有不使用幻象电源的设备连接到了 OMNI IN 插口,请关闭 +48 按钮。
	- 当 +48 按钮打开时, 请勿从 OMNI IN 插口连接 或断开电缆。
	- 在打开或关闭幻象电源时,建议将所有数字调音 台输出控制旋钮设置为最小值。

### 调整模拟增益

- **1.** 按下通道条部分或 **Centralogic** 部分中要进行控 制的通道对应的 **[SEL]** 键。
- **2.** 按下相同通道的 **[CUE]** 键。
- **3.** 一边用耳机和电平表检查声音音量,一边调整通 道条部分中的通道 **[GAIN]** 旋钮。
- **4.** 按下其它通道的**[SEL]**和**[CUE]** 键,然后转动其它 通道的 **[GAIN]** 旋钮,用相同的方式调整其它通 道的增益电平。
- **5.** 调整完成后,关闭 **[CUE]** 键(键的 **LED** 灯熄灭)。

# <span id="page-40-3"></span><span id="page-40-0"></span>应用 **EQ/** 动态处理

应用 **EQ**

- **1.** 按您想要控制的通道的 **[SEL]** 键。
- **2.** <sup>在</sup> **SELECTED CHANNEL** 部分中调整 **EQ**。
- **3.** 按屏幕画面中的 **EQ** 区域。

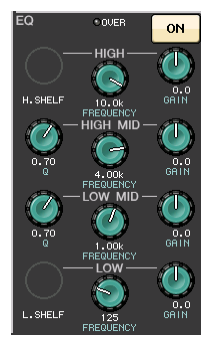

**4.** <sup>在</sup> **HPF / EQ** 弹出窗口中 ,编辑 **EQ** 类型和滤波器 类型。

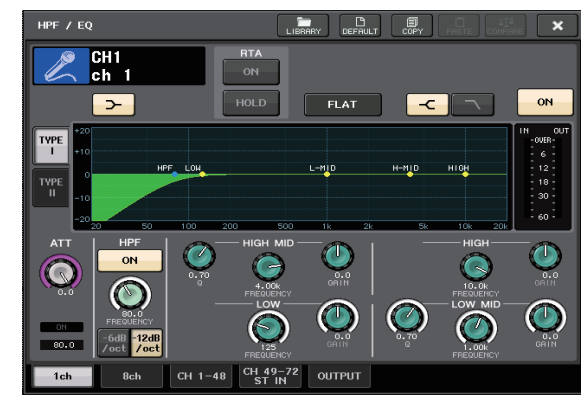

应用动态处理功能

- **1.** 按您想要控制的通道的 **[SEL]** 键。
- **2.** 在画面的 **DYNAMICS 1** 区域中按下 **ON** 按钮。

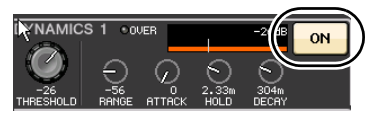

**3.** 按下 **DYNAMICS 1** 区域。

**4.** <sup>在</sup>**DYNAMICS**弹出窗口中编辑动态类型和参数。 用 Centralogic 部分中的旋钮编辑参数。

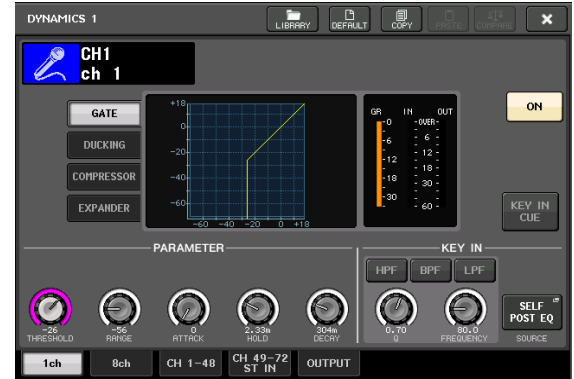

**5.** 按相同方式编辑 **DYNAMICS 2**。

# <span id="page-40-1"></span>设置输出通道

- **1.** <sup>用</sup> **Centralogic** 部分中的 **[OUTPUT]** 键、然后是 **Bank Select** 键,选择需要的输出通道库。
- **2.** 按您想要控制的输出通道对应的 **[SEL]** 键。
- **3.** <sup>按</sup> **SELECTED CHANNEL** 部分中的任意一个旋 钮。
- **4.** 用相同的方式编辑输入通道的 **EQ** 和动态参数。

# <span id="page-40-4"></span><span id="page-40-2"></span>应用 **GEQ**

**1.** 按屏幕画面中的 **RACK** 按钮。

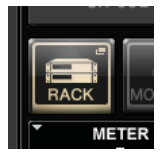

**2.** 按下 **GEQ 1-8** 选项卡。

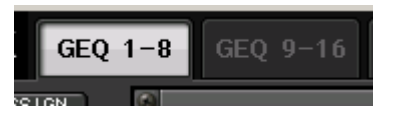

**3.** 按下 **GEQ1** <sup>的</sup> **INPUT PATCH** 按钮。

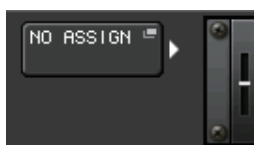

**4.** <sup>在</sup>**CH SELECT**弹出窗口左边的项目栏中选择输入 来源,然后在右边的项目栏中选择一个通道。

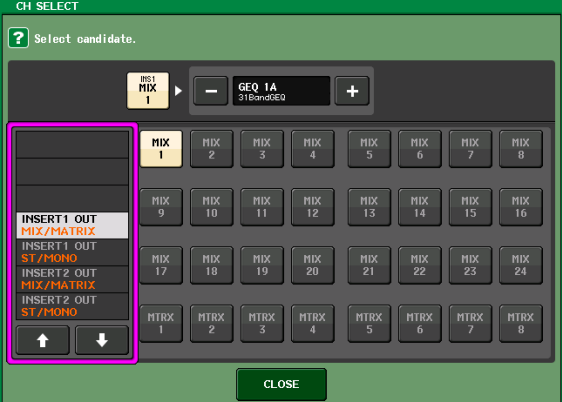

- **5.** 按下 **CLOSE** 按钮。
- **6.** 按下 **GEQ** 图标打开 **GEQ** 弹出窗口。

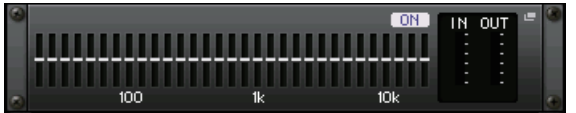

**7.** 按下 **FADER ASSIGN** 选择要通过 **Centralogic** <sup>部</sup> 分中的推子进行控制的 **GEQ** 。

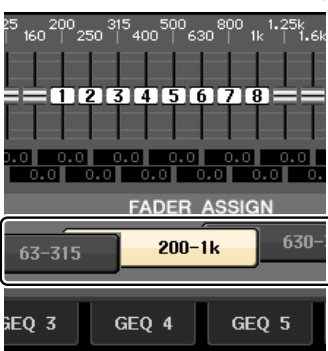

**8.** 根据需要,对其它 **GEQ** 执行相同操作。

# <span id="page-41-2"></span><span id="page-41-0"></span>应用效果

### <span id="page-41-1"></span>使用带有发送 **/** 返回功能的 **EFFECT RACK**

**1.** 按屏幕画面中的 **RACK** 按钮。

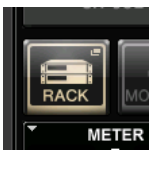

**2.** 按下 **EFFECT** 选项卡。

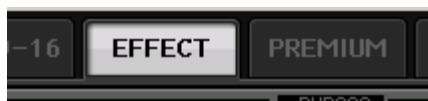

**3.** 如果需要,可以修改 **INPUT CH/OUTPUT CH** <sup>分</sup> 配设置。

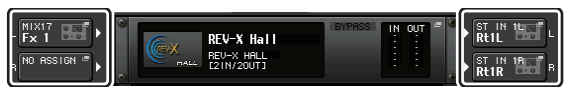

**4.** 按下中间的机架图标,打开 **EFFECT** 弹出窗口。

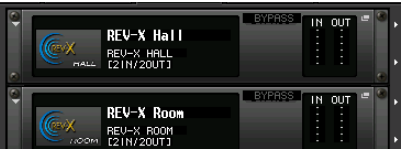

**5.** 按下效果图标。

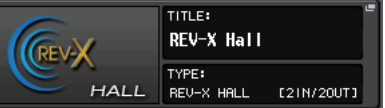

**6.** <sup>从</sup> **EFFECT TYPE** 弹出窗口中选择要使用的效果。

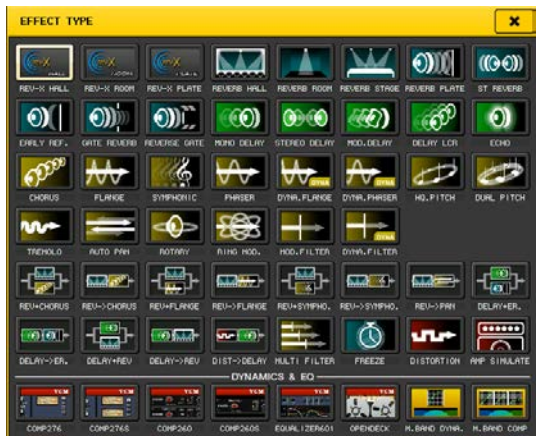

**7.** 在通道条部分中,插入包含着您要向其应用效果 的通道的库。

**8.** 按屏幕画面中的 **SENDS ON FADER** 按钮。

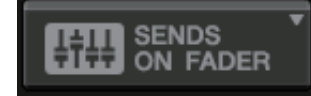

- **9.** <sup>在</sup> **Centralogic** 部分中,按下 **[OUTPUT]** 键、 **[MIX17–24/MATRIX]** 键。
- **10.** 从连接到**Centralogic**部分的**Fx1-Fx8**中,选择并 按下您要使用的效果通道所对应的 **[SEL]** 键。
- **11.** 用通道条部分中的推子控制效果的发送。
- **12.** 按下 **MIX 1–16**,**MIX17–24/MATRIX** 按钮的 **X**  符号,退出 **SENDS ON FADER** 模式。

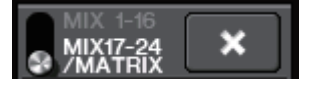

- **13.** 在 **Centralogic** 部分中,按下 **[OUTPUT]** 键、**[ST IN]** 键。
- **14.** 用**Centralogic**部分中的推子调节效果返回电平。
- **15.** 如果需要,按下 **RACK** 按钮,然后按下 **EFFECT** 选 项卡的效果图标,最后设置效果参数。

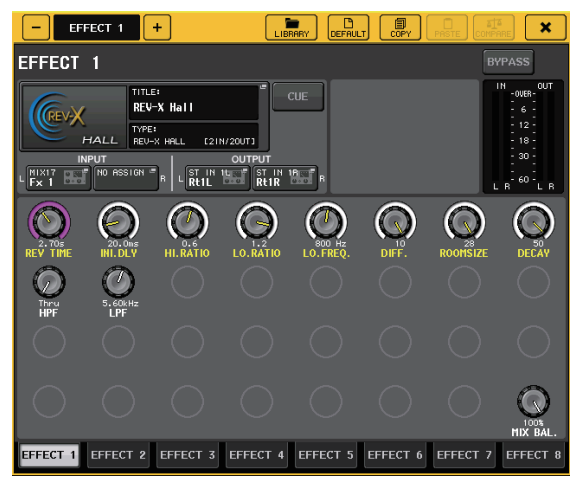

### <span id="page-42-0"></span>插入 **PREMIUM RACK** 处理器

**1.** 按屏幕画面中的 **RACK** 按钮。

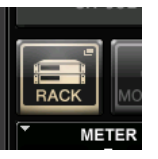

**2.** 按下 **PREMIUM** 选项卡。

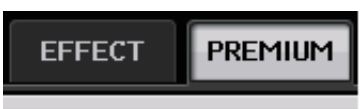

- **3.** 按下中间的机架图标,打开**PREMIUM RACK**弹出 窗口。
- **4.** <sup>从</sup> **MODULE SELECT** 区域中选择要使用的处理 器,然后按下 **OK** 按钮。

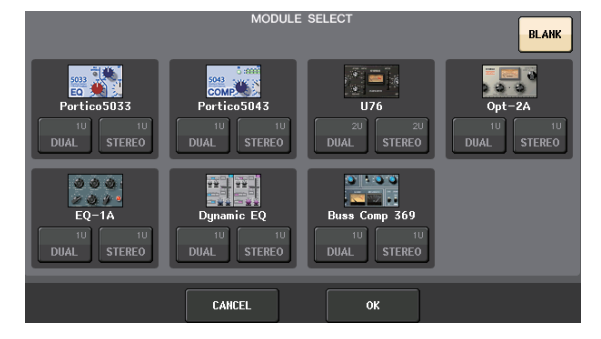

**5.** 按下 **INPUT PATCH** 按钮。

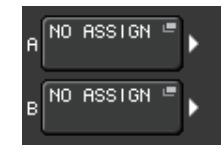

**6.** <sup>在</sup> **CH SELECT** 弹出窗口左边的项目栏中选择输 入来源,然后在右边的项目栏中选择一个通道。

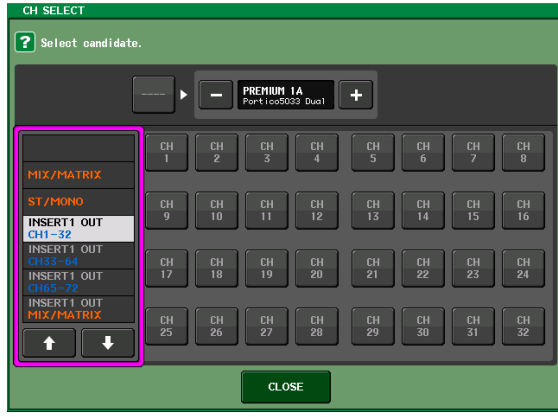

**7.** 按下 **CLOSE** 按钮。

- **8.** <sup>在</sup>**Centralogic**部分或通道条部分中,插入包含着 您要向其应用效果的通道的库。
- **9.** 按想要应用处理器的通道所对应的 **[SEL]** 按钮。
- **10.** 在**SELECTED CHANNEL VIEW**画面的**INSERT**区 域中,按下标注着已插入的 **PREMIUM RACK** 名 称的按钮。

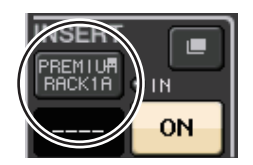

**11.** 在 **PREMIUM RACK** 弹出窗口中调节参数。

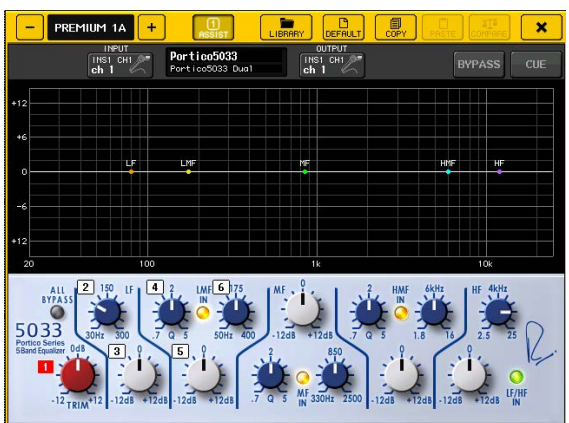

## <span id="page-43-2"></span><span id="page-43-0"></span>改变跳线设置

### <span id="page-43-1"></span>设置 **INSERT** 或 **DIRECT OUT**

- **1.** 在通道条部分或**Centralogic**部分中,选择包含着 您要设置其 **INSERT** 或 **DIRECT OUT** 的通道的 库。
- **2.** 按想要改变跳线的通道所对应的 **[SEL]** 按钮。
- **3.** <sup>在</sup> **SELECTED CHANNEL** 画面的 **DIRECT OUT** <sup>区</sup> 域中按下设置按钮。

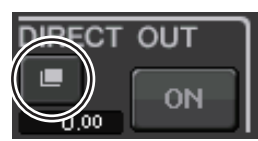

**4.** <sup>为</sup> **INSERT** <sup>或</sup> **DIRECT OUT** 分配 **OUT** 和 **IN** 。

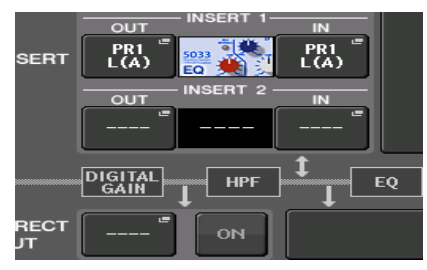

**5.** 按下 **ON** 按钮启用它。

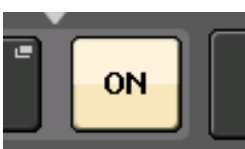

**6.** 如果需要,可以按下 **INSERT** <sup>或</sup> **DIRECT OUT** <sup>点</sup> 进行修改。

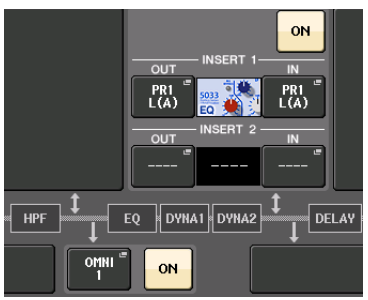

### 改变向各输出端口的信号输出

**1.** 按屏幕画面中的 **SETUP** 按钮。

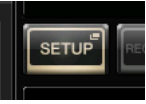

 $\boxed{\text{DANTE} \atop \text{1--8}}$ 

**2.** 按下**SYSTEM SETUP**画面中的**OUTPUT PORT**<sup>按</sup> 钮。

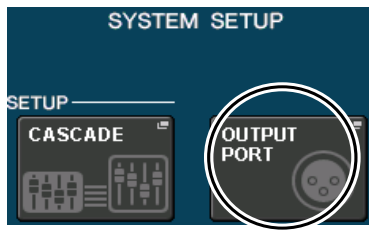

**3.** 选择要改变的 **OUTPUT PORT** 选项卡。

DANTE DANTE DANTE DANTE<br>9-16 17-24 25-32 33-40

**4.** 按下您要改变其端口的输出通道的通道选择按 钮。

 $\begin{array}{|c|c|c|c|c|c|}\n\hline\n\text{DANTE} & \text{DANTE} & \text{DANTE} \\
\hline\n\text{A1}=49 & \text{A0}=56 & \text{57}=64\n\end{array}$ 

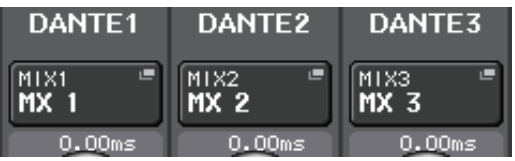

## <span id="page-44-3"></span><span id="page-44-1"></span><span id="page-44-0"></span>编组和关联

<span id="page-44-4"></span>创建通道关联

**1.** 在显示屏画面中按下 **CH JOB** 按钮。

**2.** 按下 **CH LINK** 按钮。

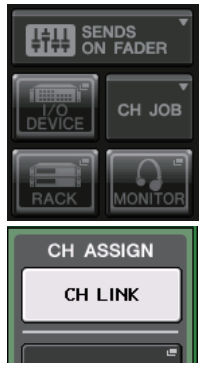

- 
- **3.** 在通道条部分或 **Centralogic** 部分中选择要进行 关联的通道所在的库。
- **4.** 按下并按住一个通道的 **[SEL]** 键,再按下要进行 关联的另一个通道的 **[SEL]** 键。
- **5.** 如要释放一个关联,请按住一个已关联通道的 **[SEL]** 键,然后按下另一个通道的 **[SEL]** 键。 注

<span id="page-44-2"></span>您也可以在画面中释放通道关联。

### 设置 **DCA** 或 **MUTE** 编组

- **1.** 按您想要控制的通道的 **[SEL]** 键。
- **2.** <sup>在</sup> **SELECTED CHANNEL** 画面中按 下 **DCA** 选项卡或 **MUTE** 选项卡。

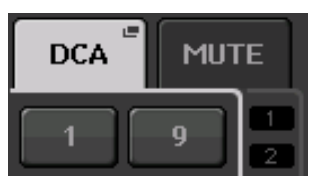

**3.** 按下编组号码按钮。

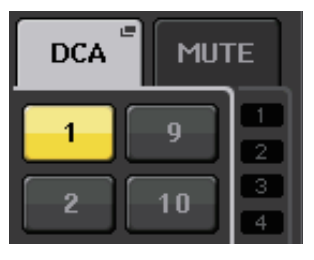

**4.** 要将其它通道分配到该组,请用相同方式按下 **DCA** 或 **MUTE** 编组号码。

# <span id="page-45-3"></span><span id="page-45-0"></span>设置自定义推子库

**1.** 按屏幕画面中的 **SETUP** 按钮。

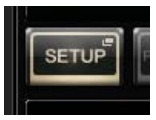

**2.** 按下 **CURRENT USER** 区域中的 **USER SETUP** <sup>按</sup> 钮。

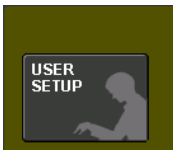

**3.** 按下靠近画面底部的 **CUSTOM FADER** 选项卡。

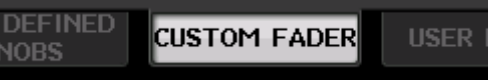

**4.** <sup>在</sup> **CUSTOM FADER BANK / MASTER FADER** <sup>画</sup> 面中,按下您要设置的自定义库的按钮。

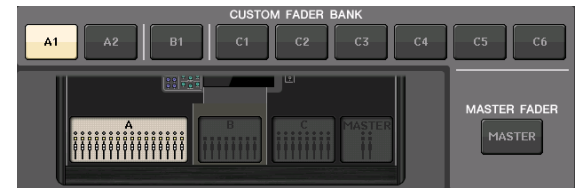

**5.** <sup>在</sup> **FADER** 区域中,按下通道条号码按钮。

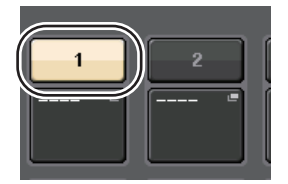

- **6.** 通道条部分中,按下要进行分配的通道对应的 **[SEL]** 键。
- **7.** 用相同的方式选择您要分配的其它通道。

# <span id="page-45-2"></span><span id="page-45-1"></span>使用对讲功能

- **1.** 将话筒连接到前面板的 **TALKBACK** 插孔。
- **2.** 按屏幕画面中的 **MONITOR** 按钮。

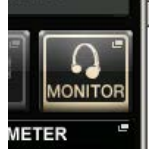

MATRIX  $1 - 8$ st/moni

 $1.70$ 

- **3.** 按下 TALKBACK 区域中的 ASSIGN 按钮。 мiх
- **4.** <sup>在</sup> **ASSIGN** 区域中,选择您要将对讲信号发送到 的目标总线。

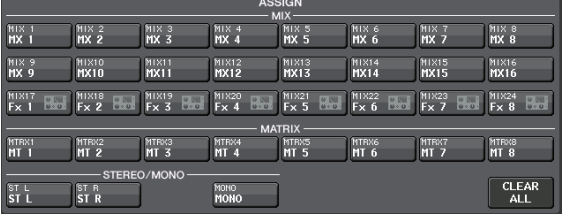

**5.** 按下 **TALKBACK ON** 按钮。

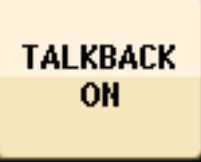

**6.** 一边观察**TALKBACK IN**电平表,一边用前面板的 **VOLUME** 旋钮调节电平。

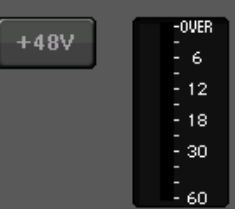

# <span id="page-46-3"></span><span id="page-46-0"></span>将振荡器引导连接到输出通道

**1.** 按屏幕画面中的 **MONITOR** 按钮。

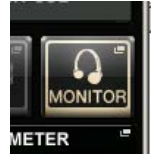

**2.** <sup>在</sup> **OSCILLATOR** 区域中按下设置按钮。 **OSCILLATOR** 

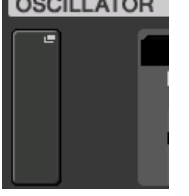

**3.** 设置 **MODE**、 **LEVEL** <sup>和</sup> **FREQ** 等参数。

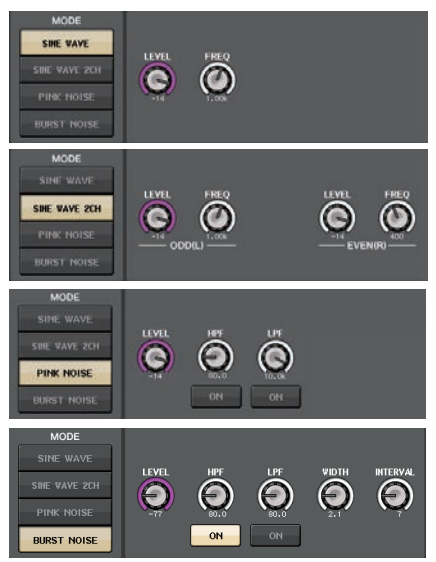

**4.** <sup>在</sup> **ASSIGN** 区域中,按下需要的 **OUTPUT** 选项卡 选择输出目标位置。

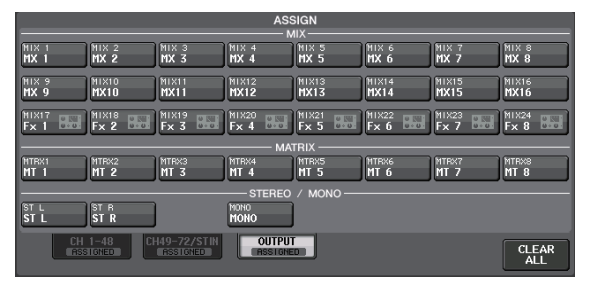

**5.** 返回前一画面,然后在 **OSCILLATOR** 区域中按下 **OUTPUT** 按钮。

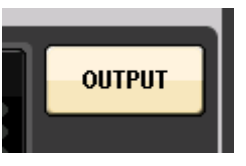

# <span id="page-46-2"></span><span id="page-46-1"></span>使用场景记忆

### 储存场景

- **1.** <sup>用</sup> **SCENE MEMORY** 部分中的 **[INC]/[DEC]** 键选 择存储目标场景的号码。
- **2.** 按下 **[STORE]** 键。
- **3.** <sup>在</sup>**SCENE STORE**画面中键入场景的名称和注释。
- **4.** 按下 **[STORE]** 键。
- **5.** 当确认信息对话框出现时,请再次按下 **[STORE]**  键。

### 调出场景

- **1.** <sup>用</sup> **SCENE MEMORY** 区域中的 **[INC]/[DEC]** 键选 择所要调出的场景的号码。
- **2.** 按下设备上的 **[RECALL]** 键。

## <span id="page-47-2"></span><span id="page-47-0"></span>用 **USB** 闪存存储器录制和播放 音频

<span id="page-47-4"></span>将音频录制到 **USB** 闪存

- **1.** <sup>将</sup> **USB** 闪存连接到 **CL** 设备的 **USB** 端口。
- **2.** 按屏幕画面中的 **RECORDER** 按钮。

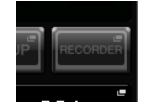

**3.** 按下 **USB** 标签。

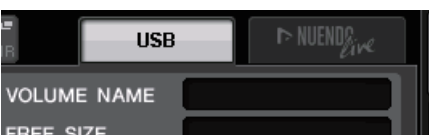

**4.** 按下 **REC RATE** 按钮,切换 **MP3** 文件的录音比特 率。

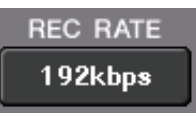

**5.** <sup>在</sup> **RECORDER INPUT** 区域中,选择录音来源通 道,并设置录音电平。

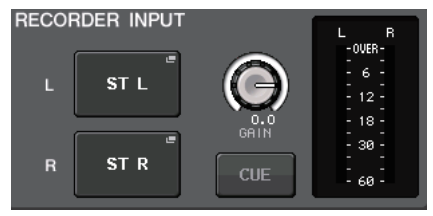

**6.** 按下 **Rec** 按钮,预备录音。

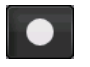

**7.** <sup>按</sup> **Play** 按钮开始录音。

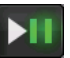

**8.** 录音结束后,按下 **Stop** 按钮。

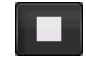

- <span id="page-47-3"></span><span id="page-47-1"></span>从 **USB** 闪存播放音频文件
- **1.** 将包含音频文件的 **USB** 闪存连接到 **CL** 设备。
- **2.** 按屏幕画面中的 **RECORDER** 按钮。

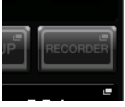

**3.** <sup>在</sup>**PLAYBACK OUT** 区域中,选择要在其上播放音 频文件的通道。

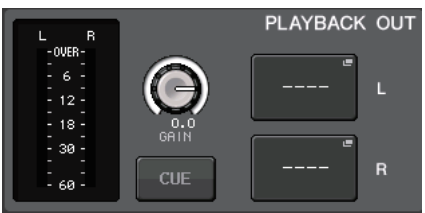

**4.** 从列表中选择一个要播放的音频文件。

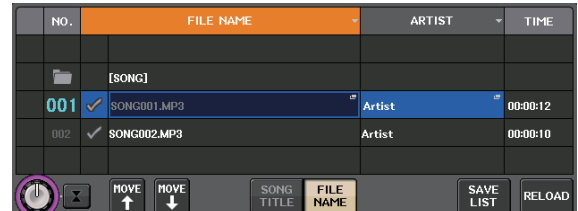

**5.** 按下 **Play** 按钮。

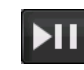

**6.** <sup>用</sup>**PLAYBACK OUT**区域中的旋钮调整增益,然后 在通道条部分中用 **PLAYBACK OUT** 区域中所选 定的通道的推子调整音量。

# <span id="page-48-0"></span>保存和载入设备的设置

<span id="page-48-1"></span>将设备的设置保存到 **USB** 闪存

- **1.** <sup>将</sup> **USB** 闪存连接到 **CL** 设备的 **USB** 端口。
- **2.** 按屏幕画面中的 **SETUP** 按钮。

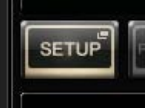

**3.** <sup>按</sup> **SAVE/LOAD** 按钮。

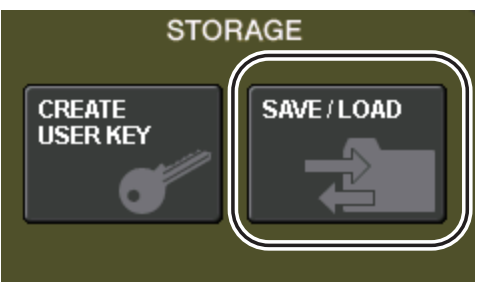

**4.** 如有需要,可按目录图标并改变目录。 若要移动到下一个更高的目录层,请按 PATH 区 域中的箭头按钮。

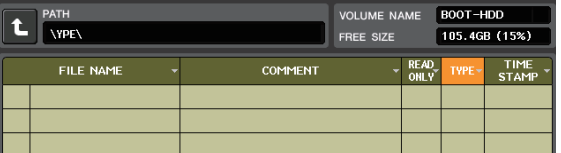

**5.** <sup>按</sup> **SAVE** 按钮。

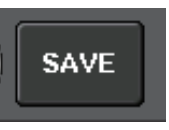

**6.** 按下 SAVE SELECT 弹出窗口中的 SAVE 按钮。

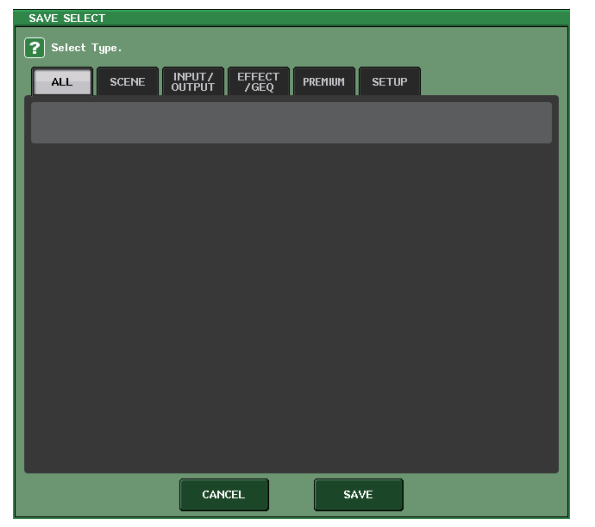

- <span id="page-48-3"></span>从 **USB** 闪存载入设备的设置
- **1.** 按屏幕画面中的 **SETUP** 按钮。
- **2.** <sup>按</sup> **SAVE/LOAD** 按钮。
- **3.** 若要选择想要载入的文件,请按文件列表中所需 的文件,或者转动面板上的多功能旋钮。
- **4.** <sup>按</sup> **LOAD** 按钮。
- **5.** <sup>按</sup> **LOAD** 按钮进入 **LOAD SELECT** 弹出窗口。
- **6.** 当确认信息窗口出现时,请按下 **OK** 按钮。
- <span id="page-48-2"></span>在 **CL** 设备上格式化 **USB** 闪存
- **1.** 将(要格式化的)**USB** 闪存连接到 **CL** 设备。
- **2.** 按下 **SAVE/LOAD** 弹出窗口中的 **FORMAT** 按钮。
- **3.** <sup>在</sup> **VOLUME NAME** 区域中输入名称,然后按下 **FORMAT** 按钮。
- **4.** 当确认信息窗口出现时,请按下 **OK** 按钮。

# <span id="page-49-0"></span>其它功能

# <span id="page-49-4"></span><span id="page-49-3"></span><span id="page-49-1"></span>将涉笔初始化为出厂设置

如果 CL 的内置存储器发生错误,或如果您忘记了密 码或无法操作设备,可使用下列步骤初始化内置存储 器。

注意

如果初始化内置存储器,存储器的全部内容将被 删除。

仅当您十分确认想要如此时,才可进行下列操作。

**1.** 按住面板的 **SCENE MEMORY [STORE]** 键的同时 打开 **CL** 的电源。

在打开屏幕之后,将出现以下开机菜单画面。

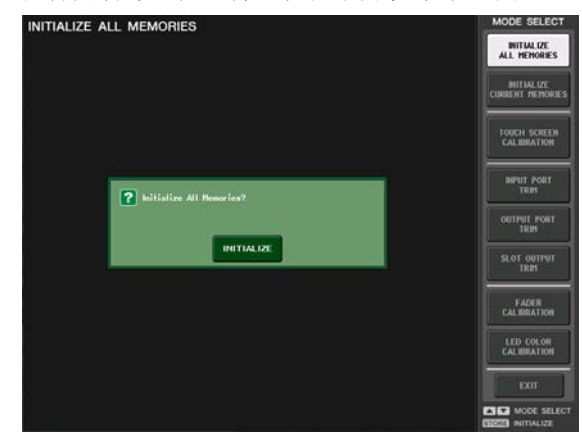

- **2.** 根据您想要执行的初始化类型,按下列按钮之 一。
	- **INITIALIZE ALL MEMORIES**(初始化所有记忆) 包括场景记忆和库在内的所有存储内容,除了 DANTE SETUP 都会返回为它们的初始设置 。
	- **INITIALIZE CURRENT MEMORIES**(初始化当前 记忆) 除了场景记忆和库的存储内容,除了 DANTE SETUP 都会返回为它们的初始设置 。
- **3.** 对话框将要求您确认初始化。按 **INITIALIZE** <sup>按</sup> 钮。 对话框将要求您再次确认操作。
- **4.** 按确认对话框中的 **OK** 按钮。 初始化开始。

注

在初始化完成之前请勿按任何按钮。

**5.** 将出现提示表示初始化进程已经完成。按 **EXIT** <sup>按</sup> 钮。

CL 将以普通工作模式启动。

注

此外,也可通过选择另一个菜单而非 EXIT 按钮来 继续操作。

## <span id="page-49-5"></span><span id="page-49-2"></span>将当前场景恢复至默认状态

打开 CL 的电源, 然后调出(载入) 默认设定场景(场 景编号 000)。

注

**•** 在上述步骤中,会提示您调用此默认设定场景, 以便可正确执行本章节中的剩余步骤。在实际操 作中,不需要每次都调用默认设定场景。 **•** DANTE SETUP 将被初始化。

**1.** 打开 **CL** 设备的电源。

当您打开 CL 的电源时,您应先打开 CL 的电源, 然后打开功率放大器的电源并对系统进行监听。 (关闭系统时,颠倒该顺序即可。)

### 注

如果 PW800W 电源与 CL 相连,无论您先打开 CL 的电源开关还是先打开 PW800W 的电源,电 源都会开启。

**2.** 使用顶部面板的 **SCENE MEMORY [INC]/[DEC]** 键使场景编号"**000**"出现在显示屏功能访问区的 **SCENE** 区域中。

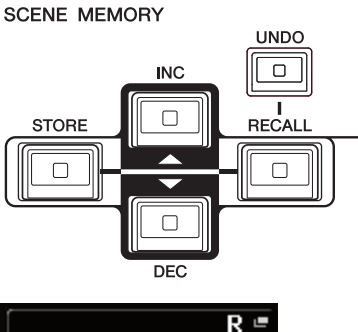

SCENE 000 **Initial Data** 

SCENE 区

**3.** 按上面板的 **SCENE MEMORY [RECALL]** 键。

将载入场景编号"000",混音参数和总线设置将 返回默认状态。

### 注

请注意,当载入场景编号 000 时,输入分配、输出 分配、内部效果和 HA(前置放大器)设定也将返 回其默认状态。

## <span id="page-50-1"></span><span id="page-50-0"></span>调整推子(校准功能)

视您使用 CL 系列的环境而定,电动推子的动作中可 能会产生差异。可使用校准功能来纠正这些差异。

#### 注

调整输入增益或侦测触摸屏的点,请查阅参考手 册。

**1.** 按住面板的 **SCENE MEMORY [STORE]** 键的同时 打开 **CL** 的电源。

在打开屏幕之后,将出现以下开机菜单画面。

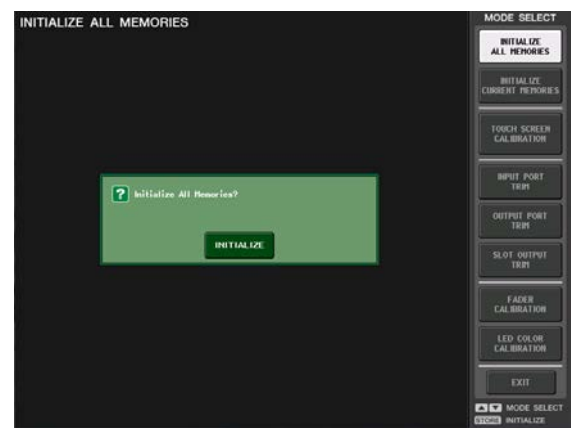

### **2.** <sup>按</sup> **FADER CALIBRATION** 按钮。

FADER CALIBRATION MODE 画面将出现,可调 节推子。

特定 INPUT 推子、Centralogic 推子、 STEREO/MONO 推子可以半自动校准。在 CL 启 动时如果在推子设定中检测到问题,也将出现此 窗口。

- **3.** <sup>按</sup> **[SEL]** 键指定您想要校准的推子。 开机时检测到问题的推子将被选择。
- **4.** <sup>按</sup> **START** 按钮。 将出现一个确认对话框。
- **5.** 按对话框中的 **OK** 按钮。
- **6.** 每个指定的推子将按照下列顺序移到目标位置。 将推子手动移动到正确位置。
	- 1 –∞(一直到底)
	- $\overline{2}$  –20dB
	- $(3)$  0dB
	- 4 +10dB (一直向上)
- **7.** 调节完推子位置后,按 **[NEXT]** 按钮。 处理将会进入下一个推子位置。
- **8.** 重复步骤 **6–7** 调节位置(**1**)到(**4**)的推子。 位置校准后,自动马达校准将开始。
- **9.** 当校准完成且**RESTART**按钮未出现时,按**APPLY** 按钮。

校准设定将被保存在内置存储器中。如果出现 RESTART 按钮,说明校准失败。按 RESTART 按 钮再次执行校准。

### **10.** 按 **EXIT** 按钮。

CL 将以普通工作模式启动。

### 注

此外,也可通过选择另一个菜单而非 EXIT 按钮来 继续操作。

# <span id="page-51-0"></span>故障排除

Yamaha Pro Audio 网站上经常提问的问题 : http://www.yamahaproaudio.com/

### 电源无法开启;面板 **LED** 和 **LCD** 显示不亮。

- ❍ CL 设备电源开关是否开启?
- ❍ 电源线是否连接到正确的 AC 插座 ?
- ❍ 电源线插头是否完全插入电源插口— 是否发出咔 哒一声而完全锁死?
- ➥ 若电力仍无法开启,请联系您的雅马哈经销商。

### 本机无法接收输入信号。

- ❍ 打开设备电源之前是否正确设置了 UNIT ID 和连接 到 CL 的 I/O 设备上的 DIP 开关 ?
- ❍ DANTE SETUP 画面中的设置是否正确 ?
- ❍ 外接设备是否有信号输出?
- ❍ I/O 设备上的 SIG 是否亮起 ?
- ❍ 是否幻象供电话筒连接到了 CL 设备? I/O 设备的 [+48 MASTER] 开关、 CL 的 [+48V MASTER] 开关 和各通道的 [+48V] 按钮是否设置为开?
- ❍ 内部前置放大器 GAIN 或外部前置放大器或 I/O 设 备是否设置到一个适当的电平?
- ❍ 输入端口是否跳线到输入通道?
- ❍ 输入通道的 [ON] 键指示灯亮着吗?
- ❍ 输入通道的推子凸起了吗?
- ❍ EQ 衰减器是否弹起?
- ❍ 是否插入功能没有正确设置就打开了?
- 是否使用了可选购的 I/O 卡? 它安装是否正确?

### 声音从耳机或 **MONITOR OUT** 插孔不输出。

- ❍ [PHONES]旋钮或[MONITOR LEVEL]旋钮设置到适 当音量了吗?
- ❍ 监听推子是否设定到了适当的电平 ?
- ❍ 是否已经选定了监听源 ?
- ❍ 是否将 DIMMER 应用到了信号 ?
- **→ 按下 MONITOR 按钮, 然后检查画面中的 MONITOR 区** 域。

### 声音的电平太低。

- ❍ 内部前置放大器的 GAIN 或数字增益、外接前置放 大器或 I/O 设备是否设置到了适当的电平?
- ❍ 输入通道推子是否被推起 ?
- ❍ EQ 增益是否开得过低?
- ❍ EQ 的衰减提高了吗 ?
- ❍ GATE/COMP 阈值或比率设置是否设到了极端值?
- ❍ 输出通道推子是否被推起 ?
- ❍ 在对应的 METER 功能画面中检查电平。
- ❍ 被分配到 DCA 编组的推子是否推起 ?
- ❍ 分配到MUTE编组的通道的MUTE MASTER 会不会 被打开了?

### 声音失真。

- ❍ 字时钟设置是否正确?
- ❍ 内部前置放大器 GAIN 或外部前置放大器或 I/O 设 备是否设置到一个适当的电平?
- ❍ 是否在模拟增益设置不正确的情况下打开了增益补 偿 ? 另外 , 是不是在打开了增益补偿后将模拟增益 提高到了非常高的电平?
- ➥ 暂时关闭增益补偿,将模拟增益设置到一个适当的电平,然 后再次打开增益补偿。
- ❍ 会不会数字增益被设到了极高值 ?
- ❍ 输入通道的推子是否推得太高?
- ❍ STEREO 通道的推子是否推得太高?
- ❍ EQ 增益是否设置为极高值?
- ❍ 会不会 DANTE SETUP 画面中的 latency 被设置得过 低?

### 即使没有跳线到输出通道,声音也被输出。

- ❍ 是否将输入通道分配给了直接输出?
- ❍ 会不会将输出通道分配成了 insert out?

### 某通道音量上下浮动。

❍ 会不会 DYNAMICS1/2 被设置成了闪避或极端值?

### 操作推子时不能按需要控制电平。

❍ 功能访问区是不是显示了 MIX/MTRX ON FADER? 是否关联了 SENDS ON FADER 模式 ?

### 只能听到从 **MONITOR OUT** 或 **PHONES** 插孔发出的 声音。

❍ [CUE] 键能够开启吗?

### 外接的录音机或其它设备出现噪音。

- ❍ 字时钟设置是否正确?
- ❍ 输入信号是否被同步?
- ❍ 是否开启了振荡器或对讲功能?

### 高频被衰减。

- ❍ 是否使用了加强功能?若输入信号状况不匹配加强 数据,此问题将出现。
- ❍ 是否应用了 EQ?

### **headroom** 不足,特别是应用了 **EQ** 提升时。

❍ 使用 EQ 衰减器功能以降低电平。

### 有输入信号,但是无监听输出。

- ❍ 是否使用了 DIMMER?
- 会不会输出端口没有连接外接设备, 就分配了 MONITOR CH?

### 信号有延迟。

❍ 检查各输入通道和输出端口的延迟设置是否设置正 确。

### 转动 **MIX** 旋钮不能改变发送到 **MIX** 总线的发送电平。

❍ 是不是打开了 TO MIX SEND ON/OFF 按钮 ? ❍ MIX [ON] 键是否打开? ❍ MIX 总线设置为 VARI 类型了吗? ❍ 若发送点设置到 POST,会不会推子被调低了?

### 不能保存场景记忆或各种资料库数据。

❍ 是否将数据保存到了只读场景 / 库或保护场景? ❍ 是否指定了用户级别限制 ?

### 无法将音频录制到 **USB** 闪存。

❍ USB 闪存是不是写保护了? ❍ USB 闪存是否有足够空闲容量以保存数据? ❍ 当格式化 USB 闪存,请使用 FAT32 或 FAT16 格式。 ❍ 录音机是否正在播放?

### 不能发送或接收 **MIDI** 数据。

❍ MIDI PORT 选择是否正确? ❍ 发送和接收模式以及通道是否选择正确? ❍ 是否指定了对应特定 Program Change 信息的事件?

### 当您调用场景,某些通道 **/** 参数不能更新。

❍ 会不会通道或参数被设置成了 Recall Safe? ❍ 会不会设置了 Focus 情况下,通道或参数不会更新 ? ❍ 是否指定了用户级别限制 ?

### 在 **EFFECT PARAM** 屏幕开启了 **CUE** 按钮,但是自动 取消。

❍ 当您在屏幕切换画面,该项会自动取消。

### 当您调用场景,推子需要一定时间才能停止。

❍ 您是不是指定了淡入淡出时间?

### 面板 **LED** 或 **LCD** 显示太暗 **/** 太亮。

❍ 此项可在 SETUP 画面中进行调节。

### 某频段的信号电平过低。

❍ EQ 增益是否开得过低?

❍ 相比于其它信号,将信号引导通过 GEQ 或效果会使 之延迟。该信号是否与另一个经过不同信号路径的 信号混合在了一起?梳状滤波器会将特定频率的电 平降低。

#### 不能控制 **I/O** 设备。

❍ I/O 设备上的旋转开关和 DIP 开关设置是否正确? ❍ 被控制的通道是否匹配 I/O 设备上的通道 ?

### 无法从 **CL Editor** 软件控制 **CL** 设备。

❍ 计算机是否正确连接到了设备的网络接口 ?

❍ CL 设备上的网络设置是否正确 ?

❍ 设置的详情,请参考网站上发布的 CL Editor 安装指 南。

### 无法从 **CL StageMix** 软件控制 **CL** 设备。

❍ CL StageMix 的 WiFi 设置是否正确 ? ❍ CL 设备上的网络口是否连接了 WiFi 无线接入点? ❍ CL 设备上的网络设置是否正确 ? ❍ 请参考官网上的 CL StageMix 使用说明书。

### 在 **LCD** 显示屏上,有一些黑点(不亮)和白点 (常亮)。

❍ 这是 TFT-LCD 的通用字符,不是故障。

# <span id="page-53-0"></span>安装 **MBCL** 表桥(可 选购)

**1.** <sup>在</sup>**CL3/CL1**控制台触摸屏的背后,拧松螺丝**A**(三 个位置),让它们突出约 **4mm**。

CL3 有两个部分装有螺丝 A。按需选用一组或另 一组的螺丝。

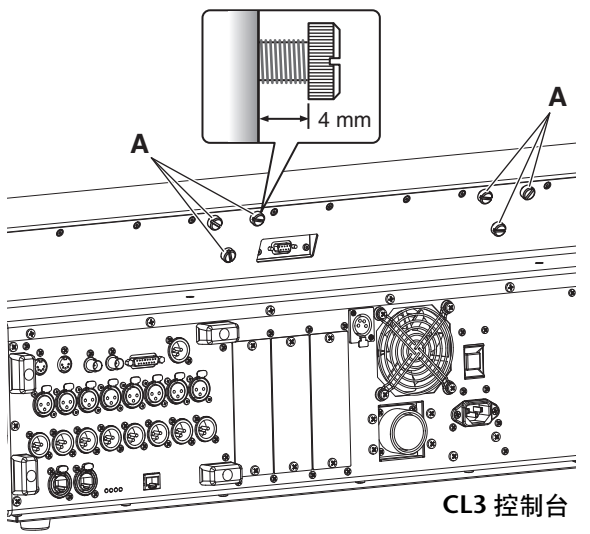

**2.** <sup>将</sup> **MBCL** 表桥的安装架上的螺丝孔 **<sup>B</sup>** 套入 **CL3/CL1** 的螺丝 **A**。

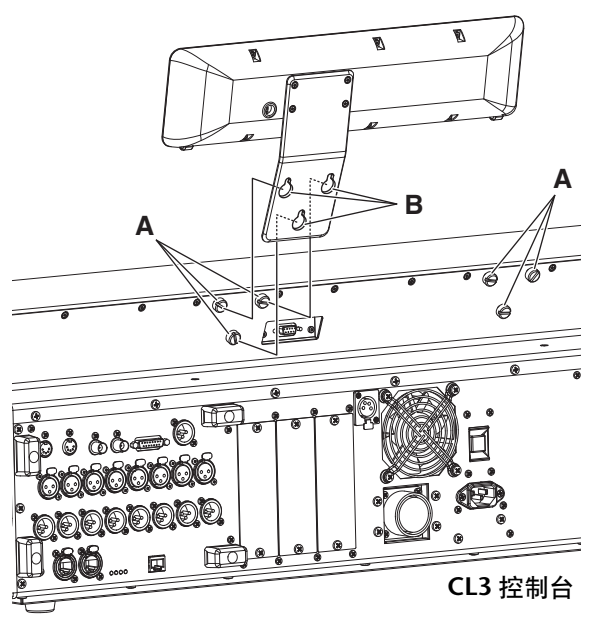

- **3.** 从上方两个螺丝开始拧紧螺丝**A**,使**MBCL**固定。
- **4.** <sup>将</sup>**MBCL**接口**C**连接到**CL3/CL1**上的 **METER**端口 **D**,然后拧紧并锁定螺丝。

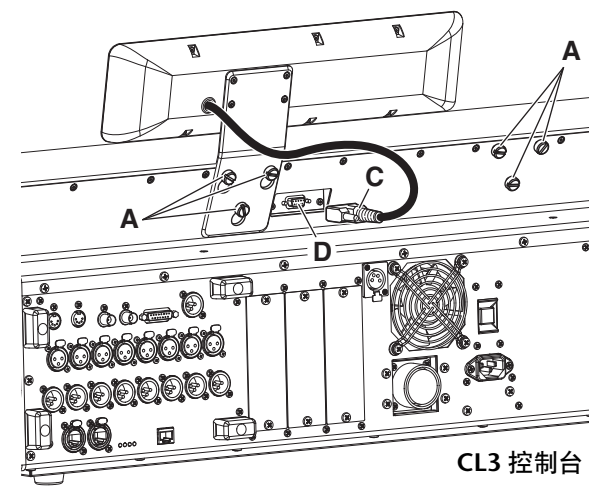

### 注意

将 MBCL 表桥连接到控制台之前,确保关闭控制 台和 PW800W 的电源。否则可能造成故障或触 电。

# <span id="page-54-0"></span>技术规格

## <span id="page-54-1"></span>一般技术规格

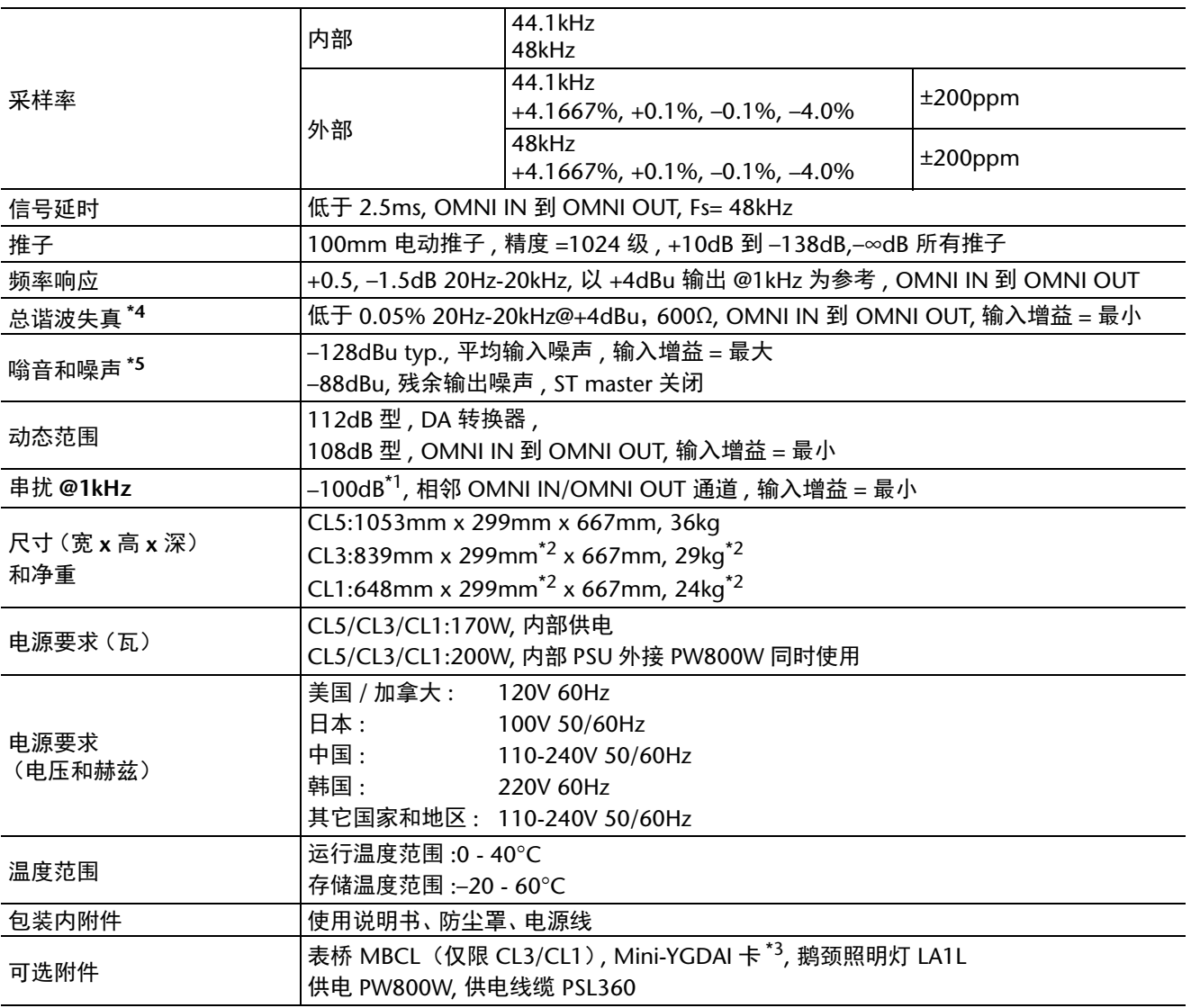

\*1.串扰采用 30dB/ 倍频程滤波器 @22kHz 测量而得。

\*2.专用 MBCL 可选表桥。

\*3.所支持的卡请参考 Yamaha pro audio 网站。

http://www.yamahaproaudio.com

\*4.总谐波失真用 18dB/ 八度滤波器 @80kHz 标准。

\*5.嗡音 & 噪声用 A 计权滤波器测量。

欧洲型号

购买者 / 用户信息在 EN55103-1:2009 和 EN55103-2:2009 中说明。 突入电流:10A(初始打开) 6A(中断 5s 后供应)

遵照环保标准: E1,E2,E3 和 E4

\* 本使用说明书的内容为印刷时最新的技术规格。请至 Yamaha 网站下载最新版本的使用说明书。

# <span id="page-55-0"></span>输入 **/** 输出的特性

### **ANALOG INPUT CHARACTERISTICS**(模拟输入特性)

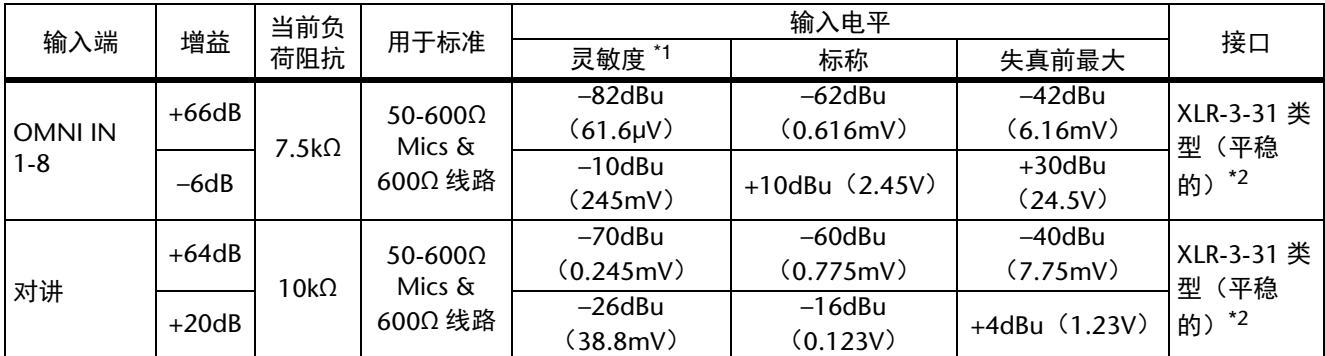

\*1.灵敏度是当装置被设定为最大增益时要产生 +4dBu (1.23V)或标称输出电平所需的最低电平。(所有推子 和控制器处于最大位置。)

\*2.XLR-3-31 类型接口为平衡型。(1= 地 , 2= 热 , 3= 冷)

\*3.在这些规格中, 0 dBu = 0.775 Vrms。

\*4.所有输入 AD 转换器采用 24 位线性 , 128 次过采样。

\*5.+48V DC ( 幻象电源 )通过各独立软件控制开关供给 OMNI IN (1-8)和 TALKBACK XLR 型接口。

### 模拟输出特性

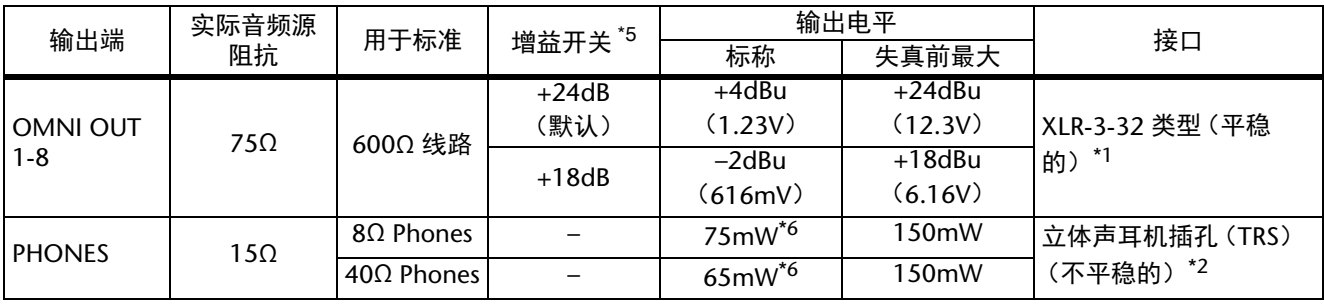

\*1.XLR-3-32 型接头为平衡式设计。(1= 地 , 2= 热 , 3= 冷)

\*2.PHONES 立体声耳机插孔采用非平衡型设计。(Tip= LEFT, Ring= RIGHT, Sleeve= GND)

\*3.在这些规格中 , 0 dBu = 0.775 Vrms。

\*4.所有输出 DA 转换器采用 24bit, 128 次过采样。

\*5.设备内置可预设最大输出电平的开关。

\*6.电平控制的位置是从最大降低 10dB。

### 数字输入和输出特性

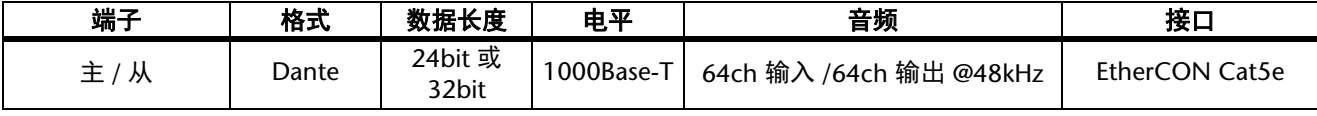

### 数字输出特性

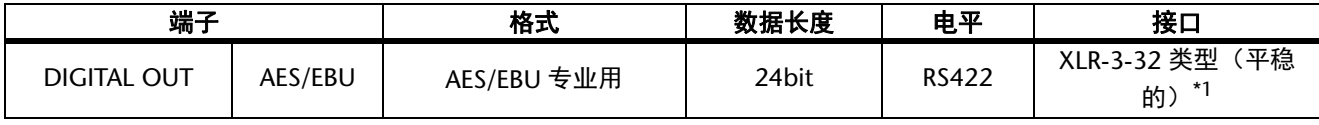

\*1.XLR-3-32 型接头为平衡式设计。(1= 地 , 2= 热 , 3= 冷)

### **I/O** 插槽(**1-3**)特性

每个 I/O 插槽可以插入一个 YGDAI 卡。SLOT1 具有串行接口。

### 控制 **I/O** 特性

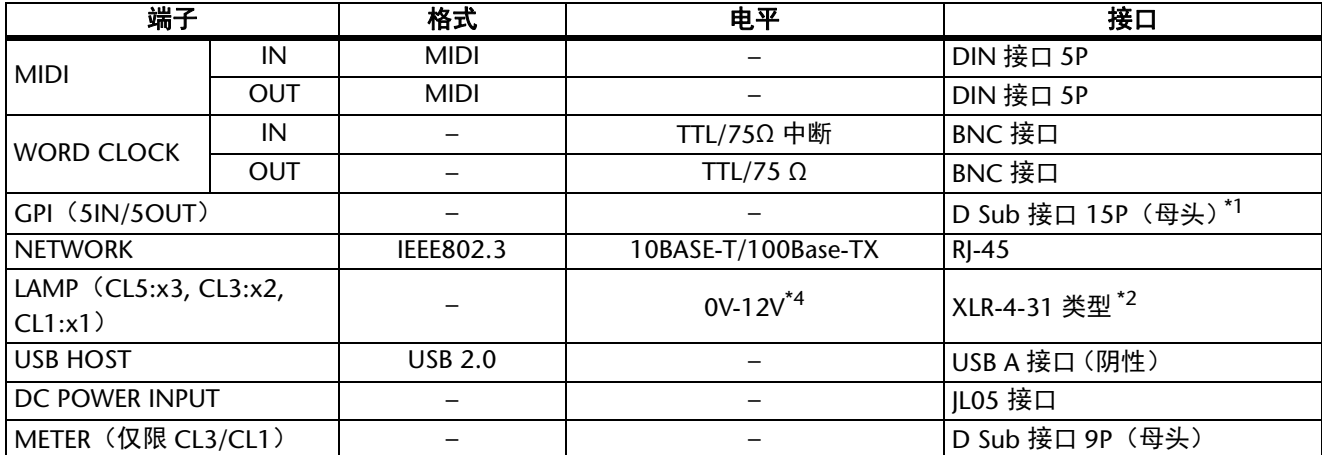

\*1.输入针 :TTL 级 , w/ 内部 pull-up (47kΩ) 输出针 : 开漏输出 (Vmax=12V, 最大沉降电流 /pin=75mA) 供电针 : 输出电压 Vp=5V, 最大输出电流 Imax=300mA

\*2.4pin= +12V, 3pin= GND, 照明灯功率 5W。电压由软件控制。

# <span id="page-57-0"></span>**Pin Assignment**

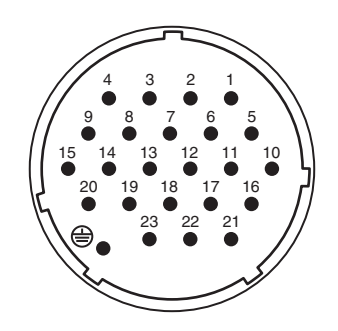

### **DC POWER INPUT GPI**

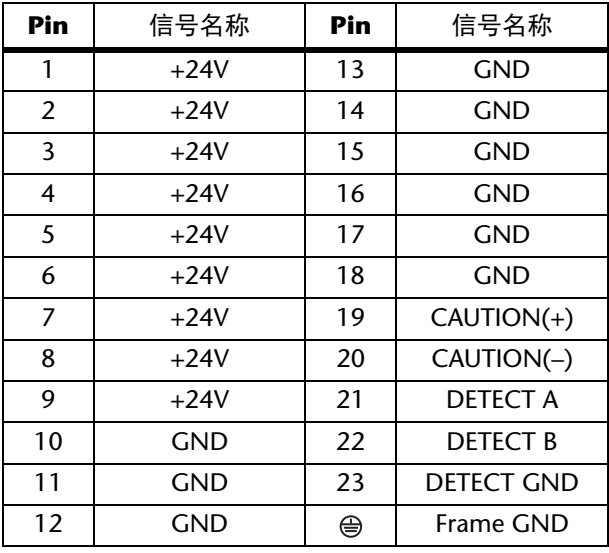

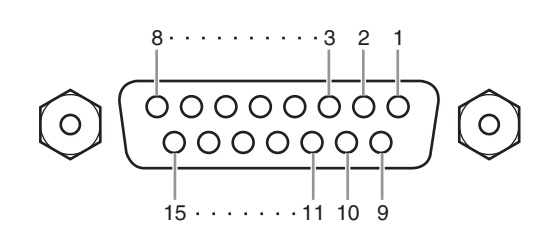

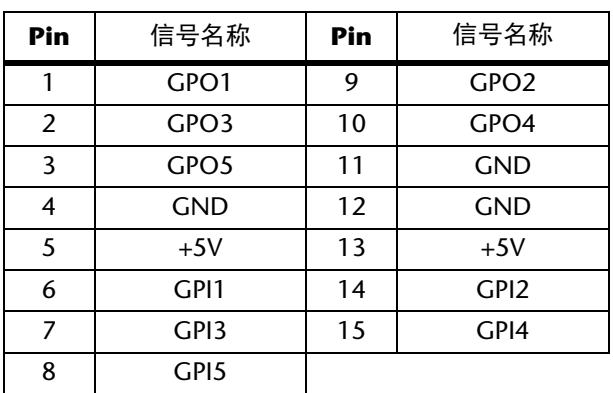

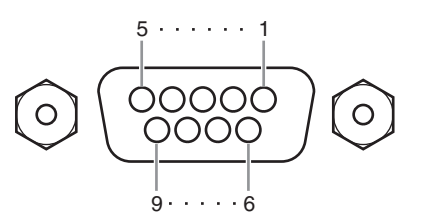

## **METER (** 仅限 **CL3/CL1)**

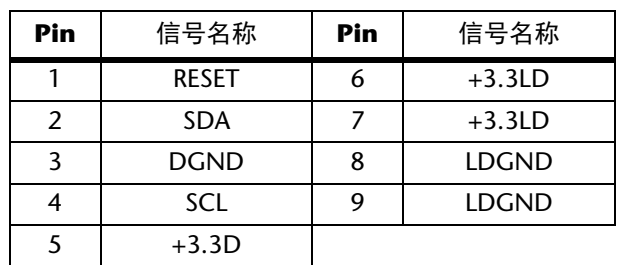

# <span id="page-58-0"></span>外观尺寸

**CL5**

**CL3**

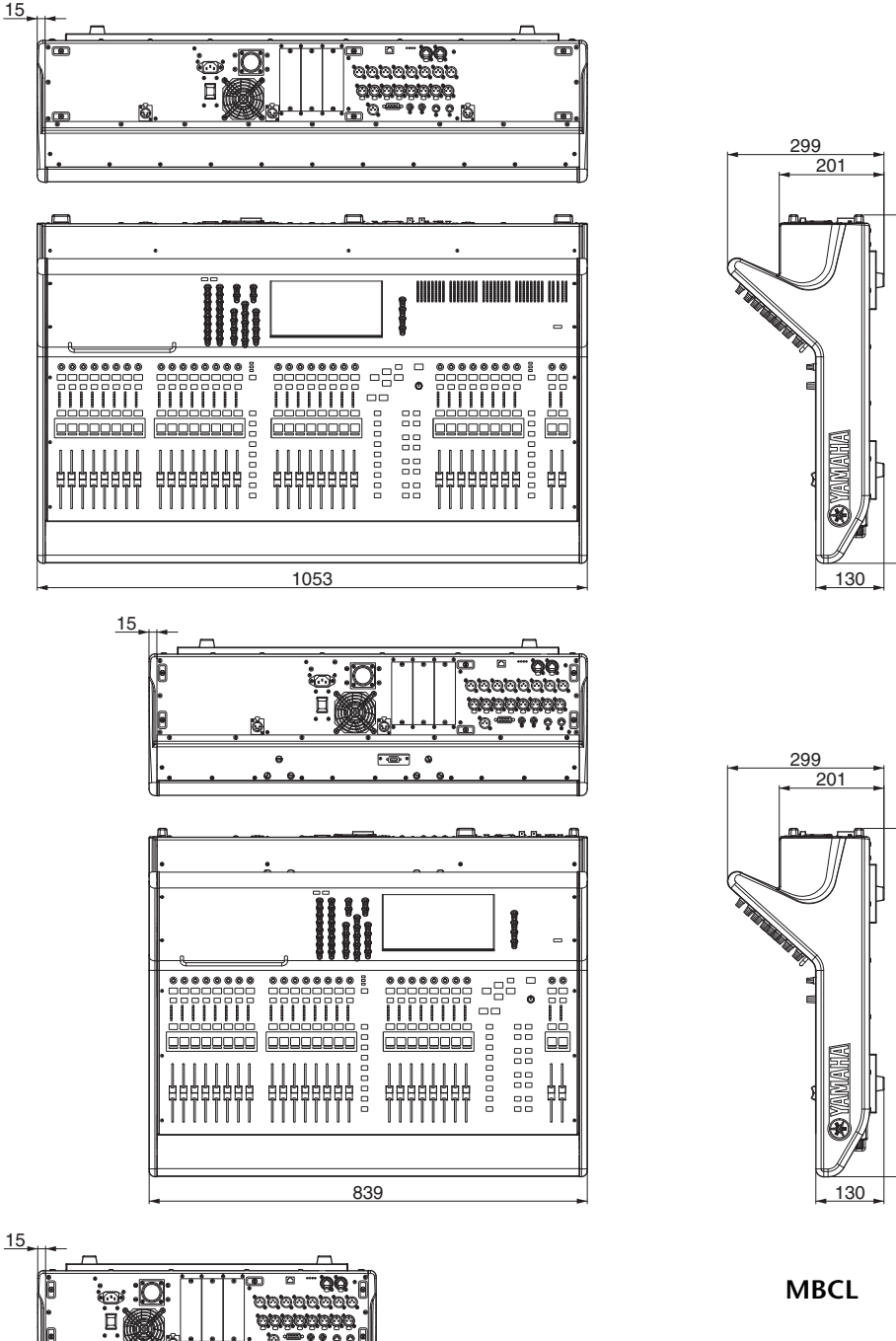

**CL1**

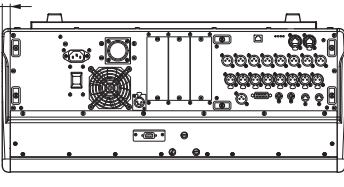

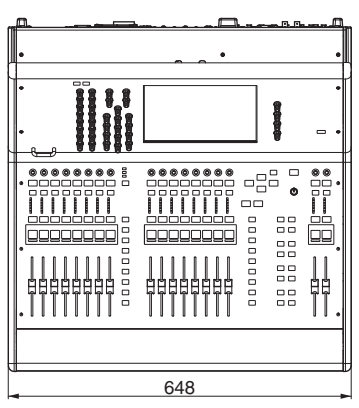

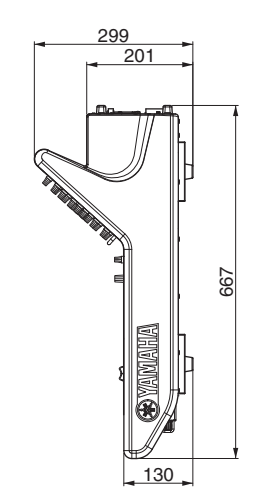

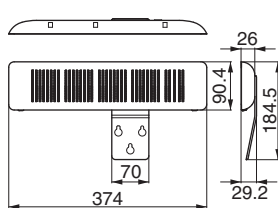

单位:mm

# <span id="page-59-0"></span>索引

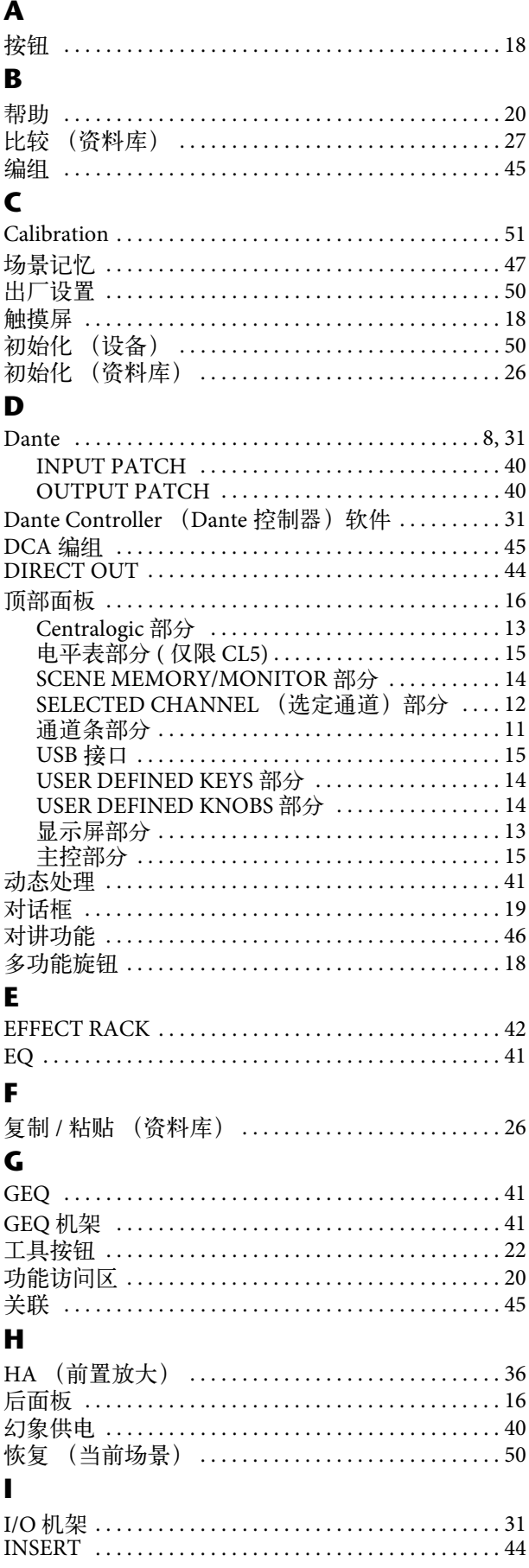

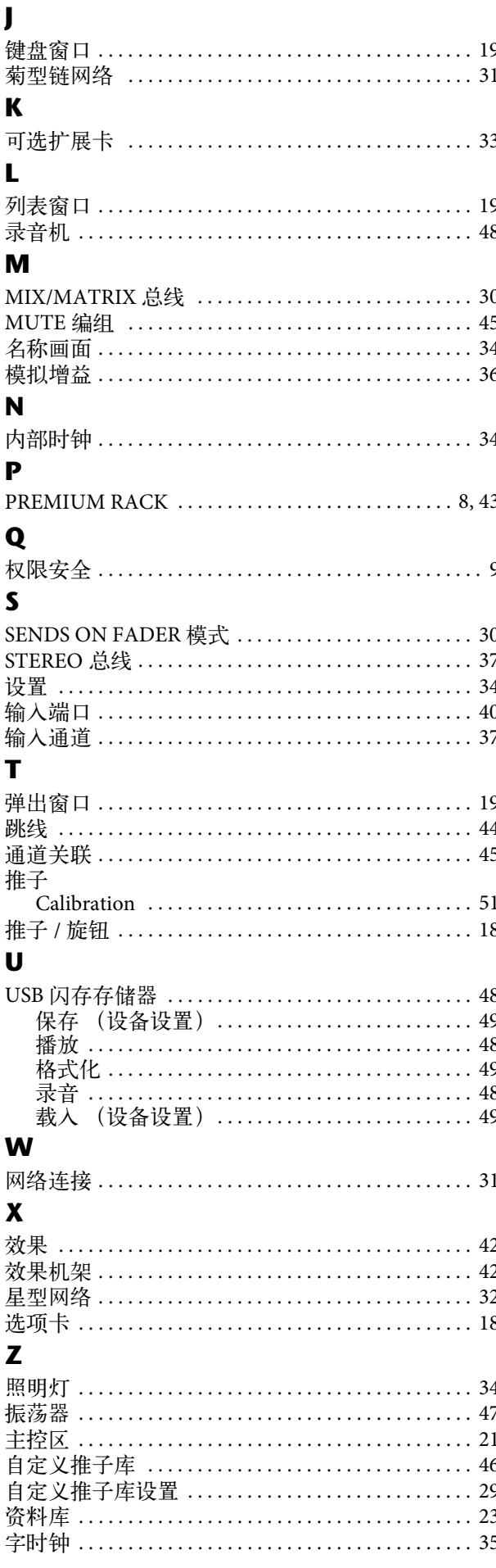

# <span id="page-60-0"></span>**Block Diagram**(电路图)

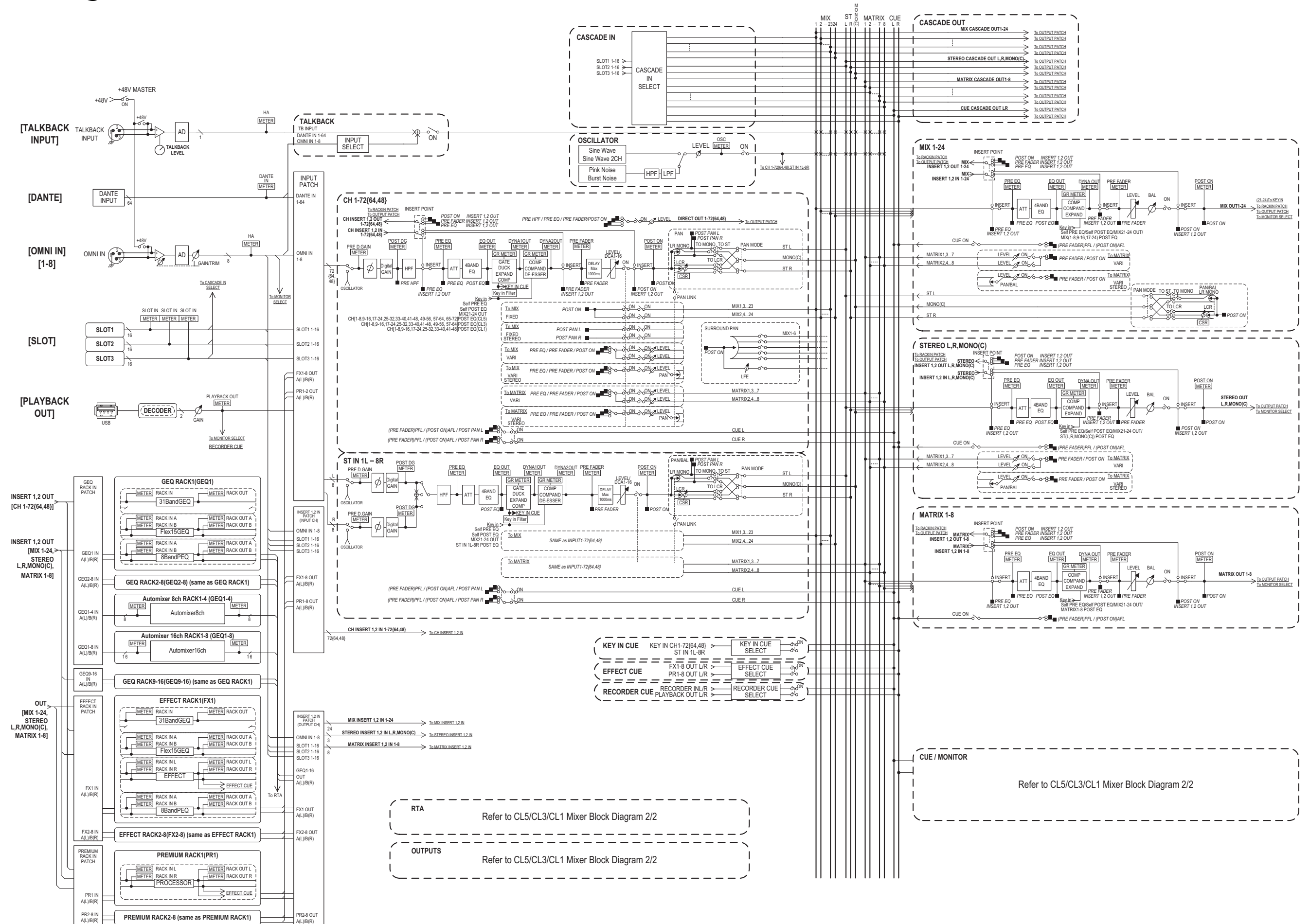

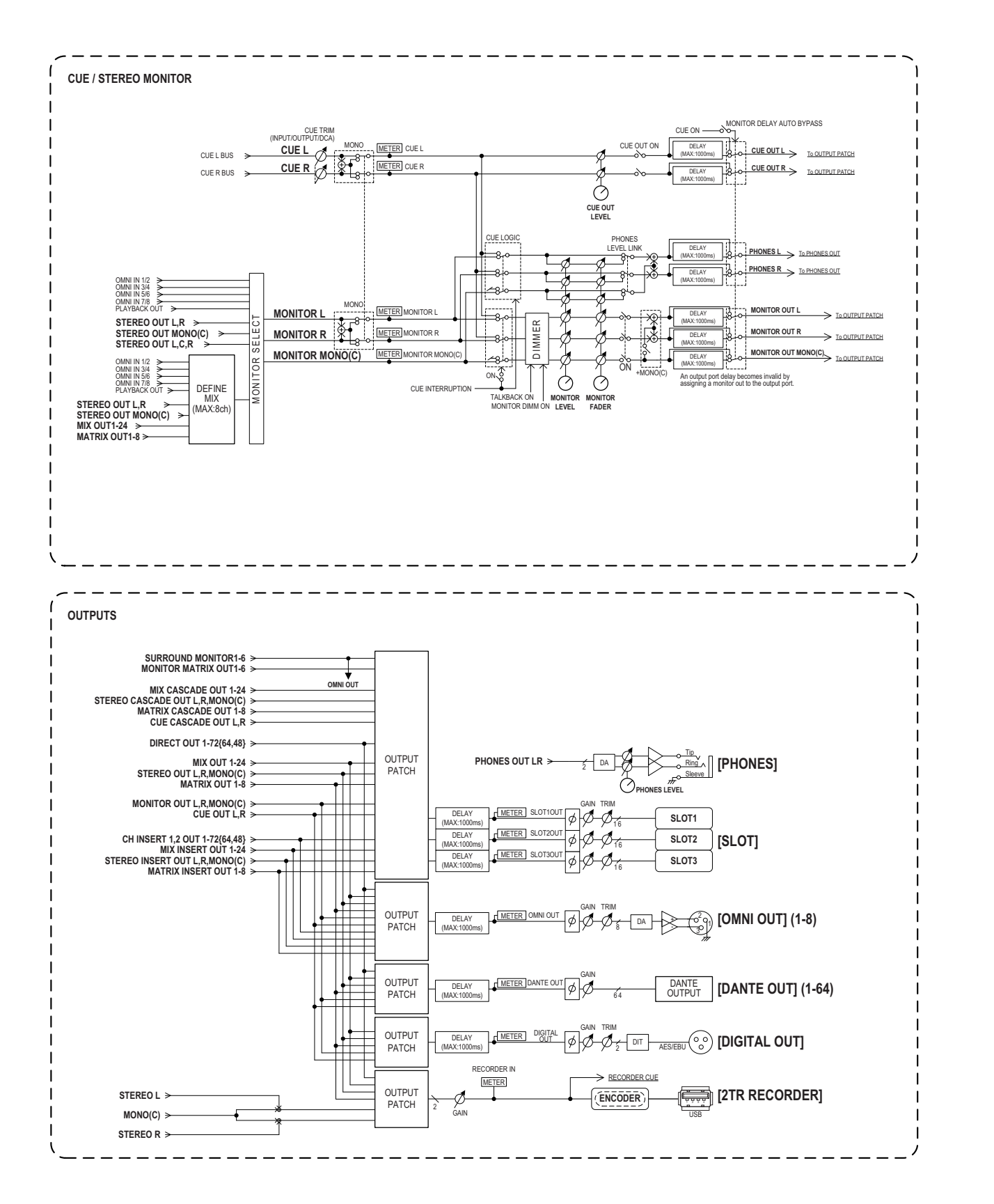

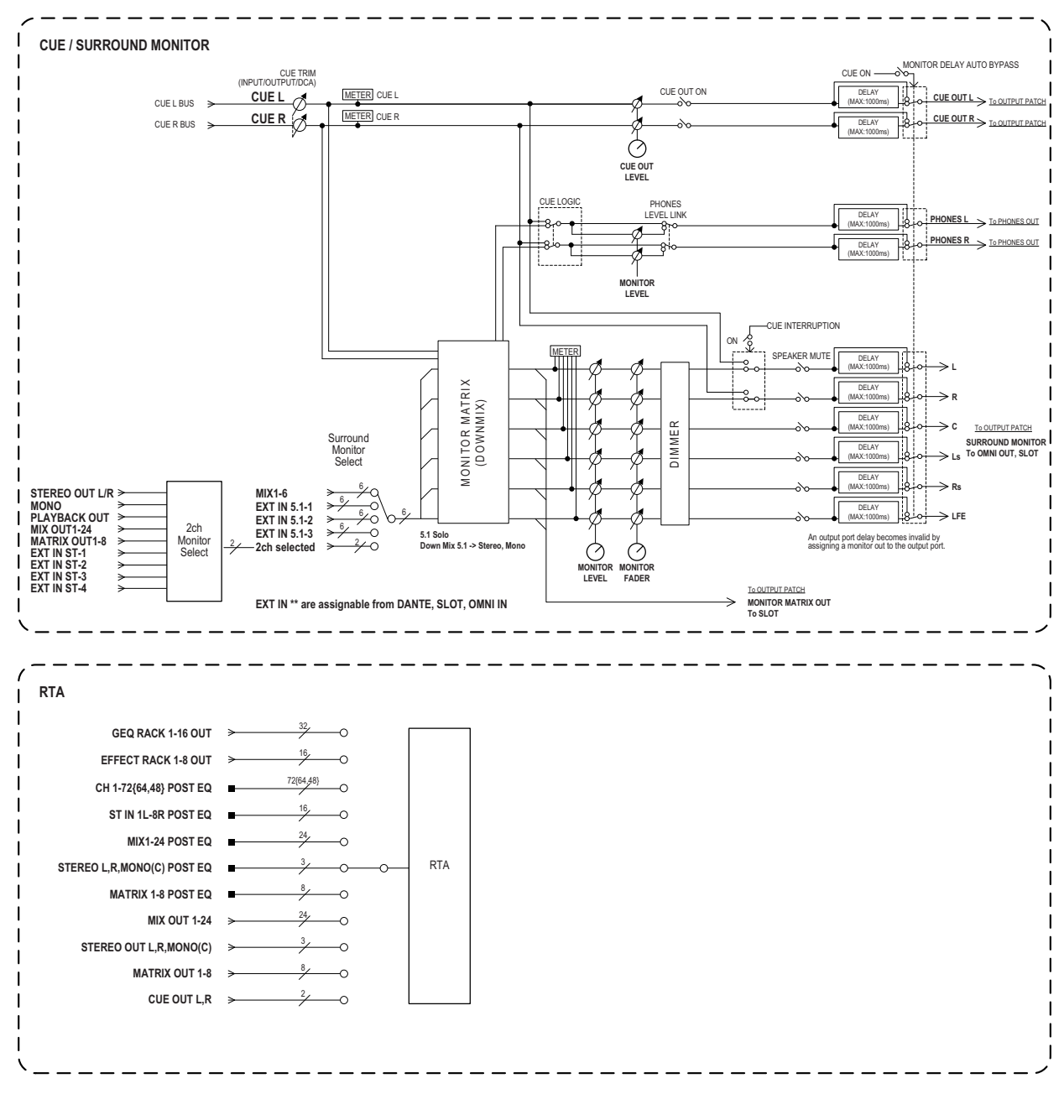

# <span id="page-62-0"></span>**Level Diagram**(电平图)

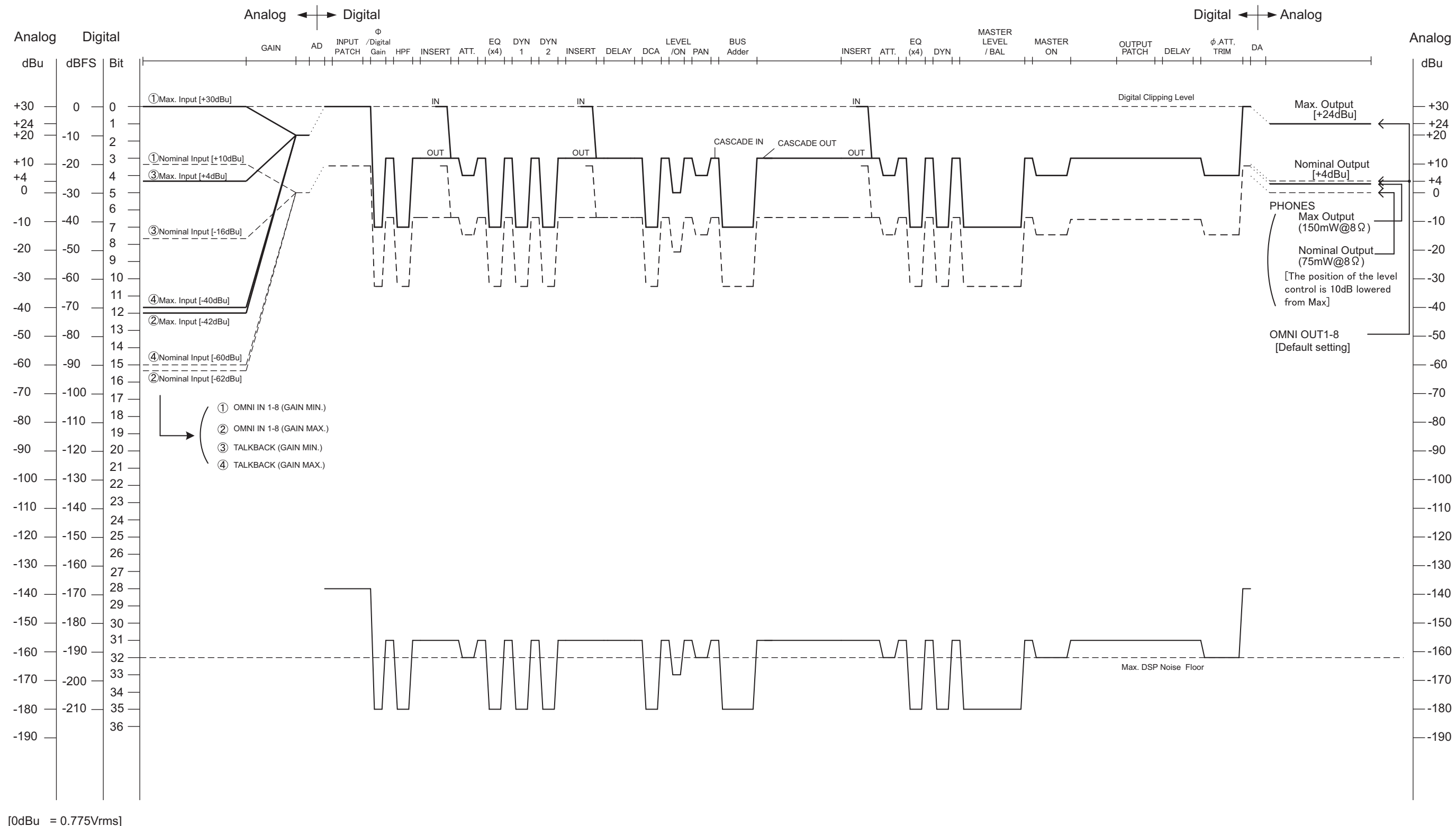

<sup>[0</sup>dBFS = Full Scale]

## **Important Notice: Guarantee Information for customers in European Economic Area (EEA) and Switzerland**

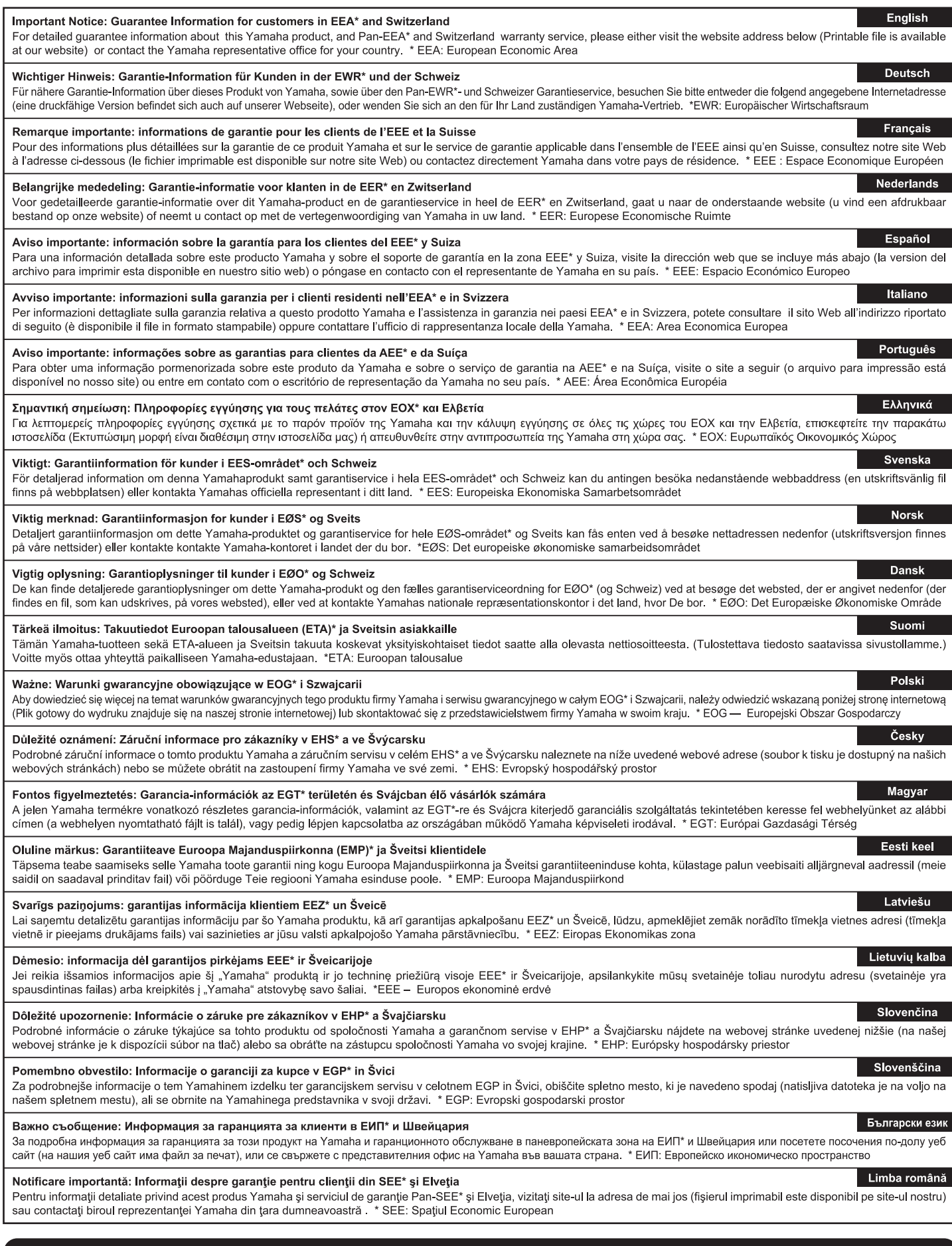

# http://europe.yamaha.com/warranty/

雅马哈乐器音响(中国)投资有限公司 上海市静安区新闸路1818号云和大厦2楼 客户服务热线: 4000517700 公司网址: http://www.yamaha.com.cn

制造商: 雅马哈株式会社 制造商地址: 日本静冈县滨松市中区中泽町10-1 进口商: 雅马哈乐器音响 (中国) 投资有限公司 进口商地址: 上海市静安区新闸路1818号云和大厦2楼 に……<br>原产地: 日本

Yamaha Downloads Yamaha Pro Audio global website: **http://www.yamahaproaudio.com/**

**http://download.yamaha.com/**

© 2012 Yamaha Corporation Manual Development Department

> 2015年9月改版 MWTO-F0 Printed in Japan

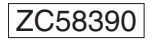